# brother

# PockerJet

# GUIDE DE L'UTILISATEUR

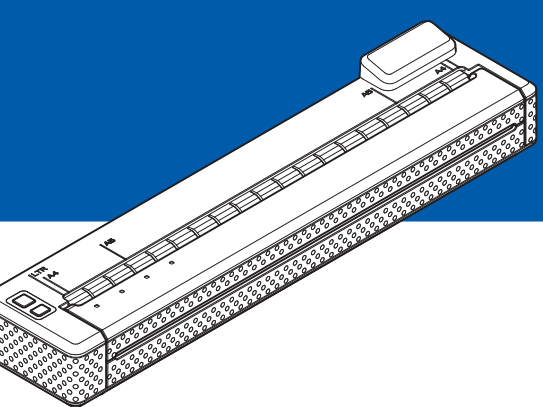

# PJ-673 Imprimante mobile

- Veillez à bien lire ce guide de l'utilisateur avant d'utiliser cette imprimante.
- Nous vous conseillons de conserver ce manuel dans un endroit facilement accessible, afin de pouvoir vous y référer à tout moment.

# **Introduction <sup>0</sup>**

Nous vous remercions d'avoir acheté cette imprimante mobile Brother PJ-673 (ci-après dénommée « l'imprimante »). Cette imprimante mobile thermique peut être connectée à un iPhone ou un iPad (ci-après dénommés « appareils iOS ») ou à un ordinateur exécutant Windows pour imprimer des documents. Nous vous conseillons vivement de lire le Guide de l'utilisateur et le guide Sécurité et réglementation avant d'utiliser l'imprimante. Nous vous conseillons de conserver ce document dans un endroit facilement accessible, afin de pouvoir vous y référer à tout moment.

Lors de l'impression à partir d'un appareil iOS, il est nécessaire d'utiliser un logiciel d'impression créé par un développeur de logiciels en plus de l'appareil et des services que nous fournissons. (Nous fournissons un Kit de développement logiciel (ci-après dénommé « SDK ») que vous pouvez utiliser.) Consultez un développeur de logiciels pour obtenir un logiciel d'impression pour l'appareil iOS.

# **Symboles utilisés dans ce document <sup>0</sup>**

Les symboles utilisés tout au long de ce document sont les suivants.

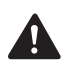

Ce symbole signale des instructions pouvant entraîner des blessures ou des dommages si elles sont ignorées ou si elles ne sont pas respectées.

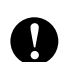

Ce symbole indique des informations ou des conseils à respecter. Les ignorer peut entraîner des dommages au niveau de l'appareil ou un dysfonctionnement.

Ce symbole indique des notes qui fournissent des informations ou des instructions susceptibles de vous aider à mieux comprendre le produit et à l'utiliser de manière  $\lceil \mathscr{Q} \rceil$ plus efficace.

# **À propos de ce document <sup>0</sup>**

Ce document (PDF) est inclus dans le CD-ROM fourni.

Il est possible d'en télécharger la dernière version sur :

[support.brother.com](http://support.brother.com)

# **REMARQUE**

Si vous utilisez Adobe<sup>®</sup> Reader<sup>®</sup> pour afficher ce document sur un ordinateur, le curseur devient  $\mathbb{R}^{\mathbf{h}}$  lorsqu'il est placé sur un lien. Cliquez sur le lien pour ouvrir la page correspondante. Pour plus d'informations sur l'utilisation d'Adobe<sup>®</sup> Reader<sup>®</sup>, consultez le fichier d'aide concernant Adobe® Reader®.

# **Table des matières**

# [1 Installation de l'imprimante 1](#page-4-0)994 au 1996 au 1997 au 1998 au 1998 au 1998 au 1998 au 1998 au 1998 au 1998 au 1

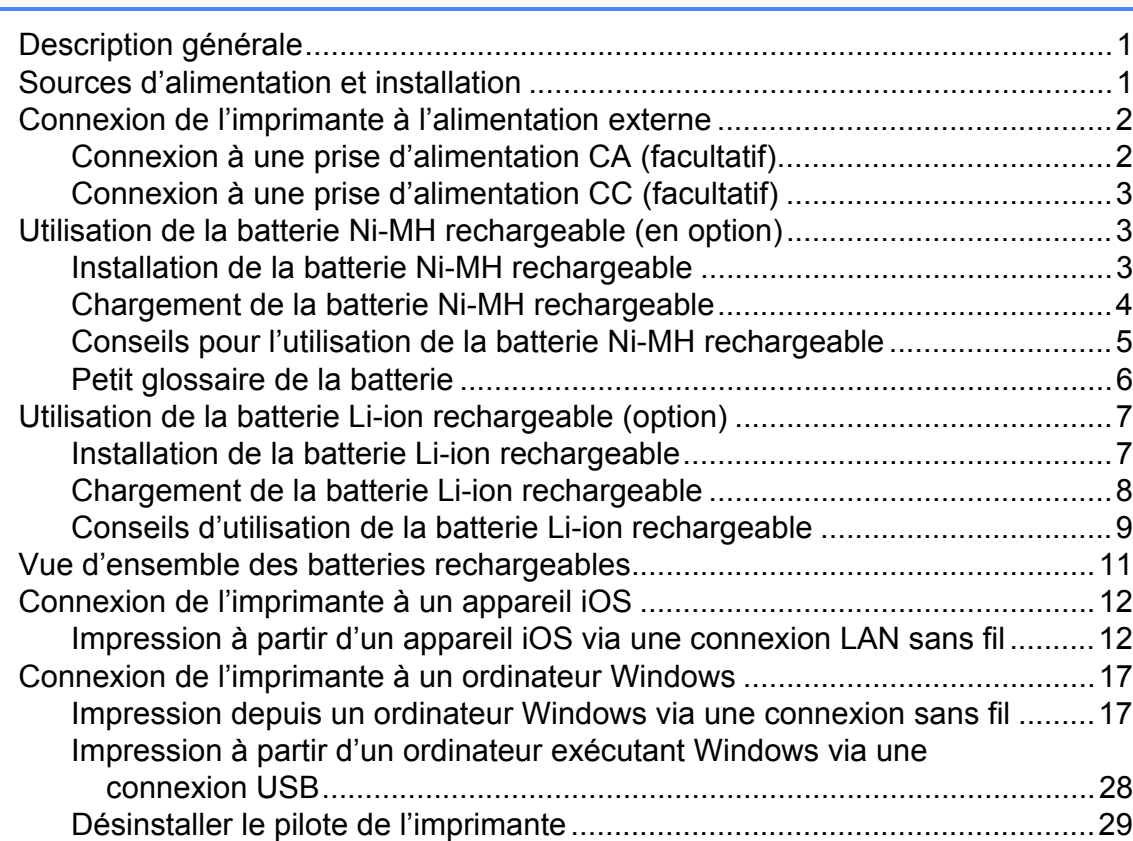

# **[2 Utilisation de l'imprimante 31](#page-34-0)**

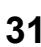

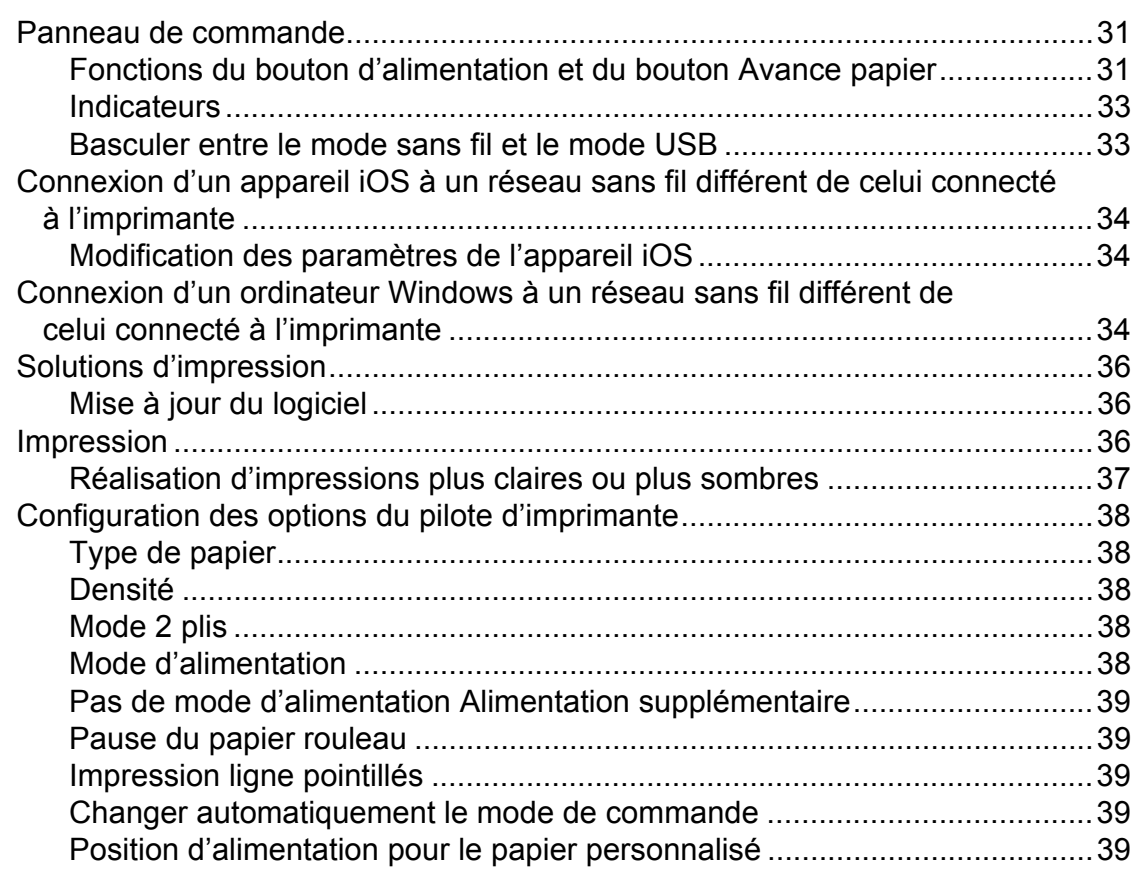

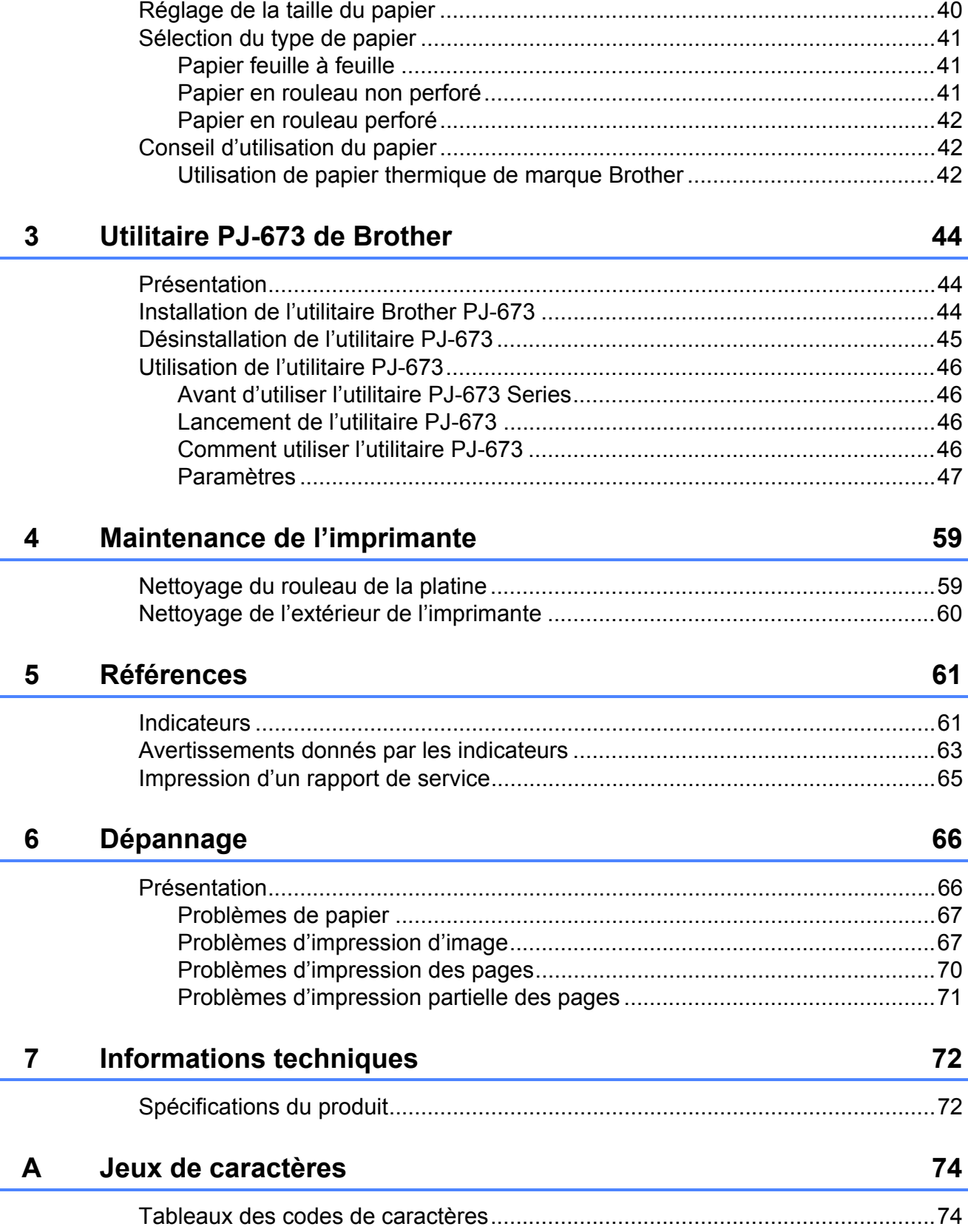

<span id="page-4-0"></span>**Installation de l'imprimante** 

**1**

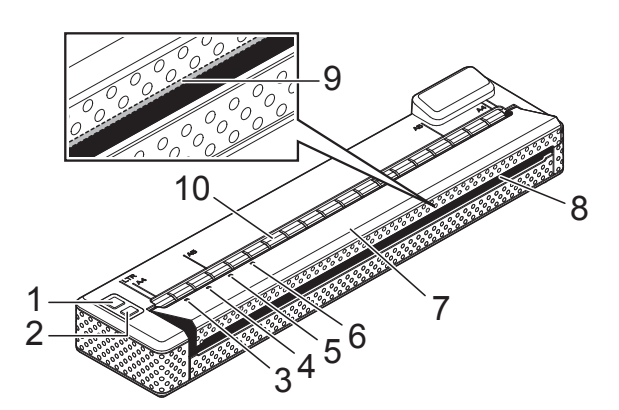

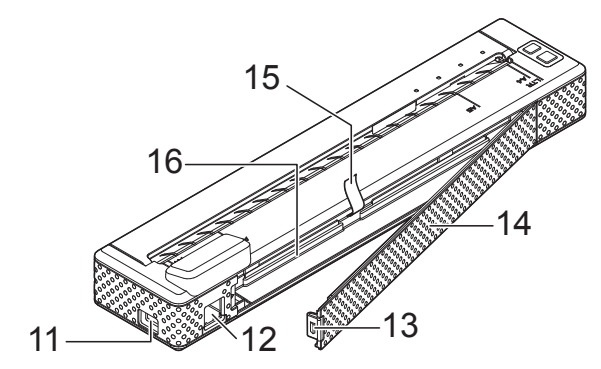

- **1 Bouton (Alimentation)**
- **2 Bouton (Avance papier)**
- **3 Indicateur POWER (Alimentation)**
- **4 Indicateur DATA (Données)**
- **5 Indicateur STATUS (État)**
- **6 Indicateur WIRELESS LAN (LAN sans fil)**
- **7 Couvercle de sortie du papier**
- **8 Fente de sortie du papier**
- **9 Barre de coupe**
- **10 Fente d'alimentation en papier**
- **11 Port USB**
- **12 Connecteur CA/CC**
- **13 Verrou du couvercle de la batterie**
- **14 Couvercle de la batterie**
- **15 Ruban d'extraction de la batterie**
- **16 Compartiment de la batterie**

# <span id="page-4-1"></span>**1 Description générale 1 Sources d'alimentation Sources d'alimentation et installation <sup>1</sup>**

<span id="page-4-2"></span>Cette imprimante fonctionne avec différentes sources d'alimentation. Sélectionnez la source d'alimentation (certaines peuvent être vendues séparément) appropriée à l'utilisation, puis achetez l'équipement nécessaire.

L'adaptateur secteur ou l'adaptateur de voiture peuvent alimenter directement l'imprimante pour l'impression lorsque la batterie Ni-MH rechargeable (hybride nickel-métal) ou la batterie Li-ion rechargeable (lithium-ion) (ci-après dénommées « batterie rechargeable ») ne sont pas installées.

De plus, l'adaptateur secteur ou l'adaptateur de voiture peuvent être utilisés pour charger la batterie Ni-MH rechargeable placée dans l'imprimante ou pour charger une batterie Li-ion rechargeable externe.

Les batteries rechargeables alimentent l'imprimante pour l'impression lorsque l'alimentation n'est pas fournie par l'adaptateur secteur ou l'adaptateur de voiture.

# <span id="page-5-0"></span>**Connexion de l'imprimante à l'alimentation externe <sup>1</sup>**

# <span id="page-5-1"></span>**Connexion à une prise d'alimentation CA (facultatif) <sup>1</sup>**

Connectez l'imprimante à une prise d'alimentation CA proche pour l'alimenter ou charger la batterie rechargeable sur le secteur.

- **1** Connectez l'adaptateur secteur à l'imprimante.
- 2 Connectez le cordon d'alimentation secteur à l'adaptateur secteur.
- 8 Connectez le cordon d'alimentation secteur à une prise d'alimentation CA située à proximité (100 à 240 V CA, 50 à 60 Hz).

# 1 2

- **1 Adaptateur secteur**
- **2 Cordon d'alimentation secteur**

# **REMARQUE**

- L'adaptateur et le cordon d'alimentation secteur sont des accessoires proposés en option. Lors de l'achat, choisissez l'adaptateur et le cordon d'alimentation secteur qui conviennent à la région où sera utilisée l'imprimante.
- Lors de l'utilisation de l'adaptateur secteur, déroulez le cordon.
- **4** Appuyez sur le bouton  $\circlearrowright$  (Alimentation) de l'imprimante pendant environ une seconde pour l'allumer. L'indicateur POWER s'allume en vert et l'imprimante passe en veille.

# <span id="page-6-0"></span>**Connexion à une prise d'alimentation CC (facultatif) <sup>1</sup>**

Connectez l'imprimante à la prise d'alimentation 12 V CC (allume-cigare, etc.) de votre véhicule pour alimenter l'imprimante ou charger la batterie rechargeable via l'alimentation CC du véhicule.

- Connectez l'adaptateur de voiture à la prise 12 V CC du véhicule.
- b Connectez l'adaptateur de voiture à l'imprimante.
- $\boxed{3}$  Démarrez le véhicule, puis appuyez sur le bouton (Alimentation) de l'imprimante pendant environ 1 seconde pour l'allumer.

L'indicateur POWER s'allume en vert et l'imprimante passe en veille.

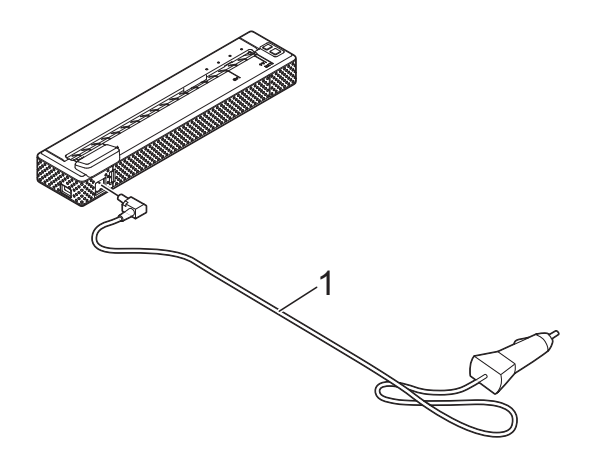

**1 Adaptateur de voiture**

# **REMARQUE**

- L'adaptateur de voiture est un accessoire proposé en option.
- La tension fournie par un véhicule fluctue. La vitesse d'impression peut varier en fonction de la tension fournie.
- Ce dispositif n'est pas compatible avec les véhicules 24 V.

# <span id="page-6-1"></span>**Utilisation de la batterie Ni-MH rechargeable (en option) <sup>1</sup>**

# <span id="page-6-2"></span>**Installation de la batterie Ni-MH rechargeable <sup>1</sup>**

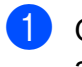

a Ouvrez le couvercle de la batterie (1) en appuyant sur le verrou du couvercle (2).

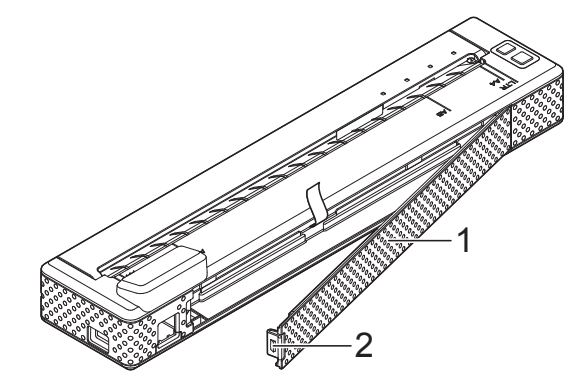

- **1 Couvercle de la batterie**
- **2 Verrou du couvercle**
- b Faites basculer le couvercle pour l'ouvrir et retirez-le.
- c Vérifiez le sens du connecteur de la batterie et insérez ce connecteur (4) doucement sur la prise (3) à l'intérieur du compartiment de la batterie.

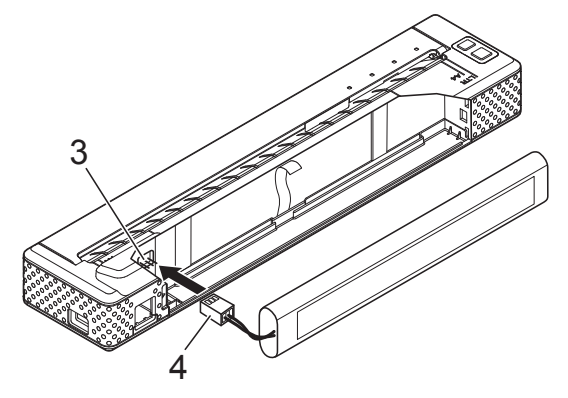

- **3 Prise**
- **4 Connecteur de la batterie**

# **REMARQUE**

Lorsque l'imprimante est positionnée comme indiqué ci-dessous, le câble rouge du connecteur de la batterie (4) est situé sur le côté gauche.

- Saisissez le ruban d'extraction de la batterie, qui est fixé à l'intérieur du compartiment de la batterie. Assurez-vous que le ruban dépasse suffisamment lorsque la batterie Ni-MH rechargeable est en place, afin de pouvoir le tirer pour retirer la batterie.
- **6** Tout en maintenant le ruban, inclinez la batterie Ni-MH rechargeable et insérez-la dans le compartiment de la batterie. Lorsque la batterie Ni-MH rechargeable passe le bord extérieur du compartiment, appuyez pour la positionner correctement.

#### **REMARQUE**

- Assurez-vous que le côté de la batterie Ni-MH rechargeable marqué « Ni-MH » est dirigé vers l'extérieur du compartiment de la batterie, sans quoi le couvercle de la batterie ne pourra pas se fermer correctement.
- La batterie rechargeable Ni-MH contient un capteur de chaleur qui arrête le flux d'électricité en cas de surchauffe de la batterie.
- **6** Fixez le couvercle de la batterie à l'extrémité du compartiment de la batterie à l'opposé du connecteur CA/CC. Fermez et verrouillez le couvercle. Si nécessaire, poussez doucement le verrou du couvercle vers le connecteur CA/CC jusqu'à ce qu'il s'enclenche.

## **REMARQUE**

- Assurez-vous de ne pas pincer le cordon du connecteur de la batterie.
- La tension fournie par la batterie Ni-MH rechargeable fluctue. La vitesse d'impression peut également varier en fonction de la tension.

## **Retrait de la batterie Ni-MH rechargeable <sup>1</sup>**

- **a Ouvrez le couvercle de la batterie en** appuyant sur le verrou du couvercle.
- b Faites basculer le couvercle pour l'ouvrir et retirez-le.
- $\overline{3}$  Tirez doucement sur le ruban d'extraction de la batterie jusqu'à ce que la batterie Ni-MH rechargeable commence à s'incliner hors de son compartiment.

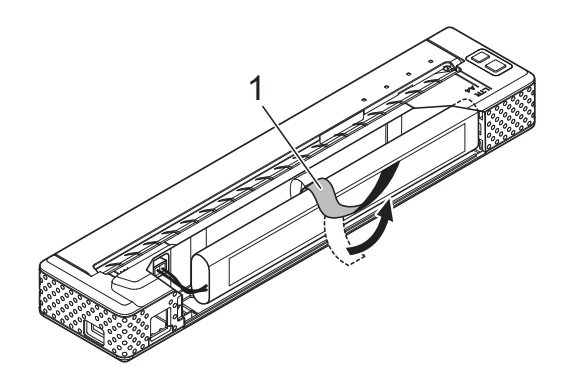

**1 Ruban d'extraction de la batterie**

#### **REMARQUE**

Si le ruban d'extraction de la batterie est coincé derrière la batterie Ni-MH rechargeable, insérez un objet métallique fin tel qu'un tournevis à bout plat entre la batterie et le boîtier à l'extrémité opposée au connecteur CA/CC et inclinez-la hors de son compartiment.

- 4 Retirez la batterie Ni-MH rechargeable de son compartiment.
- **5** Tirez doucement sur le connecteur de la batterie Ni-MH rechargeable et débranchez-le de la prise située dans l'imprimante.

# <span id="page-7-1"></span><span id="page-7-0"></span>**Chargement de la batterie Ni-MH rechargeable <sup>1</sup>**

Procédez comme suit pour recharger la batterie Ni-MH rechargeable.

# **REMARQUE**

- Chargez la batterie Ni-MH rechargeable immédiatement après l'achat en suivant cette procédure.
- Une charge complète de la batterie Ni-MH rechargeable peut prendre jusqu'à 120 minutes.

Il est possible d'imprimer environ 70 pages avec une batterie Ni-MH rechargeable neuve entièrement chargée.

- **a** Installez la batterie Ni-MH rechargeable dans l'imprimante.
- **2** Utilisez l'adaptateur secteur et le cordon d'alimentation secteur pour connecter l'imprimante à une prise d'alimentation CA ou utilisez le câble CC pour connecter l'imprimante à une prise d'alimentation CC.
- **6** Assurez-vous que l'imprimante est bien hors tension.
- **4** Appuyez sur le bouton  $\circlearrowright$  (Alimentation) pendant quelques secondes pour que l'indicateur POWER commence à clignoter en vert.

#### **REMARQUE**

- En fonction des réglages effectués avec l'utilitaire PJ-673, le chargement de la batterie Ni-MH rechargeable peut débuter une fois la batterie rafraîchie. Pour plus d'informations, consultez la section *[Recharger la batterie Ni-MH](#page-54-0)* à la page 51.
- Lorsque l'indicateur POWER clignote en vert et orange, l'énergie restante de la batterie rechargeable se vide et la batterie est rafraîchie (consultez *[Petit glossaire de](#page-9-0)  la batterie* [à la page 6\)](#page-9-0).
- Si l'autonomie restante de la batterie Ni-MH rechargeable est importante, elle n'a peut-être pas été rafraîchie.
- Pendant le rafraîchissement de la batterie Ni-MH rechargeable, appuyez longuement sur le bouton  $\langle \cdot \rangle$  (Alimentation) pour arrêter le rafraîchissement et commencer la charge de la batterie.

Une fois la batterie Ni-MH rechargeable rafraîchie, le chargement démarre automatiquement. L'indicateur POWER clignote en vert jusqu'à la fin du chargement. Lorsque le chargement est terminé, l'indicateur POWER s'éteint.

## **Arrêter le chargement de la batterie Ni-MH rechargeable <sup>1</sup>**

Pour arrêter le chargement de la batterie Ni-MH rechargeable, appuyez deux fois rapidement sur le bouton  $\circlearrowleft$  (Alimentation).

# <span id="page-8-0"></span>**Conseils pour l'utilisation de la batterie Ni-MH rechargeable**

- Chargez la batterie Ni-MH rechargeable immédiatement après l'achat. Ne l'utilisez pas avant qu'elle soit chargée.
- La batterie Ni-MH rechargeable perd progressivement sa capacité de charge, même si elle n'est pas utilisée. Nous vous recommandons ainsi de charger la batterie Ni-MH rechargeable avant de l'utiliser.
- Lorsque l'imprimante est connectée à une prise d'alimentation CA ou CC, une petite quantité de courant est utilisée pour charger la batterie Ni-MH rechargeable. Ce procédé s'appelle la « charge d'entretien ». La charge d'entretien compense la tendance de la batterie à se décharger progressivement. C'est pourquoi nous vous recommandons de raccorder l'imprimante à une prise d'alimentation CA ou CC, même si une batterie Ni-MH rechargeable est installée.
- La batterie Ni-MH rechargeable peut être rechargée dans un environnement dont la température est comprise entre 0 et 40 °C. Rechargez la batterie Ni-MH rechargeable dans un environnement correspondant à cette plage de température. Si l'environnement ne correspond pas à cette plage de température, cela causera une erreur et le chargement sera arrêté. Pour plus d'informations sur les erreurs affichées par les indicateurs, consultez la section *Indicateurs* [à la page 61.](#page-64-2)
- Les impressions plus sombres déchargent plus rapidement la batterie Ni-MH rechargeable que les impressions plus claires. Vous pouvez régler la densité d'impression dans la boîte de dialogue du pilote d'imprimante (voir *[Configuration des](#page-41-5)  [options du pilote d'imprimante](#page-41-5)* [à la page 38\)](#page-41-5) ou avec l'utilitaire PJ-673 (voir *[Densité d'impression](#page-56-0)* à la page 53).
- Si vous rencontrez des problèmes avec la batterie Ni-MH rechargeable, essayez de la rafraîchir avant de prendre la décision de la remplacer.

## **Si l'imprimante n'est pas utilisée pendant longtemps <sup>1</sup>**

- Si vous ne comptez pas utiliser l'imprimante pendant une période prolongée, retirez la batterie Ni-MH rechargeable de l'imprimante et conservez-la dans un endroit frais, à l'abri des rayons directs du soleil.
- Une batterie Ni-MH rechargeable qui reste non utilisée pendant une période prolongée peut se décharger excessivement ou devenir inactive. C'est pourquoi nous vous recommandons de rafraîchir et de charger la batterie Ni-MH rechargeable tous les 3 mois.
- Pour plus d'informations sur les autres mesures de précaution à prendre, consultez le mode d'emploi fourni avec la batterie Ni-MH rechargeable.

# <span id="page-9-1"></span><span id="page-9-0"></span>**Petit glossaire de la batterie <sup>1</sup>**

#### ■ Décharge

Une décharge se produit lorsque l'énergie de la batterie Ni-MH rechargeable se réduit. La batterie se décharge lentement avec le temps, même si elle n'est pas utilisée. Lorsque la batterie est entièrement déchargée, elle ne peut plus être utilisée avant d'être rechargée.

#### Rafraîchissement

Un rafraîchissement se produit lorsque l'imprimante décharge complètement la batterie Ni-MH pour qu'elle puisse être rechargée à pleine capacité. Pour rafraîchir la batterie, maintenez le bouton (Alimentation) pendant quelques secondes, le temps que le voyant POWER commence à clignoter en vert et orange. Les paramètres spécifiés déterminent si la batterie est simplement rechargée ou si elle est rafraîchie. (Consultez *[Recharger la](#page-54-0)  [batterie Ni-MH](#page-54-0)* à la page 51 pour plus d'options.)

Décharge excessive

Une décharge excessive se produit lorsque l'énergie de la batterie Ni-MH rechargeable s'est épuisée à un point tel qu'elle ne peut plus conserver autant d'énergie qu'auparavant, même lorsqu'elle est chargée. Pour éviter la décharge excessive de la batterie, chargez-la régulièrement.

**Inactivité** 

Une batterie Ni-MH rechargeable inactive est une batterie qui est restée inutilisée trop longtemps et qui ne conserve plus autant d'énergie qu'auparavant. La capacité de la batterie peut généralement être rétablie en procédant à une charge d'entretien pendant une heure. Si la batterie n'a pas été utilisée pendant plus d'un an, il ne sera pas possible de lui redonner sa capacité antérieure.

Charge d'entretien

La charge d'entretien désigne la petite quantité de courant qui est utilisée pour charger la batterie Ni-MH rechargeable, chaque fois que l'imprimante est raccordée à une source d'alimentation CA ou CC. La batterie se décharge (perd de l'énergie) lentement avec le temps, même si elle n'est pas utilisée. La charge d'entretien compense cette décharge, afin que la batterie reste chargée.

# <span id="page-10-0"></span>**Utilisation de la batterie Li-ion rechargeable (option) <sup>1</sup>**

# <span id="page-10-1"></span>**Installation de la batterie Li-ion rechargeable <sup>1</sup>**

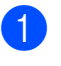

**1** Ouvrez le couvercle de la batterie en appuyant sur le verrou du couvercle.

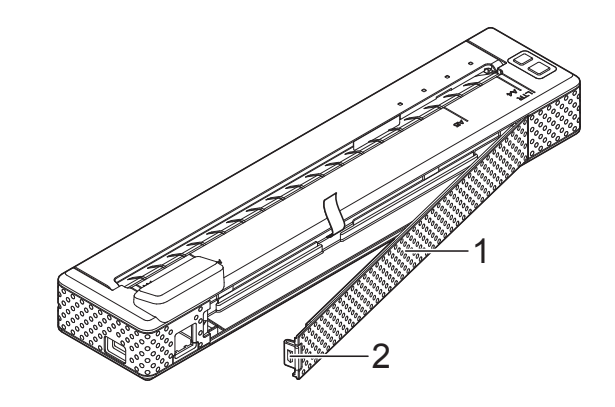

- **1 Couvercle de la batterie**
- **2 Verrou du couvercle**
- 2 Faites basculer le couvercle pour l'ouvrir et retirez-le.
- **3** Faites glisser les curseurs de verrouillage de la batterie Li-ion rechargeable vers le centre, puis introduisez la batterie dans le compartiment.

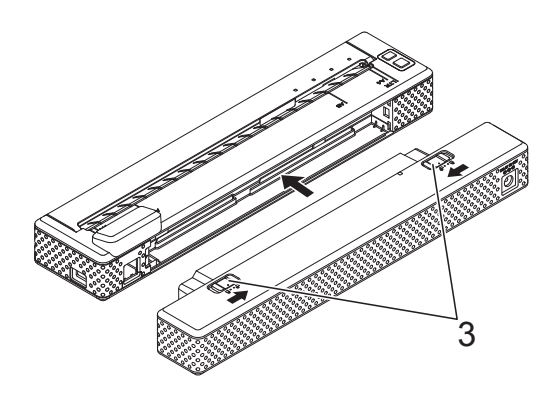

**3 Curseurs de verrouillage**

# **REMARQUE**

Lors de l'installation de la batterie Li-ion rechargeable, insérez le ruban d'extraction de la batterie dans le compartiment de la batterie, puis installez la batterie. Le ruban d'extraction de la batterie n'est pas nécessaire pour faire sortir la batterie Li-ion rechargeable.

4 Faites glisser les curseurs de verrouillage vers l'extérieur pour bloquer la batterie en place.

### **REMARQUE**

- La tension fournie par la batterie Li-ion rechargeable fluctue. La vitesse d'impression peut également varier en fonction de la tension.
- Lorsque la batterie Li-ion rechargeable est utilisée, le couvercle de la batterie n'est pas nécessaire. Conservez-le en lieu sûr afin de ne pas le perdre.

#### **Retrait de la batterie Li-ion rechargeable <sup>1</sup>**

Faites glisser les curseurs de verrouillage de la batterie Li-ion rechargeable vers le centre puis sortez la batterie de l'imprimante.

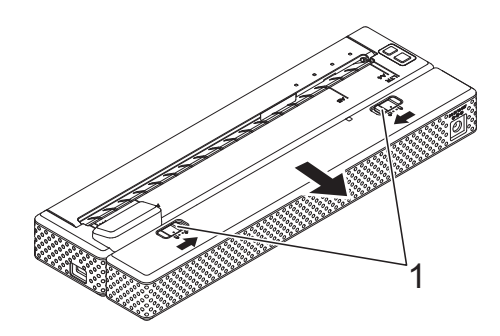

**1 Curseurs de verrouillage**

# <span id="page-11-0"></span>**Chargement de la batterie Li-ion rechargeable <sup>1</sup>**

La batterie Li-ion rechargeable peut être chargée lorsqu'elle est placée dans l'imprimante, mais aussi quand elle est sortie de l'imprimante.

Procédez comme suit pour recharger la batterie Li-ion rechargeable.

#### **REMARQUE**

- Chargez la batterie Li-ion rechargeable immédiatement après l'achat en suivant la procédure suivante.
- Une charge complète de la batterie Li-ion rechargeable peut prendre jusqu'à 180 minutes. Il est possible d'imprimer environ 300 pages avec une batterie Li-ion neuve entièrement chargée.

**Charge de la batterie lorsqu'elle est installée dans l'imprimante <sup>1</sup>**

- Assurez-vous que l'imprimante est bien hors tension.
- Assurez-vous que la batterie Li-ion rechargeable est bien installée dans l'imprimante.

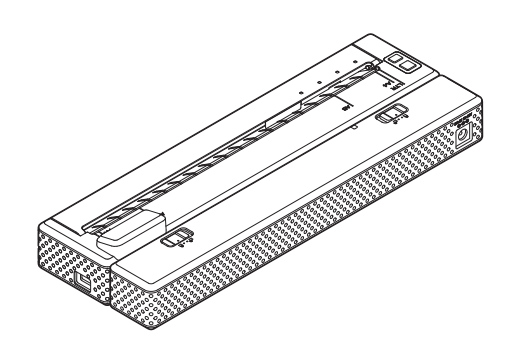

**3** Utilisez l'adaptateur secteur et le cordon d'alimentation secteur pour raccorder la batterie Li-ion à une prise d'alimentation CA ou utilisez le câble CC pour connecter la batterie à une prise CC.

L'indicateur de la batterie s'allume en orange.

Lorsque la batterie Li-ion rechargeable est complètement rechargée, l'indicateur de la batterie s'éteint.

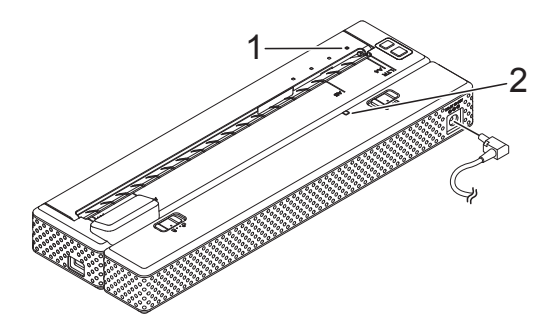

- **1 Indicateur POWER**
- **2 Indicateur de la batterie Li-ion**

## **Charge de la batterie lorsqu'elle est hors de l'imprimante <sup>1</sup>**

Utilisez l'adaptateur secteur et le cordon d'alimentation secteur pour raccorder la batterie Li-ion à une prise d'alimentation CA ou utilisez le câble CC pour connecter la batterie à une prise CC.

L'indicateur de la batterie s'allume en orange.

Lorsque la batterie Li-ion rechargeable est complètement rechargée, l'indicateur de la batterie s'éteint.

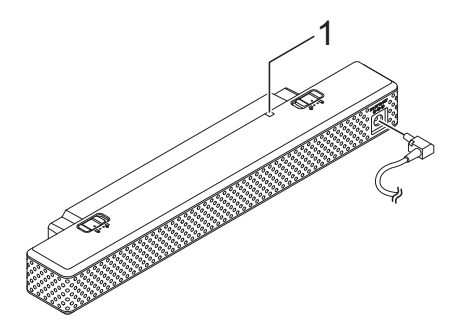

# **Arrêt de la charge de la batterie Li-ion rechargeable <sup>1</sup>**

Pour arrêter la charge de la batterie Li-ion, débranchez le cordon d'alimentation secteur ou CC du connecteur CA/CC de la batterie.

# <span id="page-12-0"></span>**Conseils d'utilisation de la batterie Li-ion rechargeable <sup>1</sup>**

- Chargez la batterie Li-ion rechargeable immédiatement après l'achat. Ne l'utilisez pas avant qu'elle soit chargée.
- Les impressions sombres déchargent plus rapidement la batterie Li-ion rechargeable que les impressions plus claires. Vous pouvez régler la densité d'impression dans la boîte de dialogue du pilote d'imprimante (voir *[Configuration](#page-41-5)  [des options du pilote d'imprimante](#page-41-5)* [à la page 38\)](#page-41-5) ou avec l'utilitaire PJ-673 (voir *[Densité d'impression](#page-56-0)* à la page 53).
- Contrairement à la batterie Ni-MH rechargeable, la batterie Li-ion rechargeable n'a pas besoin de rafraîchissement ni de charge d'entretien.
- La charge de la batterie Li-ion rechargeable peut avoir lieu dans des environnements dont la température est comprise entre 0 et 40 °C. Rechargez la batterie Li-ion rechargeable dans un environnement compris dans cette plage de températures. Si la température environnante se situe en dehors de cette plage, la batterie Li-ion rechargeable ne se rechargera pas et l'indicateur de la batterie restera allumé.

Si la température de l'environnement est de nouveau comprise dans cette plage, la charge reprendra.

**1 Indicateur de la batterie Li-ion**

Si l'imprimante est utilisée alors que la batterie Li-ion rechargeable est installée et que l'adaptateur secteur ou le câble CC est raccordé, la fonction d'extinction automatique a pour effet d'éteindre l'imprimante après la durée spécifiée (voir *[Hors tension auto\(Ni-MH\)](#page-54-1)* à la page 51), puis de recharger la batterie Li-ion rechargeable. L'indicateur de la batterie s'éteint et la charge s'arrête après une durée maximum de 180 minutes après la mise sous tension de la batterie.

> Si l'imprimante est utilisée alors que la batterie Li-ion rechargeable est installée et que l'adaptateur secteur ou le câble CC est connecté, l'indicateur de la batterie peut s'éteindre et la charge peut s'arrêter, même si la batterie Li-ion rechargeable n'est pas complètement rechargée.

Éteignez l'imprimante pour charger complètement la batterie.

Lorsque vous chargez la batterie Li-ion rechargeable alors que le câble CC est connecté, il est possible que la prise CC ne fournisse pas la tension requise pour une charge complète. Lorsque 180 minutes (max.) se sont écoulées depuis le début de la charge, l'indicateur de la batterie s'éteint et la charge s'arrête, même si la batterie Li-ion rechargeable n'est pas complètement rechargée.

# **Caractéristiques de la batterie Li-ion rechargeable <sup>1</sup>**

Comprendre les propriétés de la batterie Li-ion rechargeable vous permettra d'en optimiser l'utilisation.

- Utiliser ou stocker la batterie Li-ion rechargeable dans un lieu exposé à des températures élevées ou basses peut accélérer sa détérioration. Utiliser une batterie Li-ion rechargeable dont la charge est élevée (chargée à plus de 90 %) dans un endroit exposé à des températures élevées accélérera considérablement la détérioration de la batterie.
- Utiliser l'imprimante alors que la batterie Li-ion rechargeable est installée et en charge peut accélérer la détérioration de cette dernière. Si vous souhaitez utiliser l'imprimante en y laissant la batterie Li-ion rechargeable, débranchez l'adaptateur secteur ou le câble CC.
- Efforcez-vous de toujours décharger totalement la batterie Li-ion avant de la charger.

# **Si l'imprimante n'est pas utilisée pendant longtemps <sup>1</sup>**

- Si vous ne comptez pas utiliser l'imprimante pendant une période prolongée, retirez la batterie Li-ion rechargeable de l'imprimante et conservez-la dans un endroit frais à l'abri des rayons directs du soleil.
- Si vous ne comptez pas utiliser la batterie Li-ion rechargeable pendant une période prolongée, nous vous recommandons de la recharger tous les 6 mois.
- Pour plus d'informations sur les autres mesures de précaution à prendre, consultez le mode d'emploi fourni avec la batterie Li-ion rechargeable.

# <span id="page-14-0"></span>**Vue d'ensemble des batteries rechargeables <sup>1</sup>**

Le tableau ci-dessous présente les caractéristiques des deux types de batterie rechargeable susceptibles d'être utilisés dans l'imprimante.

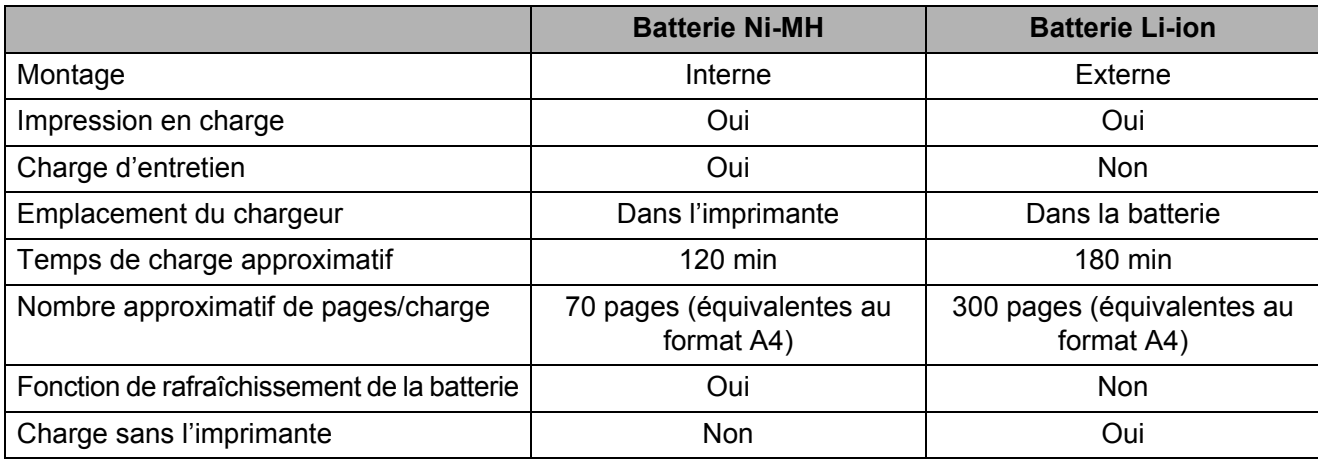

# **REMARQUE**

Puisque la charge d'entretien est nécessaire à la batterie Ni-MH rechargeable, connectez régulièrement une source d'alimentation (adaptateur secteur et cordon d'alimentation secteur ou adaptateur de voiture). Puisque le fait de charger fréquemment la batterie Li-ion rechargeable réduit sa durée de vie, efforcez-vous de ne la recharger que lorsqu'elle est entièrement déchargée.

# <span id="page-15-0"></span>**Connexion de l'imprimante à un appareil iOS <sup>1</sup>**

Lors de l'impression à partir d'un appareil iOS, il est nécessaire d'utiliser un logiciel d'impression créé par un développeur de logiciels en plus de l'appareil et des services que nous fournissons. (Nous fournissons un SDK qui peut être utilisé.) Consultez un développeur de logiciels pour obtenir un logiciel d'impression pour l'appareil iOS.

# **REMARQUE**

 $\mathbf{V}$ 

- Cette imprimante peut établir une connexion avec la méthode d'authentification « Système ouvert » lorsque la méthode de cryptage est définie sur « Aucune » ou sur le mode Ad hoc « WEP ».
- Lorsque cette imprimante est connectée en mode Ad hoc, la connexion Wi-Fi ne peut pas être utilisée pour se connecter à Internet. De plus, lorsque l'appareil iOS entre en veille, sa connexion à l'imprimante sera coupée.
- Pour les utilisateurs d'appareils mobiles Apple : Selon le modèle de votre appareil et la version du système d'exploitation, il se peut que vous ne puissiez pas vous connecter à votre imprimante en mode Ad-Hoc. Pour plus d'informations sur la compatibilité de votre imprimante avec les appareils Apple, visitez le site Web d'assistance de Brother à l'adresse [support.brother.com.](http://support.brother.com)

# <span id="page-15-1"></span>**Impression à partir d'un appareil iOS via une connexion LAN sans fil <sup>1</sup>**

Les paramètres par défaut de l'imprimante sont indiqués ci-dessous.

Il peut être utile de commencer par imprimer un rapport des paramètres de l'imprimante, comme décrit dans *[Impression d'un rapport](#page-68-1)  de service* [à la page 65](#page-68-1).

SSID (nom du réseau) : PJ-673 XXXX (où « XXXX » correspond aux **quatre derniers chiffres** du numéro de série de l'imprimante)

Méthode de cryptage : WEP

Clé WEP : **les cinq derniers chiffres** du numéro de série de l'imprimante

Adresse IP : 169.254.100.1

Masque de sous-réseau : 255.255.0.0

# **REMARQUE**

Le numéro de série est indiqué par « SER. NO. XXXXXX-XXXXXXXXX » à l'arrière de l'imprimante.

# **Connexion de l'imprimante (Avec les paramètres par défaut) <sup>1</sup>**

Suivez cette méthode de configuration lors de l'utilisation des réglages par défaut de l'imprimante pour se connecter à un appareil iOS. Pour modifier les paramètres de l'imprimante, consultez la section *[Configuration](#page-16-0)  [de l'imprimante \(Lorsque les paramètres par](#page-16-0)  [défaut sont modifiés\)](#page-16-0)* à la page 13.

En outre, si les paramètres de la connexion sans fil ont été modifiés, même s'ils ont déjà été spécifiés, la connexion entre l'appareil iOS et l'imprimante doit être effectuée de nouveau.

<span id="page-15-2"></span>Mettez l'imprimante sous tension.

- 2 Vérifiez que l'indicateur POWER est allumé, puis maintenez le bouton  $\circlearrowright$ (Alimentation) enfoncé (au moins 3 secondes) pour passer en mode LAN sans fil. Vérifiez que l'indicateur WIRELESS LAN clignote. Pour obtenir des informations détaillées, consultez la section *[Basculer entre le mode sans fil](#page-36-2)  [et le mode USB](#page-36-2)* à la page 33.
- <span id="page-15-3"></span>**3** Sélectionnez Paramètres sur l'appareil iOS.

Sélectionnez **...** 

 $Si \approx$  est désactivé, activez-le.

<span id="page-16-1"></span>**6** Une liste des réseaux Wi-Fi (SSID) disponibles s'affiche.

Pour établir une connexion, appuyez sur le réseau par défaut (SSID) de l'imprimante pour cocher le réseau (SSID). Pour le mot de passe, saisissez la clé WEP par défaut (les **cinq derniers chiffres** du numéro de série). L'appareil iOS pourra prendre quelques instants pour rechercher le SSID et l'afficher. S'il ne s'affiche pas, désactivez le Wi-Fi, puis réactivez-le.

#### **PJ-673 XXXX**

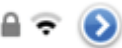

6 Lorsque l'indicateur WIRELESS LAN arrête de clignoter et reste allumé, la connexion de l'imprimante est terminée. Imprimez depuis le logiciel d'impression créé avec le SDK.

# **REMARQUE**

Il peut parfois s'écouler plus d'une minute avant que la connexion LAN sans fil soit établie. La durée peut varier en fonction de l'appareil et de l'environnement, consultez le fabricant de l'appareil.

Si l'impression n'est pas possible

Dans les cas suivants, la connexion sans fil entre l'imprimante et l'appareil iOS sera coupée, et l'impression sera impossible.

- 1 L'appareil iOS est passé en mode veille.
- 2 L'imprimante est éteinte.
- 3 L'imprimante est passée en mode USB.

Dans les cas mentionnés ci-dessus, effectuez les opérations suivantes pour rétablir la connexion.

- 1 Sélectionnez le SSID pour le mode Ad hoc à l'étap[e](#page-16-1)  $\bigcirc$  de la [page 13.](#page-16-1)
- 2 Sélectionnez la connexion pour l'étape de l[a](#page-15-2) [page 12.](#page-15-2)
- 3 Appuyez sur le bouton  $\circlearrowright$  (Alimentation) pendant au moins 3 secondes pour passer en mode LAN sans fil, puis sélectionnez le SSID pour le mode Ad ho[c](#page-15-3) de l'étape <sup>c</sup> de la [page 12](#page-15-3).

# <span id="page-16-0"></span>**Configuration de l'imprimante (Lorsque les paramètres par défaut sont modifiés) <sup>1</sup>**

#### **REMARQUE**

- Il est nécessaire de disposer d'un ordinateur exécutant Windows et d'un câble USB pour modifier les paramètres par défaut de l'imprimante, même si l'imprimante sera utilisée par un appareil iOS via une connexion sans fil. Au cours du processus, le pilote de l'imprimante pour la connexion USB sera installé sur l'ordinateur exécutant **Windows**
- Pour pouvoir utiliser l'imprimante via une connexion à un réseau sans fil, les paramètres doivent être spécifiés sur l'imprimante et l'appareil iOS. Les paramètres de l'imprimante seront spécifiés par le pilote de l'imprimante, mais les paramètres de l'appareil iOS devront toutefois être entrés manuellement. Indiquez les paramètres selon les procédures données dans ce manuel.
- Lorsque vous disposez des droits d'administrateur, connectez-vous à l'ordinateur Windows.
- Si, lors de la saisie des paramètres, une boîte de dialogue s'affiche, pour demander les droits d'administrateur ou une confirmation de l'exécution de l'opération avec les droits d'administrateur, suivez les instructions.
- Si, lors de la saisie des paramètres, une boîte de dialogue apparaît pour demander une confirmation avant de poursuivre l'installation, choisissez de poursuivre.
- Les descriptions de ce manuel concernent les connexions à des réseaux sans fil pouvant être configurées avec des procédures standard pour votre système d'exploitation. Pour les autres cas, consultez le manuel d'instructions de votre adaptateur sans fil.

Si vous disposez du CD-ROM, insérez-le dans le lecteur de CD-ROM de votre ordinateur, puis cliquez sur [**Installation standard**] sur l'écran du programme d'installation qui s'affiche. Si la version Web a été téléchargée, exécutez le fichier téléchargé. Cliquez sur [**Suivant**].

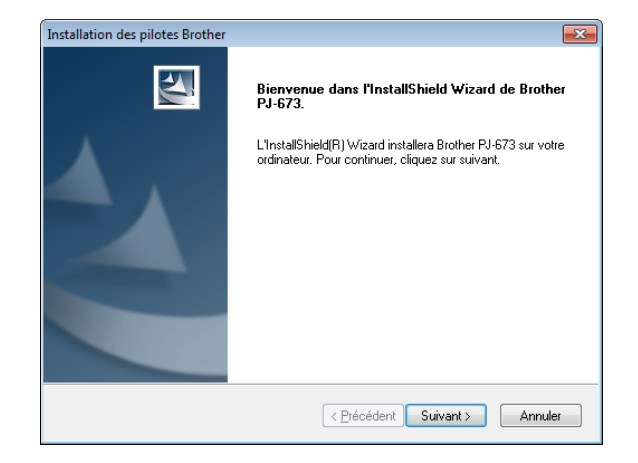

b Sélectionnez [**Connexion réseau sans fil**], puis cliquez sur [**Suivant]**.

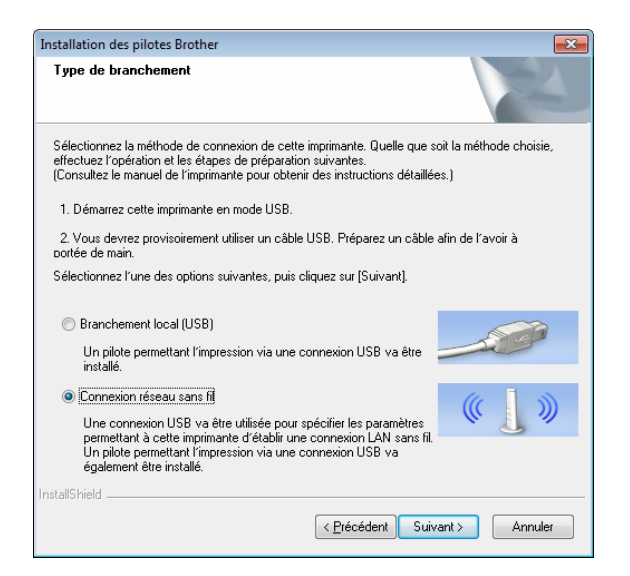

**3** Avec le câble USB, connectez l'imprimante à l'ordinateur exécutant Windows, puis, passez l'imprimante en mode USB. (Par défaut, l'imprimante sera en mode USB.) Si l'imprimante est en mode réseau sans fil (l'indicateur WIRELESS LAN clignote), passez-la en mode USB. Pour obtenir des informations détaillées, consultez la section *[Basculer](#page-36-2)  [entre le mode sans fil et le mode USB](#page-36-2)* [à la page 33.](#page-36-2)

L'écran suivant s'affichera automatiquement.

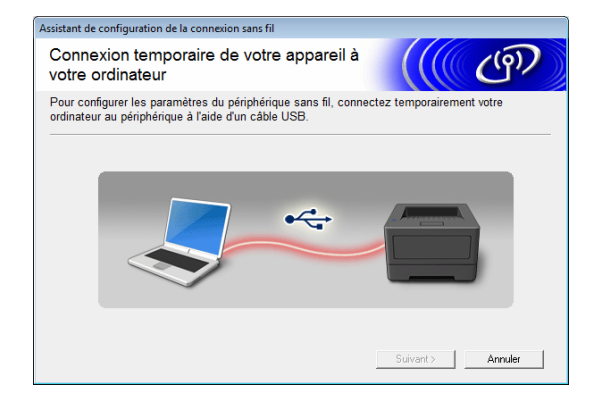

<span id="page-17-0"></span>Les paramètres du réseau sans fil apparaissent sur l'écran [**Paramètres WLAN**]. Entrez les paramètres sur l'écran [**Paramètres WLAN**], puis cliquez sur [**Envoyer les paramètres**]. Notez les paramètres spécifiés.

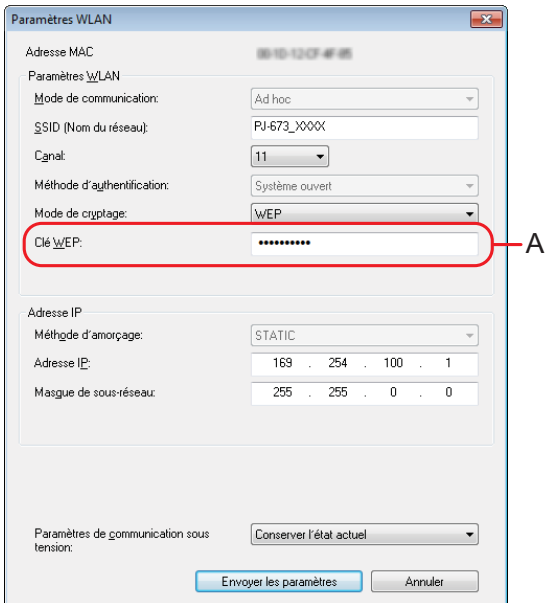

# **REMARQUE**

- La clé WEP apparaît normalement comme indiqué dans A, peu importe le réglage récupéré par l'imprimante au démarrage.
- Pour modifier la clé WEP, saisissez 5 ou 13 caractères ASCII ou 10 ou 26 caractères hexadécimaux. Les paramètres WLAN pourront être modifiés ultérieurement avec l'utilitaire PJ-673 sur un ordinateur exécutant Windows. Pour plus d'informations, consultez *[Paramètres](#page-59-0)  WLAN* [à la page 56](#page-59-0) dans la section *[Menu](#page-59-1)  [de l'utilitaire PJ-673](#page-59-1)*.

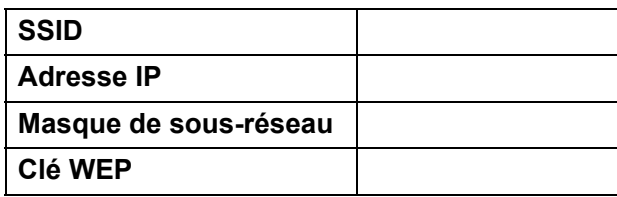

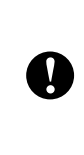

[**Mode de communication**], [**Méthode d'authentification**] et [**Méthode d'amorçage**] sont réglés sur [**Ad hoc**]. Les paramètres [**Système ouvert**] et [**STATIC**], ne peuvent pas être modifiés.

**b** Lorsque le câble USB est déconnecté, l'écran suivant apparaît automatiquement.

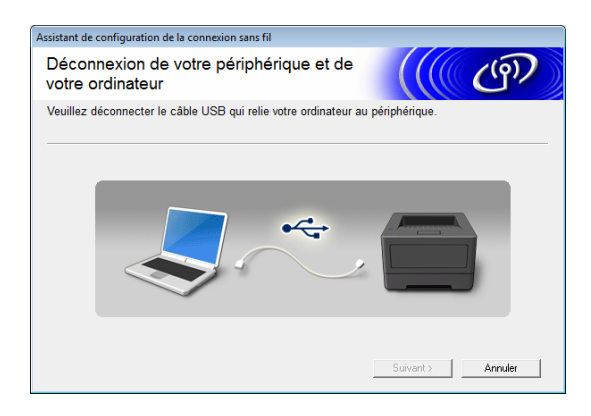

**6** Cliquez sur [Quitter]. La configuration de l'imprimante avec un ordinateur exécutant Windows est terminée.

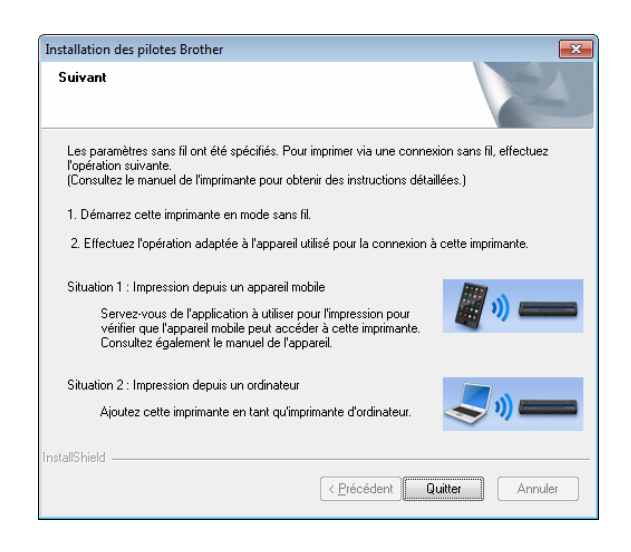

## **REMARQUE**

Dans cette procédure, le pilote de l'imprimante et l'utilitaire de configuration ont été installés au même moment sur l'ordinateur exécutant Windows. L'ordinateur exécutant Windows pourra être utilisé ultérieurement pour modifier les paramètres. Consultez *[Paramètres](#page-59-0)  WLAN* [à la page 56](#page-59-0) dans *[Menu de](#page-59-1)  [l'utilitaire PJ-673](#page-59-1)*. Ensuite, connectez l'imprimante à l'appareil iOS.

# **Connexion de l'imprimante (Avec des paramètres modifiés) <sup>1</sup>**

<span id="page-18-0"></span>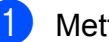

Mettez l'imprimante sous tension.

- b Vérifiez que l'indicateur POWER est allumé, puis appuyez sur le bouton  $\circlearrowright$ (Alimentation) pendant au moins 3 secondes pour passer en mode sans fil. Vérifiez que l'indicateur WIRELESS LAN clignote. Pour obtenir des informations détaillées, consultez la section *[Basculer entre le mode sans](#page-36-2)  [fil et le mode USB](#page-36-2)* à la page 33.
- <span id="page-18-1"></span>Sélectionnez **Paramètres** sur l'appareil iOS.

4 Sélectionnez  $\approx$ 

Si est désactivé, activez-le.

<span id="page-19-0"></span>5 Une liste des réseaux Wi-Fi (SSID) disponibles s'affiche. Pour établir une connexion, appuyez sur le nom du réseau (SSID) indiqué à l'étape [d](#page-17-0) de *[Configuration de](#page-16-0)  [l'imprimante \(Lorsque les paramètres](#page-16-0)  [par défaut sont modifiés\)](#page-16-0)* pour cocher le réseau (SSID). Si le [**Mode de cryptage**] a été défini sur [**WEP**], saisissez la clé WEP comme mot de passe.

L'appareil iOS pourra prendre quelques instants pour rechercher le SSID et l'afficher. S'il ne s'affiche pas, désactivez le Wi-Fi, puis réactivez-le.

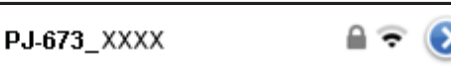

6 Lorsque l'indicateur WIRELESS LAN arrête de clignoter et reste allumé, la connexion de l'imprimante est terminée. Imprimez depuis le logiciel d'impression créé avec le SDK.

# **REMARQUE**

Il peut parfois s'écouler plus d'une minute avant que la connexion LAN sans fil soit établie. La durée peut varier en fonction de l'appareil et de l'environnement, consultez le fabricant de l'appareil.

Si l'impression n'est pas possible

Dans les cas suivants, la connexion sans fil entre l'imprimante et l'appareil iOS sera coupée, et l'impression sera impossible.

- 1 L'appareil iOS est passé en mode veille.
- 2 L'imprimante est éteinte.
- 3 L'imprimante est passée en mode USB.

Dans les cas mentionnés ci-dessus, effectuez les opérations suivantes pour rétablir la connexion.

- 1 Sélectionnez le SSID pour le mode Ad hoc à l'étap[e](#page-19-0)  $\bigcirc$  de la [page 16.](#page-19-0)
- 2 Sélectionnez la connexion pour l'étape  $\bigcirc$  de l[a](#page-18-0) [page 15](#page-18-0).
- 3 Appuyez sur le bouton  $\Diamond$  (Alimentation) pendant au moins 3 secondes pour passer en mode LAN sans fil, puis sélectionnez le SSID pour le mode Ad ho[c](#page-18-1) de l'étape **@** de la [page 15](#page-18-1).

# <span id="page-20-0"></span>**Connexion de l'imprimante à un ordinateur Windows <sup>1</sup>**

# <span id="page-20-1"></span>**Impression depuis un ordinateur Windows via une connexion sans fil <sup>1</sup>**

# **REMARQUE**

- Cette imprimante peut établir une connexion avec la méthode d'authentification « Système ouvert » lorsque la méthode de cryptage est définie sur « Aucune » ou sur le mode Ad hoc « WEP ».
- Les paramètres de l'imprimante seront spécifiés lors de l'installation du pilote de l'imprimante sur l'ordinateur Windows. Préparez l'ordinateur et le câble USB.
- Identifiez-vous avec les droits d'administrateur.
- Si, lors de la saisie des paramètres, une boîte de dialogue s'affiche, pour demander les droits d'administrateur ou une confirmation de l'exécution de l'opération avec les droits d'administrateur, suivez les instructions.
- Si, lors de la saisie des paramètres, une boîte de dialogue apparaît, pour demander une confirmation avant de poursuivre l'installation, choisissez de poursuivre.
- Les descriptions de ce manuel concernent les connexions à des réseaux sans fil pouvant être configurés avec les procédures d'un système d'exploitation standard. Dans les autres cas, consultez le manuel d'instructions concernant votre adaptateur sans fil ou votre ordinateur Windows.
- Si un pare-feu est utilisé, cela peut empêcher une installation correcte. Ouvrez le port TCP/IP numéro 9100. Si vous n'êtes pas sûr de la procédure à suivre, consultez l'administrateur ayant effectué les paramètres originaux.
- Avant l'installation déconnectez le câble LAN de l'ordinateur ou désactivez la connexion LAN câblée.

Les paramètres par défaut de l'imprimante sont indiqués ci-dessous.

Il peut être utile de commencer par imprimer un rapport des paramètres de l'imprimante, comme décrit dans *[Impression d'un rapport](#page-68-1)  de service* [à la page 65](#page-68-1).

SSID (nom du réseau) : PJ-673\_XXXX (où « XXXX » correspond aux **quatre derniers chiffres** du numéro de série de l'imprimante)

Méthode de cryptage : WEP

Clé WEP : **les cinq derniers chiffres** du numéro de série de l'imprimante

Adresse IP : 169.254.100.1

Masque de sous-réseau : 255.255.0.0

# **REMARQUE**

Le numéro de série est indiqué par « SER. NO. XXXXXX-XXXXXXXXX » à l'arrière de l'imprimante.

# **Configuration de l'imprimante (Avec les paramètres par défaut) <sup>1</sup>**

Si l'imprimante doit être utilisée avec ses paramètres par défaut, il n'est pas nécessaire de configurer l'imprimante, mais il est cependant nécessaire de configurer manuellement les paramètres sur l'ordinateur **Windows** 

Indiquez les paramètres selon les procédures données dans ce manuel.

1 Si vous disposez du CD-ROM, insérez-le dans le lecteur de CD-ROM de votre ordinateur, puis cliquez sur [**Installation standard**] sur l'écran du programme d'installation qui s'affiche. Si la version Web a été téléchargée, double-cliquez sur le fichier téléchargé. Cliquez sur [**Suivant**].

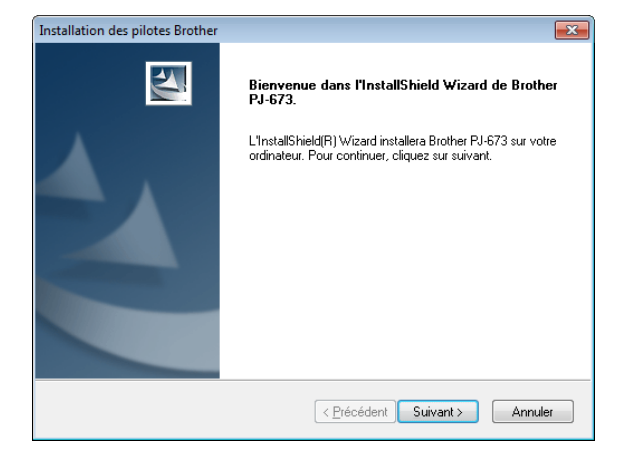

b Sélectionnez [**Connexion réseau sans fil**], puis cliquez sur [**Suivant]**.

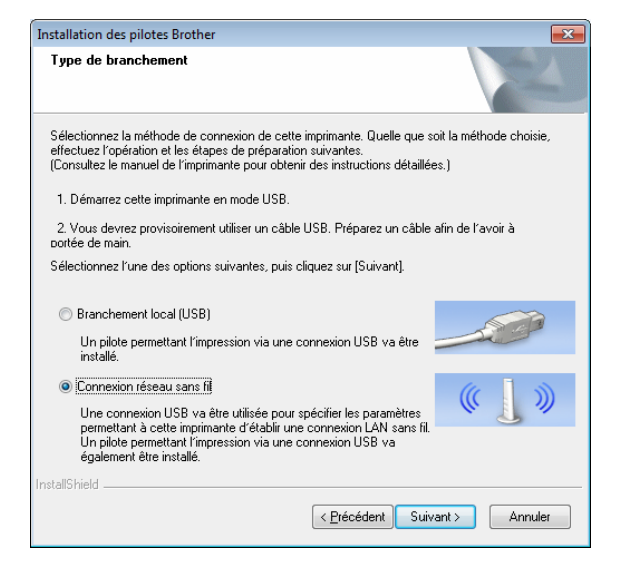

Avec le câble USB, connectez l'imprimante à l'ordinateur exécutant Windows, puis, allumez l'imprimante. Si l'imprimante est en mode réseau sans fil (l'indicateur WIRELESS LAN clignote), passez-la en mode USB. Pour obtenir des informations détaillées, consultez la section *[Basculer entre le mode sans fil](#page-36-2)  [et le mode USB](#page-36-2)* à la page 33. L'écran suivant s'affichera automatiquement.

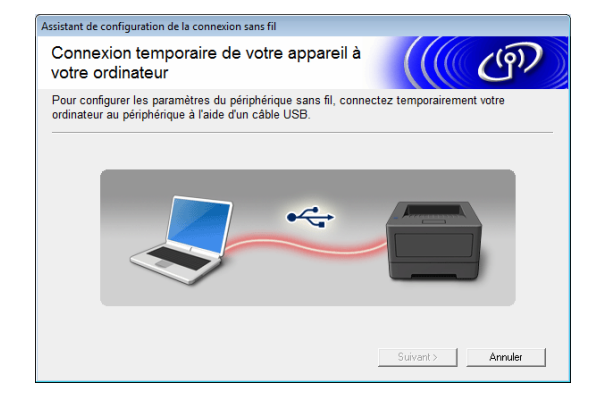

d Cliquez sur [**Envoyer les réglages**].

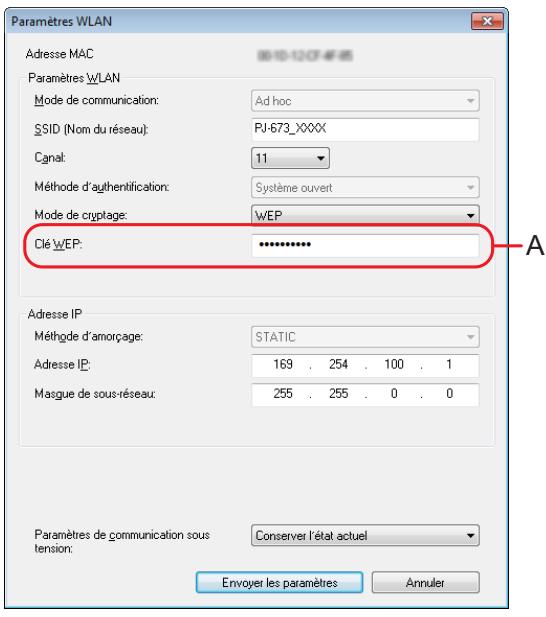

**6** Lorsque le câble USB est déconnecté, l'écran suivant apparaît automatiquement.

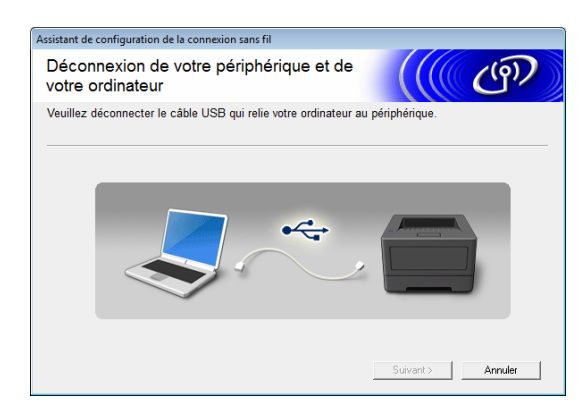

f Cliquez sur [**Quitter**]. L'installation est à présent terminée. Poursuivez en configurant l'ordinateur exécutant Windows et en ajoutant l'imprimante.

# <span id="page-22-0"></span>**Configuration de l'ordinateur exécutant Windows <sup>1</sup>**

Cette procédure décrit comment spécifier les paramètres d'une connexion sans fil. Puisque la procédure de connexion varie en fonction du système d'exploitation, vérifiez la procédure s'appliquant à votre système d'exploitation. (Des écrans de Windows 7 sont utilisés comme exemples pour les procédures suivantes.)

Réalisez la procédure *[Ajout d'une imprimante](#page-23-0)* pour terminer la configuration de l'impression.

Si la connexion sans fil est désactivée sur l'ordinateur exécutant Windows, activez-la.

Passez l'imprimante en mode LAN sans fil. Pour passer en mode sans fil, vérifiez que l'indicateur POWER est allumé, puis appuyez sur le bouton  $\Diamond$  (Alimentation) pendant au moins 3 secondes. Vérifiez que l'indicateur WIRELESS LAN clignote. Pour obtenir des informations détaillées, consultez la section *[Basculer entre le mode sans fil et le mode](#page-36-2)  USB* [à la page 33](#page-36-2).

Windows 8 ·

Cliquez sur [**Panneau de configuration**] sur l'écran [**Applications**] - [**Réseau et Internet**]. Cliquez sur [**Centre Réseau et partage**]. Windows 7: Depuis le menu [**Démarrer**], cliquez sur [**Panneau de configuration**] -

[**Réseau et Internet**].

Cliquez sur [**Centre Réseau et partage**]. Windows Vista :

Depuis le menu [**Démarrer**], cliquez sur [**Se connecter**].

Windows XP :

Depuis le menu [**Démarrer**], cliquez sur [**Panneau de configuration**] -

[**Connexion à un réseau**].

Cliquez avec le bouton droit sur [**Connexion réseau sans fil**], puis cliquez sur [**Afficher les réseaux sans fil disponibles**].

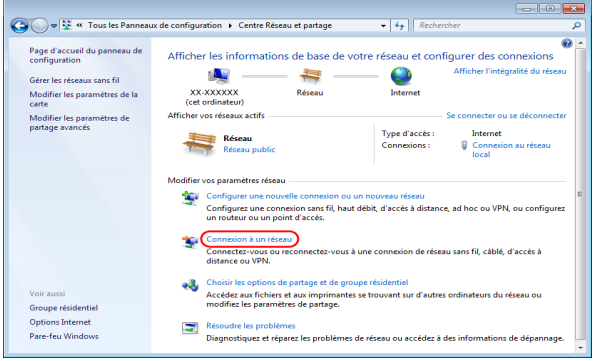

Pour établir une connexion, sélectionnez le SSID par défaut de l'imprimante dans la liste des SSID disponibles.

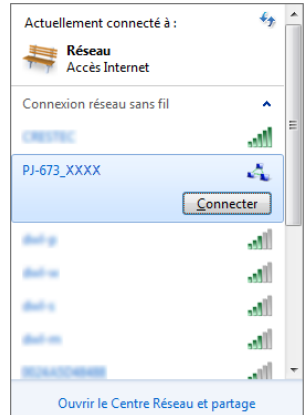

## **REMARQUE**

Si le SSID par défaut de l'imprimante n'apparaît pas dans la liste, vérifiez que l'imprimante est allumée et en mode sans fil (l'indicateur WIRELESS LAN clignote), puis cliquez sur le bouton d'actualisation sur l'écran. Si le SSID n'apparaît toujours pas, consultez le fabricant de votre carte réseau sans fil. Si vous utilisez un ordinateur disposant d'une fonction LAN sans fil intégrée, contactez le fabricant de votre ordinateur.

# **3** Windows 8 / Windows 7 :

Pour la clé de sécurité, saisissez la clé WEP par défaut de l'imprimante (les cinq derniers chiffres du numéro de série), puis cliquez sur [**OK**]. Windows Vista :

Pour la clé de sécurité ou la phrase de passe, saisissez la clé WEP par défaut de l'imprimante (les cinq derniers chiffres du numéro de série), puis cliquez sur [**Connecter**].

Windows XP :

Pour la clé réseau, saisissez la clé WEP par défaut de l'imprimante (les cinq derniers chiffres du numéro de série), puis cliquez sur [**Connecter**].

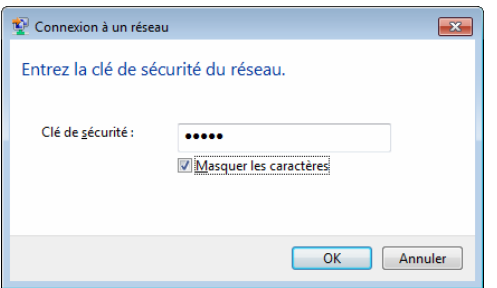

Windows 8 / Windows 7 / Windows XP : Lorsque l'indicateur WIRELESS LAN arrête de clignoter et reste allumé, la connexion de l'imprimante est terminée. Poursuivez avec *[Ajout d'une imprimante](#page-23-0)* [à la page 20.](#page-23-0) Windows Vista : Lorsque [**Connexion réussie**] s'affiche, la configuration est terminée. Cliquez sur [**Quitter**].

Poursuivez avec *[Ajout d'une imprimante](#page-23-0)* [à la page 20.](#page-23-0)

## **REMARQUE**

- Puisque l'imprimante établit une connexion Ad hoc, elle se connecte automatiquement à des points d'accès LAN sans fil. Procédez avec précaution lorsque vous utilisez un réseau LAN sans fil.
- Il peut parfois s'écouler plus d'une minute avant que la connexion LAN sans fil soit établie. La durée peut varier en fonction de l'appareil et de l'environnement, consultez le fabricant de l'appareil.

#### <span id="page-23-0"></span>**Ajout d'une imprimante <sup>1</sup>**

#### **REMARQUE**

- Passez l'imprimante en mode LAN sans fil ([page 33\)](#page-36-2).
- Lorsqu'une imprimante est ajoutée, les deux noms d'imprimante [**Brother PJ-673 USB**] et [**Brother PJ-673**] sont créés. Sélectionnez le premier lors de l'impression par une connexion USB, et sélectionnez le second lors d'une connexion par LAN sans fil.

(Des écrans de Windows 7 sont utilisés comme exemples pour les procédures suivantes.)

**b** Windows 8 : Cliquez sur [**Panneau de configuration**] sur l'écran [**Applications**] - [**Matériel et audio**] - [**Périphériques et imprimantes**]. Sélectionnez une imprimante dans la fenêtre [**Imprimantes et télécopieurs**], puis cliquez sur [**Propriétés du serveur d'impression**] qui apparaît dans la barre de menu. Cliquez sur [**Ajouter un port...**] sur l'onglet [**Ports**]. Windows 7 · Ouvrez [**Démarrer**] - [**Périphériques et imprimantes**]. Sélectionnez une imprimante dans la fenêtre [**Imprimantes et télécopieurs**], puis cliquez sur [**Propriétés du serveur d'impression**] qui apparaît dans la barre de menu. Cliquez sur [**Ajouter un port...**] sur l'onglet [**Ports**]. Windows Vista : Ouvrez [**Démarrer**] - [**Panneau de configuration**] - [**Matériel et audio**] - [**Imprimantes**]. Cliquez avec le bouton droit dans la fenêtre, puis cliquez sur [**Exécuter en tant qu'administrateur**] - [**Propriétés du serveur...**]. Cliquez sur [**Ajouter un port...**] sur l'onglet [**Ports**]. Windows XP : Connectez-vous avec un compte d'utilisateur disposant des droits d'administrateur puis ouvrez [**Démarrer**] - [**Imprimantes et télécopieurs**]. Dans le menu [**Fichier**], cliquez sur [**Propriétés du serveur...**]. Cliquez sur [**Ajouter un port...**] sur l'onglet [**Ports**].

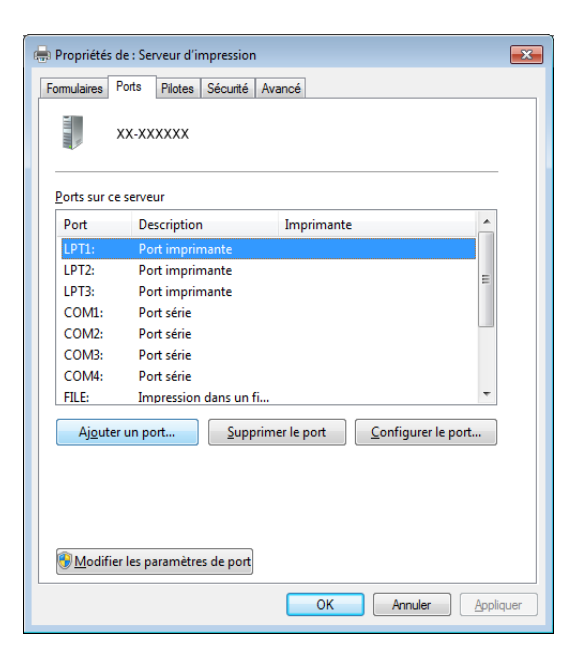

b Cliquez sur [**Standard TCP/IP Port**], puis cliquez sur [**Ajouter un port...]**.

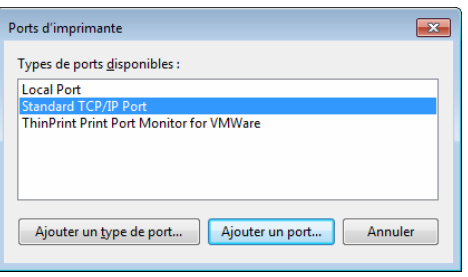

c La fenêtre [**Assistant Ajout de port d'imprimante TCP/IP standard**] s'affiche.

Cliquez sur [**Suivant**], puis suivez les instructions indiquées à l'écran.

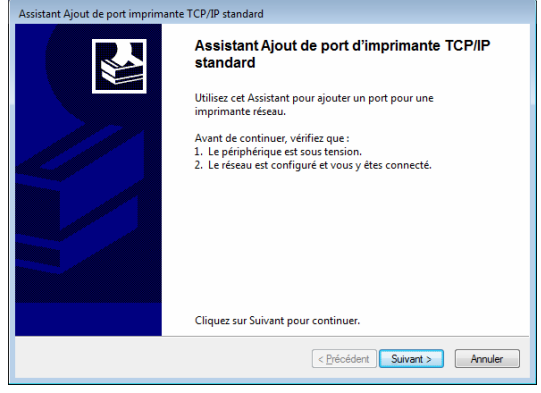

4. Entrez l'adresse IP de votre PJ-673 dans le champ [**Nom ou adresse IP de l'imprimante**], puis cliquez sur [**Suivant**].

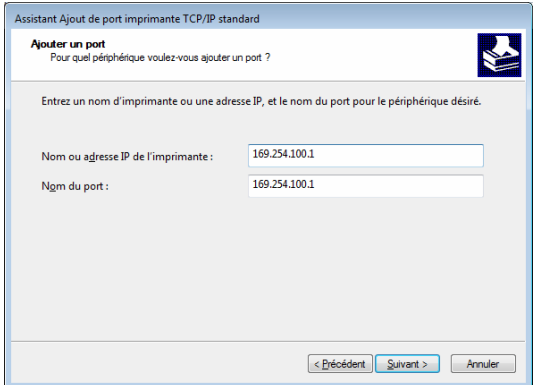

# **REMARQUE**

Si l'installation a été effectuée à l'aide des paramètres par défaut, saisissez [**169.254.100.1**] pour l'adresse IP de votre PJ-673. Si les paramètres ont été modifiés, saisissez les nouveaux paramètres.

5 Si le port a été détecté automatiquement : Cliquez sur [**Terminer**].

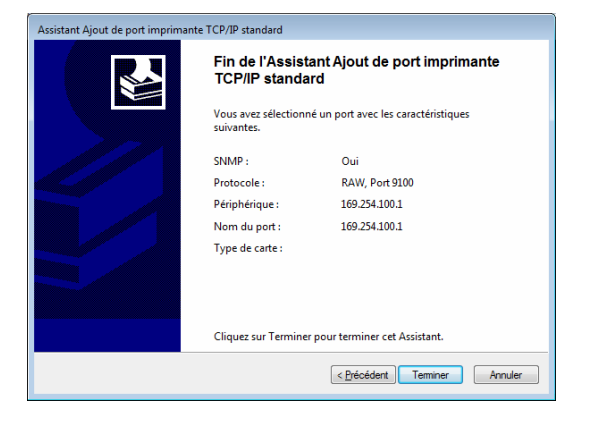

#### **Si le port n'a pas été détecté automatiquement :**

Sélectionnez [**Personnalisé**], puis cliquez sur [**Paramètres...**]. Entrez les paramètres suivants, puis cliquez sur [**OK**]. Protocole : Raw Paramètres bruts : 9100 État SNMP activé : case décochée

Saisissez l'adresse IP spécifiée pour le nom du port. Si l'installation a été effectuée avec les paramètres par défaut, saisissez [**169.254.100.1**] comme l'adresse IP. Cliquez sur [**OK**] pour revenir à l'écran précédent, puis cliquez sur [**Suivant**],

puis sur [**Terminer**].

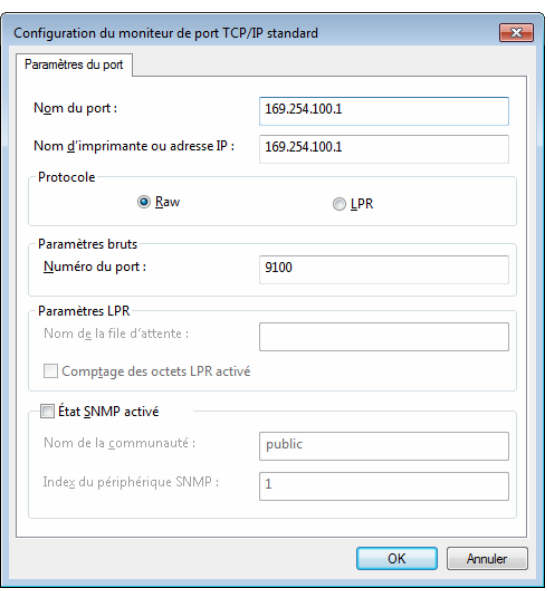

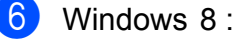

Cliquez sur le [**Panneau de configuration**] dans l'écran [**Applications**] - [**Matériel et audio**] - [**Périphériques et imprimantes**], puis cliquez sur [**Ajouter une imprimante**]. Windows 7 :

Ouvrez [**Démarrer**] - [**Périphériques et imprimantes**], puis cliquez sur [**Ajouter une imprimante**].

Windows Vista :

Ouvrez [**Démarrer**] - [**Panneau de configuration**] - [**Matériel et audio**] - [**Imprimantes**], puis cliquez sur [**Installer une imprimante**]. Windows XP :

Ouvrez [**Démarrer**] - [**Imprimantes et télécopieurs**], puis cliquez sur [**Installer une imprimante**].

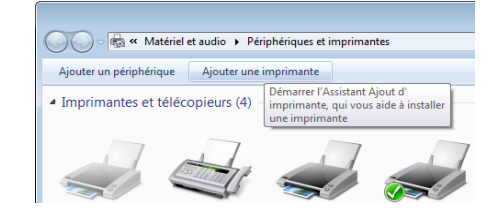

Windows 8 / Windows 7 / Windows Vista : Cliquez sur [**Ajouter une imprimante locale**].

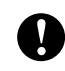

Assurez-vous de sélectionner [**Ajouter une imprimante locale**].

Windows XP :

La fenêtre [**Assistant Ajout d'imprimante**] s'affiche. Cliquez sur [**Suivant**]. Décochez la case [**Détection et installation automatique de l'imprimante Plug-and-Play**]. Sélectionnez [**Imprimante locale connectée à cet ordinateur**], puis cliquez sur [**Suivant**].

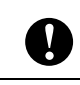

Assurez-vous de sélectionner [**Ajouter une imprimante locale**].

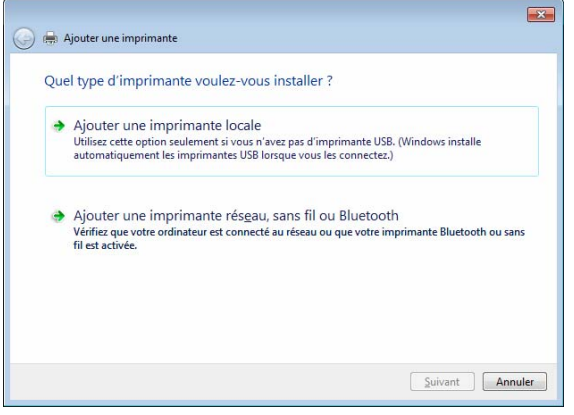

8 Sélectionnez le port TCP/IP créé et cliquez sur [**Suivant**].

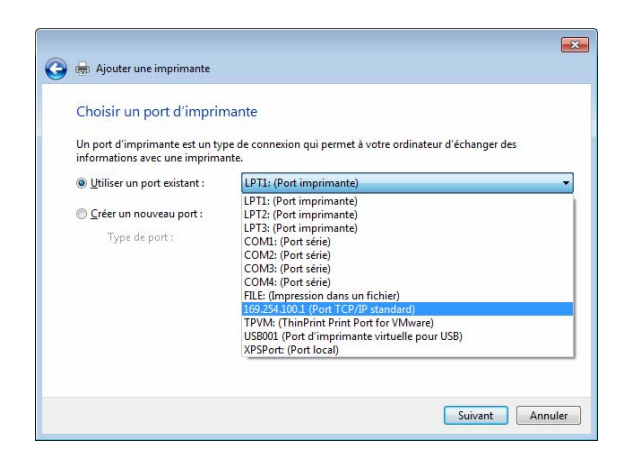

**9** Sélectionnez [**Brother PJ-673**], puis cliquez sur [**Suivant**].

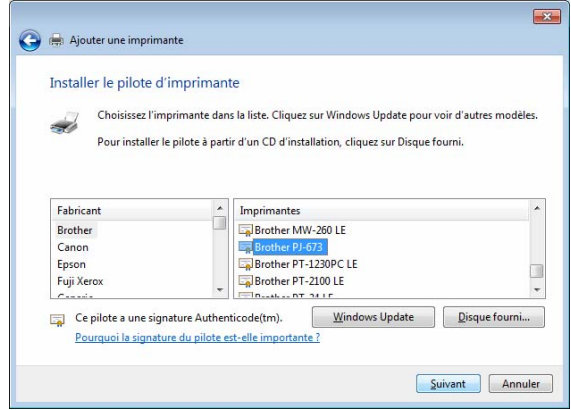

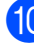

 $\overline{10}$  Windows 8 / Windows 7 / Windows Vista : Lorsque l'écran suivant s'affiche, sélectionnez [**Utiliser le pilote actuellement installé (recommandé)**], puis cliquez sur [**Suivant**]. Windows XP : Sélectionnez [**Conserver le pilote existant (recommandé)**], puis cliquez sur [**Suivant**].

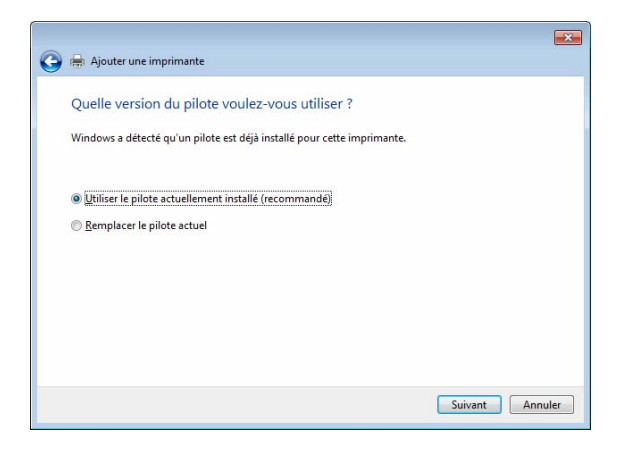

**K** Windows 8 / Windows 7 : Cliquez sur [**Suivant**]. Windows Vista / Windows XP : Cliquez sur [**Suivant**]. Lorsque l'écran final de l'[**Assistant Ajout d'imprimante**] s'affiche, cliquez sur [**Terminer**] pour fermer l'écran.

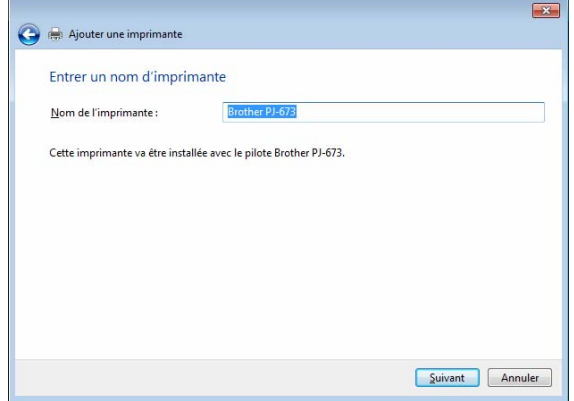

#### **REMARQUE**

Ensuite, suivez les instructions qui s'affichent à l'écran pour finaliser l'ajout de l'imprimante. Si un écran de sélection du partage de l'imprimante s'affiche, sélectionnez « Aucun partage ».

- 12 Utilisez une application de votre choix pour vérifier que l'impression fonctionne.
- Si l'impression ne fonctionne pas

Si l'imprimante est éteinte, la connexion LAN sans fil sera terminée. Même si l'imprimante est allumée, l'impression ne sera pas possible tant que la connexion n'aura pas été rétablie.

Allumez l'imprimante, appuyez sur le bouton  $\Diamond$  (Alimentation) pendant au moins 3 secondes pour passer en mode LAN sans fil, puis rétablissez la connexion après avoir configuré l'ordinateur exécutant Windows [\(page 19](#page-22-0) ou [page 26](#page-29-0)).

# <span id="page-27-0"></span>**Configuration de l'imprimante (Lorsque les paramètres par défaut sont modifiés) <sup>1</sup>**

# **REMARQUE**

- Un câble USB est nécessaire pour modifier les paramètres par défaut de l'imprimante, vous devez préparer ce câble. Au cours du processus, le pilote de l'imprimante pour la connexion USB sera installé sur l'ordinateur exécutant Windows.
- Pour pouvoir utiliser l'imprimante via une connexion à un réseau sans fil, les paramètres doivent être spécifiés sur l'imprimante et sur l'ordinateur exécutant Windows. Les paramètres de l'imprimante seront spécifiés par le pilote de l'imprimante, mais les paramètres de l'ordinateur exécutant Windows devront toutefois être entrés manuellement. Indiquez les paramètres selon les procédures données dans ce manuel.
- 1 Si vous disposez du CD-ROM, insérez-le dans le lecteur de CD-ROM de votre ordinateur, puis cliquez sur [**Installation standard**] sur l'écran du programme d'installation qui s'affiche. Si la version Web a été téléchargée, double-cliquez sur le fichier téléchargé. Cliquez sur [**Suivant**].

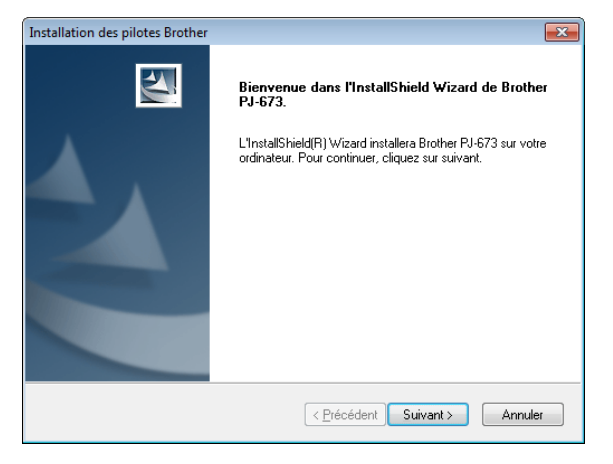

#### **2** Sélectionnez [**Connexion réseau sans fil**], puis cliquez sur [**Suivant]**.

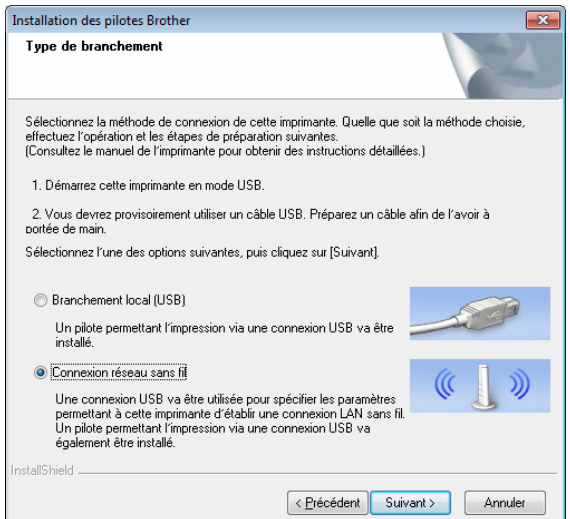

**3** Avec le câble USB, connectez l'imprimante à l'ordinateur exécutant Windows, puis, allumez l'imprimante. Si l'imprimante est en mode réseau sans fil (l'indicateur WIRELESS LAN clignote), passez-la en mode USB. Pour obtenir des informations détaillées, consultez la section *[Basculer entre le mode sans fil](#page-36-2)  [et le mode USB](#page-36-2)* à la page 33. L'écran suivant s'affichera automatiquement.

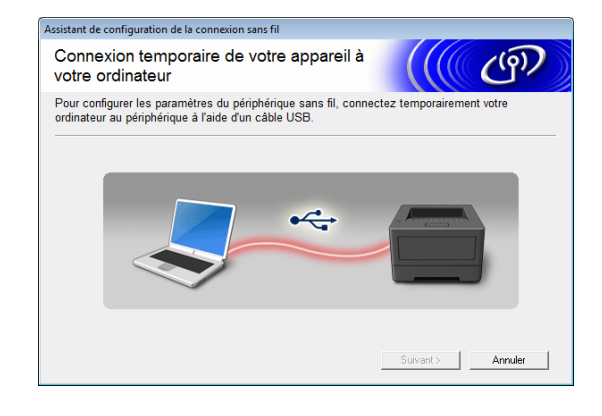

<span id="page-28-0"></span>Saisissez les nouveaux paramètres et cliquez sur [**Envoyer les paramètres]**. Notez les paramètres spécifiés.

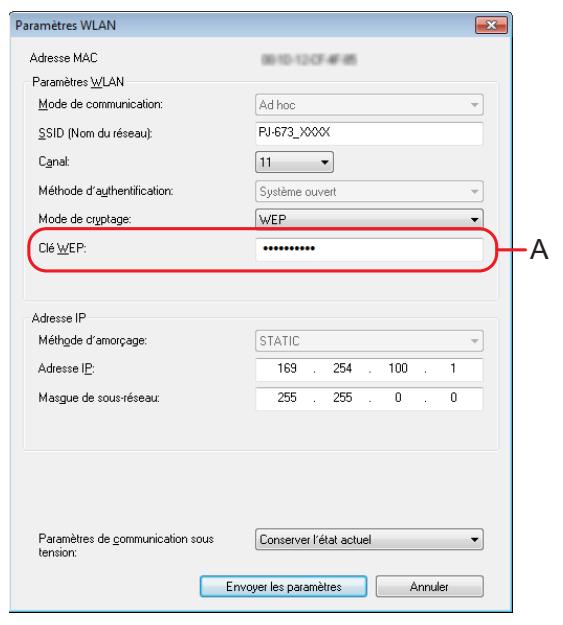

#### **REMARQUE**

- La clé WEP apparaît normalement comme indiqué dans A, peu importe le réglage récupéré par l'imprimante au démarrage.
- Pour modifier la clé WEP, saisissez 5 ou 13 caractères ASCII ou 10 ou 26 caractères hexadécimaux. Les paramètres WLAN pourront être modifiés ultérieurement avec l'utilitaire PJ-673 sur un ordinateur exécutant Windows. Pour plus d'informations, consultez *[Paramètres WLAN](#page-59-0)* à la page 56 dans la section *[Menu de l'utilitaire PJ-673](#page-59-1)*.

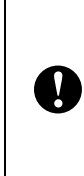

[**Mode de communication**], [**Méthode d'authentification**] et [**Méthode d'amorçage**] sont réglés sur [**Ad hoc**]. Les paramètres [**Système ouvert**] et [**STATIC**], ne peuvent pas être modifiés.

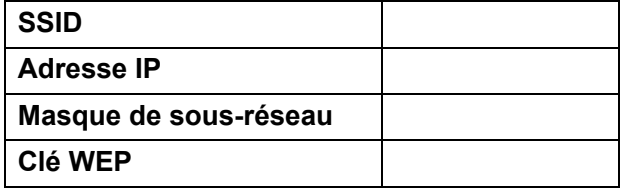

**b** Lorsque le câble USB est déconnecté, l'écran suivant apparaît automatiquement.

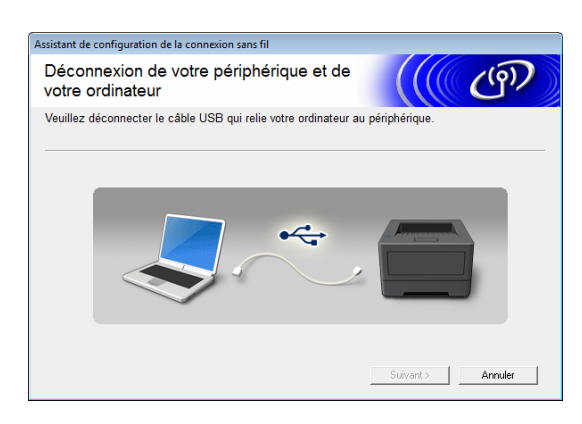

**6** Cliquez sur [Quitter]. L'installation est à présent terminée.

Poursuivez en configurant l'ordinateur exécutant Windows et en ajoutant l'imprimante.

#### <span id="page-29-0"></span>**Configuration de l'ordinateur exécutant Windows <sup>1</sup>**

Passez l'imprimante en mode LAN sans fil.

(Des écrans de Windows 7 sont utilisés comme exemples pour les procédures suivantes.)

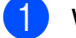

1 Windows 8:

Cliquez sur [**Panneau de configuration**] sur l'écran [**Applications**] - [**Réseau et Internet**]. Cliquez sur [**Centre Réseau et partage**]. Cliquez sur [**Connexion au réseau**]. Windows 7 : Depuis le menu [**Démarrer**], cliquez sur [**Panneau de configuration**] - [**Réseau et Internet**]. Cliquez sur [**Centre Réseau et partage**]. Cliquez sur [**Connexion au réseau**]. Windows Vista :

Depuis le menu [**Démarrer**], cliquez sur [**Se connecter**].

Windows XP ·

Depuis le menu [**Démarrer**], cliquez sur [**Panneau de configuration**] -

[**Connexion à un réseau**]. Cliquez avec le bouton droit sur [**Connexion réseau sans fil**], puis cliquez sur [**Afficher les réseaux sans fil disponibles**].

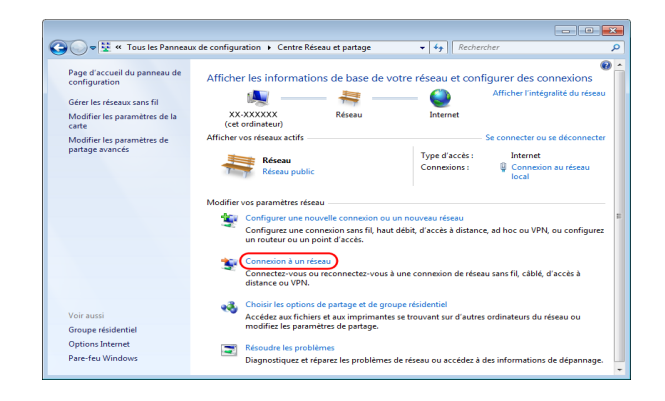

Pour établir une connexion, à partir de la liste des SSID disponibles qui s'affiche, sélectionnez le SSID noté [d](#page-28-0)ans l'étape  $\bullet$  de *Configuration de [l'imprimante \(Lorsque les paramètres](#page-27-0)  [par défaut sont modifiés\)](#page-27-0)* à la page 24.

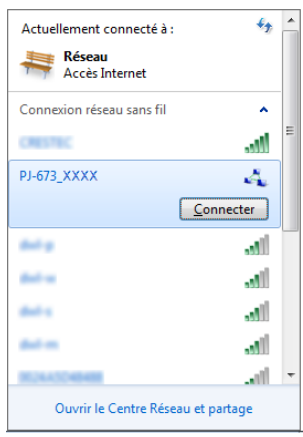

# **REMARQUE**

Si la liste n'apparaît toujours pas, consultez le fabricant de votre carte réseau sans fil. Si vous utilisez un ordinateur disposant d'une fonction LAN sans fil intégrée, contactez le fabricant de votre ordinateur.

**3** Windows 8 / Windows 7 : Si [**WEP**] a été défini comme méthode de cryptage des paramètres de l'imprimante, un écran permettant d'entrer la clé de sécurité s'affiche. Saisissez la clé WEP (5 caractères ou 13 caractères alphanumériques) notée [d](#page-28-0)ans l'étape  $\bigcirc$  de *Configuration de [l'imprimante \(Lorsque les paramètres](#page-27-0)  [par défaut sont modifiés\)](#page-27-0)* à la page 24, puis cliquez sur [**OK**]. Windows Vista :

Lorsqu'un écran demandant de saisir la clé de sécurité ou la phrase secrète s'affiche, saisissez la clé WEP (5 caractères ou 13 caractères alphanumériques) notée [d](#page-28-0)ans l'étape @ de *[Configuration de l'imprimante](#page-27-0)  [\(Lorsque les paramètres par défaut sont](#page-27-0)  modifiés)* [à la page 24,](#page-27-0) puis cliquez sur [**Connecter**].

Windows XP :

Lorsqu'un réseau demandant de saisir la clé réseau s'affiche, saisissez la clé WEP (5 caractères ou 13 caractères alphanumériques) notée [d](#page-28-0)ans l'étape  $\bullet$ de *[Configuration de l'imprimante](#page-27-0)  [\(Lorsque les paramètres par défaut sont](#page-27-0)  modifiés)* [à la page 24,](#page-27-0) puis cliquez sur [**Connecter**].

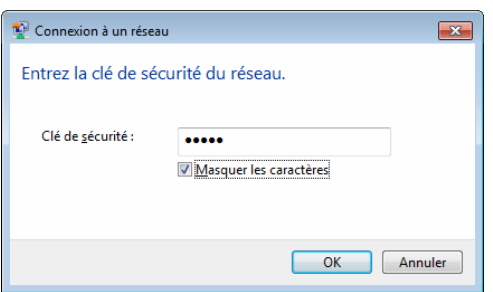

# **REMARQUE**

Si [**Aucune**] a été défini pour la méthode de cryptage des paramètres de l'imprimante, ces étapes ne sont pas nécessaires.

#### Windows 8 / Windows 7 / Windows XP :

Lorsque l'indicateur WIRELESS LAN arrête de clignoter et reste allumé, la connexion de l'imprimante est terminée. Poursuivez avec *[Ajout d'une imprimante](#page-23-0)* [à la page 20.](#page-23-0)

Windows Vista :

Lorsque [**Connexion réussie**] s'affiche, la configuration est terminée. Cliquez sur [**Quitter**].

Poursuivez avec *[Ajout d'une imprimante](#page-23-0)* [à la page 20.](#page-23-0)

# <span id="page-31-0"></span>**Impression à partir d'un ordinateur exécutant Windows via une connexion USB <sup>1</sup>**

#### **Installation de l'imprimante <sup>1</sup>**

1 Si vous disposez du CD-ROM, insérez-le dans le lecteur de CD-ROM de votre ordinateur, puis cliquez sur [**Installation standard**] sur l'écran du programme d'installation qui s'affiche. Si la version Web a été téléchargée, double-cliquez sur le fichier téléchargé. Cliquez sur [**Suivant**].

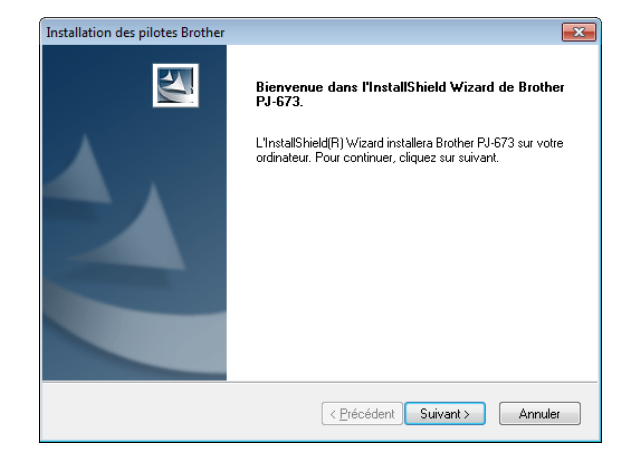

Sélectionnez [**Branchement local (USB)**], puis cliquez sur [**Suivant**].

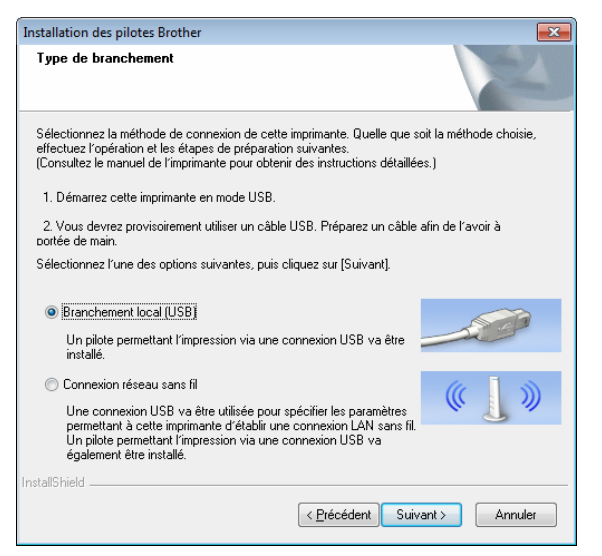

Avec le câble USB, connectez l'imprimante à l'ordinateur exécutant Windows, puis, allumez l'imprimante. Vérifiez que l'imprimante est en mode USB ([page 33\)](#page-36-2), puis cliquez sur [**Suivant**].

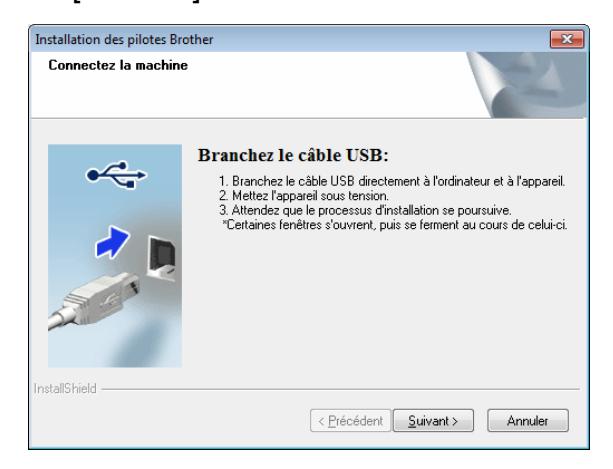

L'installation du pilote est maintenant terminée.

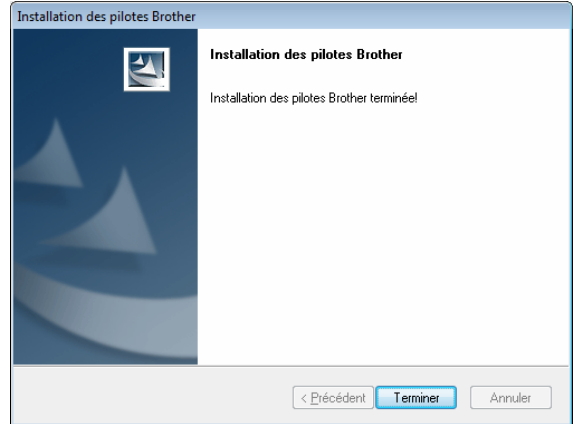

Utilisez une application de votre choix pour vérifier que l'impression fonctionne.

# <span id="page-32-0"></span>**Désinstaller le pilote de l'imprimante <sup>1</sup>**

N'effectuez cette procédure que lorsque l'impression à l'aide de cette imprimante (PJ-673) n'est plus nécessaire ou lors de la réinstallation du pilote de cette imprimante.

Si l'installation a été effectuée via une connexion sans fil, [**Brother PJ-673 USB**] et [**Brother PJ-673**] doivent tous les deux être désinstallés.

Windows 8 / Windows 7:

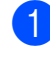

Mettez l'imprimante hors tension.

- b Pour les utilisateurs de Windows 8 : cliquez sur [**Panneau de configuration**] sur l'écran [**Applications**] - [**Matériel et audio**] - [**Périphériques et imprimantes**]. Pour Windows 7 : depuis le menu [**Démarrer**], cliquez sur - [**Périphériques et imprimantes**].
- **3** Choisissez [**Brother PJ-673**] ou [**Brother PJ-673 USB**], puis cliquez sur [**Supprimer le périphérique**] ou cliquez avec le bouton droit sur l'icône, puis cliquez sur [**Supprimer le périphérique**]. Si un message Contrôle de compte d'utilisateur s'affiche, saisissez le mot de passe, puis cliquez sur [**Oui**].
- d Choisissez [**Télécopie**] ou [**Microsoft XPS Document Writer**] dans la fenêtre [**Périphériques et imprimantes**] puis, dans la barre de menus, cliquez sur [**Propriétés du serveur d'impression**].
- e Cliquez sur l'onglet [**Pilotes**], puis sur [**Modifier les paramètres de pilote**]. Si un message Contrôle de compte d'utilisateur s'affiche, saisissez le mot de passe, puis cliquez sur [**Oui**]. Choisissez [**Brother PJ-673**] ou [**Brother PJ-673 USB**], puis cliquez sur [**Supprimer...**].

**6** Choisissez [Supprimer le pilote et **le package de pilotes**], puis cliquez sur [**OK**]. Suivez les instructions sur l'écran.

g Fermez la fenêtre [**Propriétés du serveur d'impression**]. La désinstallation du pilote de l'imprimante est terminée.

■ Windows Vista

**4** Mettez l'imprimante hors tension.

- b Bouton Démarrer [**Panneau de configuration**] - [**Matériel et audio**] - [**Imprimantes**].
- **63** [Brother PJ-673] ou [**Brother PJ-673 USB**], et cliquez sur [**Supprimer cette imprimante**] ou cliquez avec le bouton droit sur l'icône, puis sur [**Supprimer**].
- d Dans la fenêtre [**Imprimantes**], cliquez avec le bouton droit de la souris et sélectionnez [**Exécuter en tant qu'administrateur**] - [**Propriétés du serveur…**]. Si la boîte de dialogue de confirmation de l'autorisation s'affiche, cliquez sur [**Continuer**]. Si la boîte de dialogue [**Contrôle de**

**compte d'utilisateur**] s'affiche, saisissez le mot de passe, puis cliquez sur [**OK**]. La fenêtre [**Propriétés du serveur d'impression**] s'affiche.

- **6** Cliquez sur l'onglet [Pilotes] et choisissez [**Brother PJ-673**] ou [**Brother PJ-673 USB**]. Cliquez ensuite sur [**Supprimer…**].
- **6** Choisissez [Supprimer le pilote et **le package de pilotes**] et cliquez sur [**OK**]. Suivez les instructions sur l'écran.

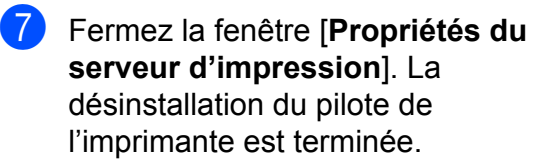

Windows XP:

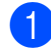

**A** Mettez l'imprimante hors tension.

- b [**Démarrer**] [**Panneau de configuration**] - [**Imprimantes et autres périphériques**] - [**Imprimantes et télécopieurs**].
- **3** Choisissez [**Brother PJ-673**] ou [**Brother PJ-673 USB**], et cliquez sur [**Fichier**] - [**Supprimer**] ou cliquez sur l'icône avec le bouton droit, puis cliquez sur [**Supprimer**].
- d Accédez à [**Fichier**] [**Propriétés du serveur**]. La fenêtre [**Propriétés du serveur d'impression**] s'affiche.
- e Cliquez sur l'onglet [**Pilotes**] et choisissez [**Brother PJ-673**] ou [**Brother PJ-673 USB**]. Cliquez ensuite sur [**Supprimer**].
- f Fermez la fenêtre [**Propriétés du serveur d'impression**]. La désinstallation du pilote de l'imprimante est terminée.

# **REMARQUE**

- Lors de la première utilisation, le programme d'installation installe le pilote de l'imprimante et l'utilitaire PJ-673 en même temps.
- L'utilitaire PJ-673 ne sera pas désinstallé lors de la désinstallation du pilote de l'imprimante. Ces deux programmes doivent être désinstallés séparément.

**2**

# <span id="page-34-0"></span>**Utilisation de l'imprimante <sup>2</sup>**

# <span id="page-34-1"></span>**Panneau de commande <sup>2</sup>**

Le panneau de commande est composé du bouton  $\circlearrowright$  (Alimentation), du bouton  $f$  $\circlearrowright$  (Avance papier) et des indicateurs.

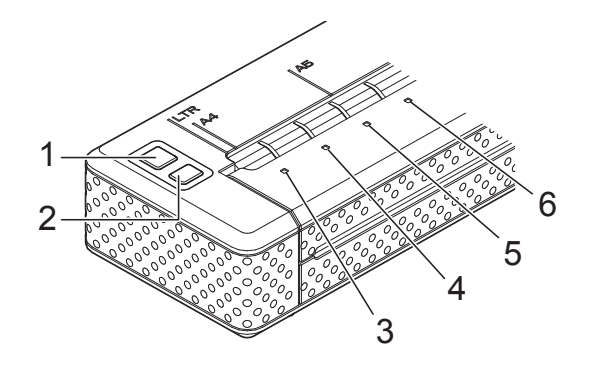

- **1 Bouton (Alimentation)**
- **2 Bouton (Avance papier)**
- **3 Indicateur POWER**
- **4 Indicateur DATA**
- **5 Indicateur STATUS**
- **6 Indicateur WIRELESS LAN**

# <span id="page-34-2"></span>Fonctions du bouton d'alimentation et du bouton Avance papier

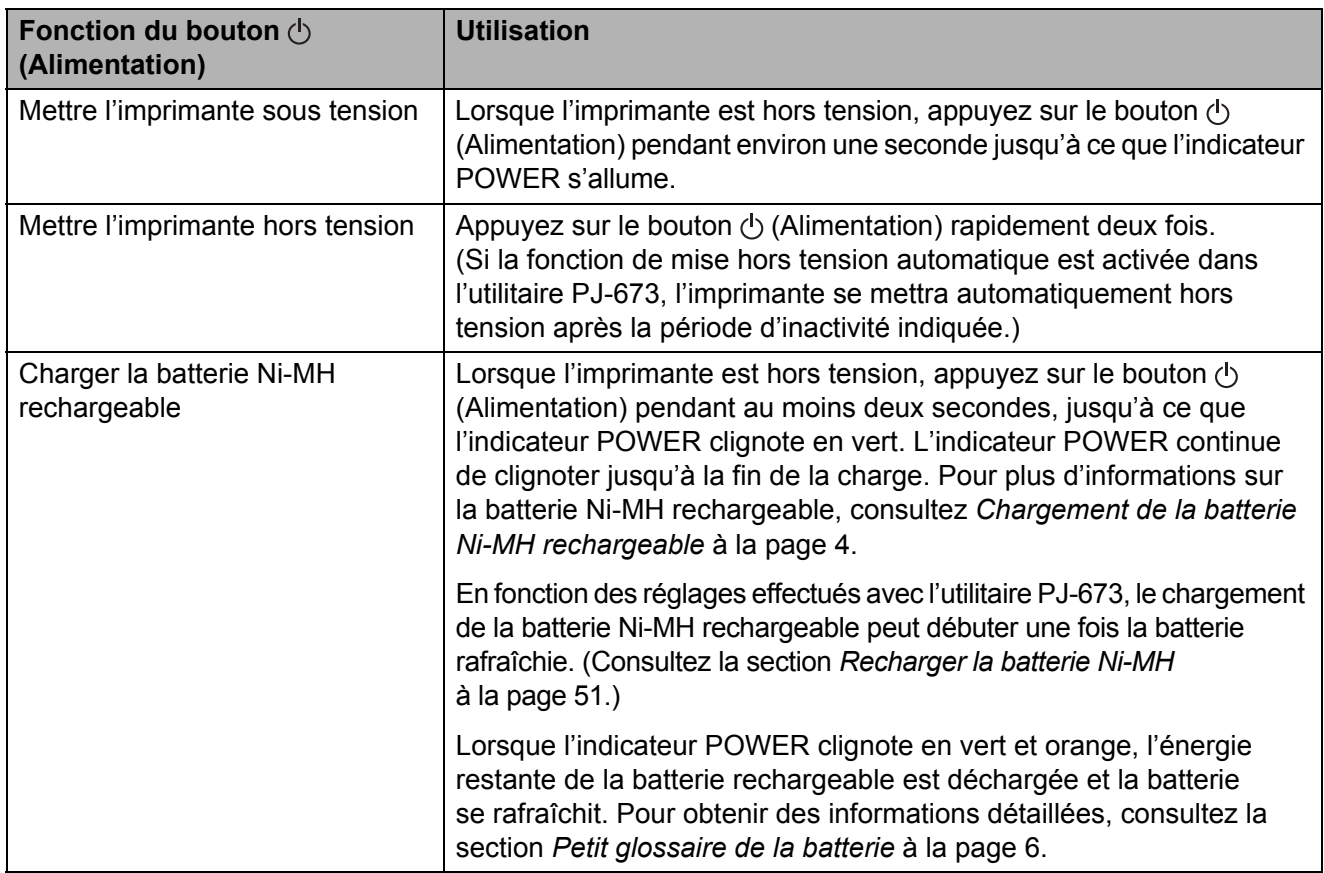

**2**

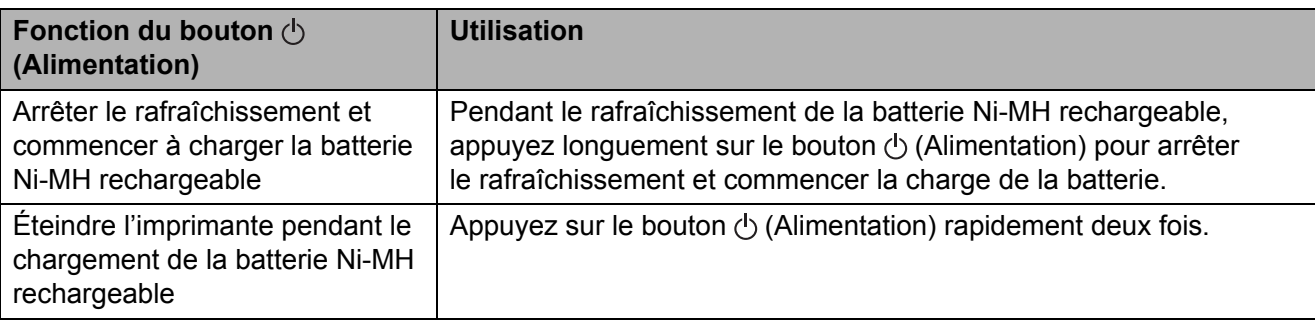

# **REMARQUE**

La batterie Li-ion rechargeable n'est pas contrôlée par ces fonctions.

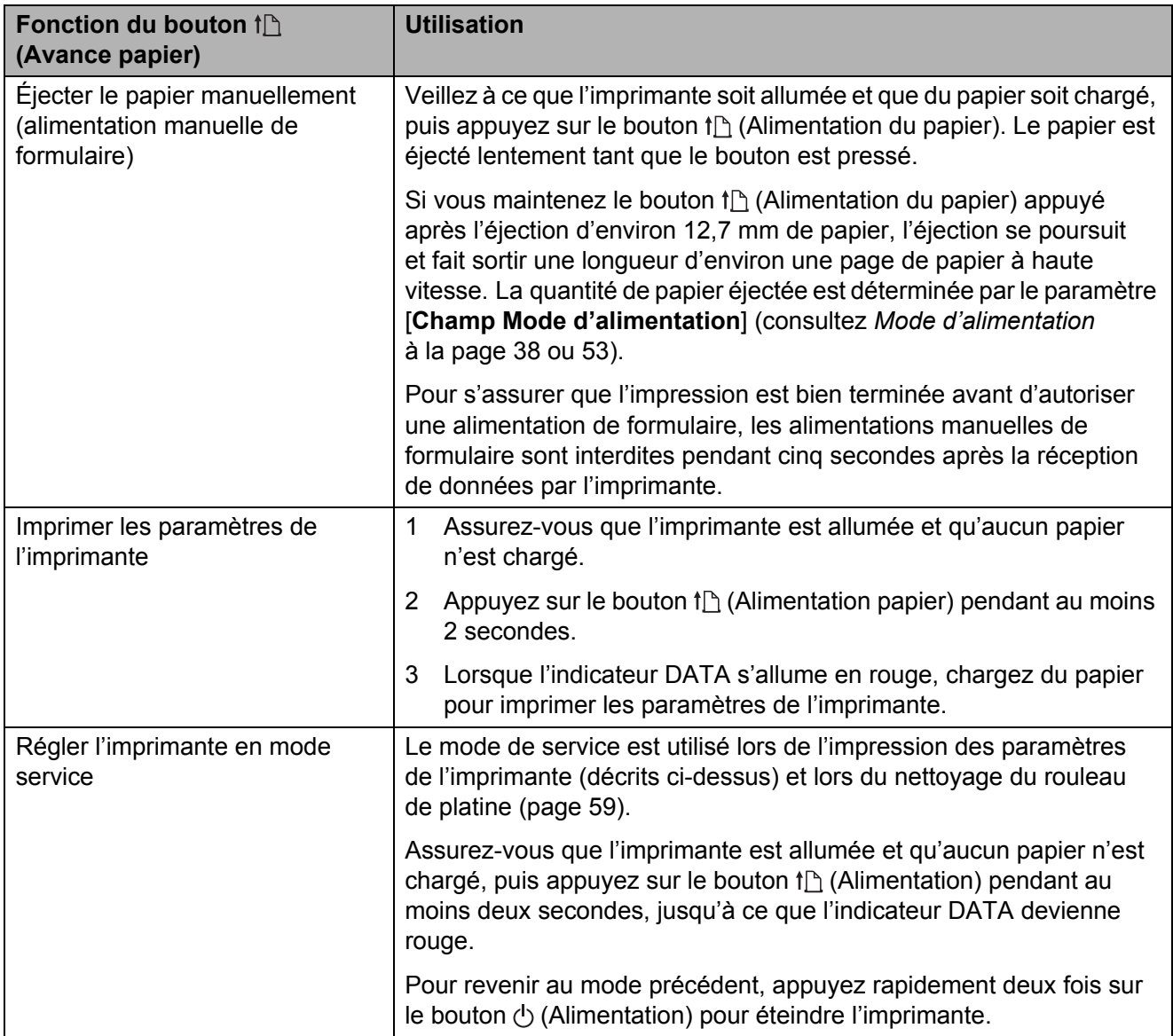
### **Indicateurs <sup>2</sup>**

 $\Box$  $\Box$  $\Box$  $\Box$ **POWER DATA STATUS WIRELESS I AN** 

Les indicateurs s'allument et clignotent pour indiquer l'état de l'imprimante. Chaque indicateur peut s'allumer ou clignoter en vert, rouge, orange ou bleu. Pour obtenir des informations détaillées, consultez la section *Indicateurs* [à la page 61](#page-64-0).

## <span id="page-36-0"></span>**Basculer entre le mode sans fil et le mode USB <sup>2</sup>**

Suivez la procédure ci-dessous pour basculer entre l'interface de connexion sans fil et USB.

- 1 Allumez l'imprimante, puis appuyez sur le bouton  $\circlearrowright$  (Alimentation) pendant au moins 3 secondes.
- 2 Vérifiez que l'indicateur WIRELESS LAN passe de l'état allumé au clignotement ou inversement, puis relâchez le bouton  $\circlearrowright$  (Alimentation).

#### **REMARQUE**

- S'il n'est pas possible de basculer l'imprimante en mode LAN sans fil ou USB après avoir appuyé sur le bouton pendant au moins 3 secondes, patientez un moment, puis essayez de nouveau.
- Par défaut, l'imprimante est en mode USB.
- Si l'imprimante est démarrée en mode LAN sans fil, il faudra attendre au maximum 15 secondes pour que la connexion LAN sans fil soit fonctionnelle après la mise sous tension.
- Si l'imprimante est passée en mode LAN sans fil pendant son démarrage en mode USB, il faudra attendre au maximum 15 secondes pour que la connexion LAN sans fil soit fonctionnelle.
- De même, lorsque l'imprimante est allumée en mode LAN sans fil, il faudra attendre au maximum 15 secondes pour que la connexion soit fonctionnelle, même si l'imprimante a été démarrée en mode USB, puis passée immédiatement en mode LAN sans fil.

## **Connexion d'un appareil iOS à un réseau sans fil différent de celui connecté à l'imprimante <sup>2</sup>**

### **REMARQUE**

- Lorsqu'il est connecté à cette imprimante en mode Ad hoc, l'appareil ne peut pas se connecter à Internet.
- Lorsqu'un appareil iOS en mode Ad hoc passe en mode veille, la connexion entre l'imprimante et l'appareil est perdue.
- Suivez la procédure ci-dessous pour repasser manuellement le paramètre de la connexion sans fil Ad hoc en mode Infrastructure.
- Pour les utilisateurs d'appareils mobiles Apple : Selon le modèle de votre appareil et la version du système d'exploitation, il se peut que vous ne puissiez pas vous connecter à votre imprimante en mode Ad-Hoc. Pour plus d'informations sur la compatibilité de votre imprimante avec les appareils Apple, visitez le site Web d'assistance de Brother à l'adresse [support.brother.com.](http://support.brother.com)

### **Modification des paramètres de l'appareil iOS <sup>2</sup>**

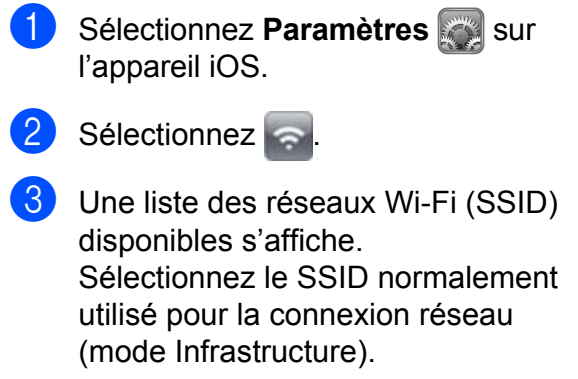

PJ-673\_XXXX

≙ କ

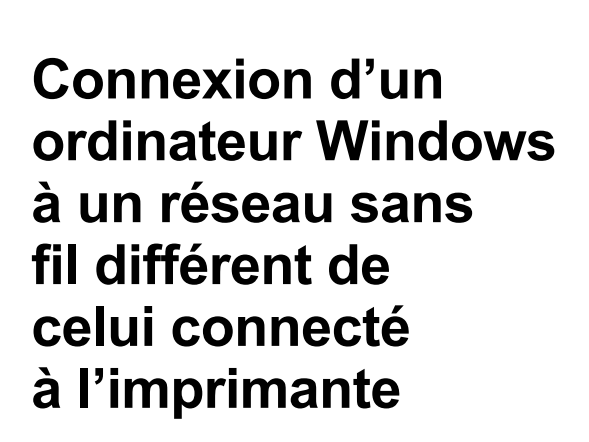

(Des écrans de Windows 7 sont utilisés comme exemples pour les procédures suivantes.)

 $\overline{1}$  Windows 8 : Cliquez sur [**Panneau de configuration**] sur l'écran [**Applications**] - [**Réseau et Internet**]. Cliquez sur [**Centre Réseau et partage**]. Cliquez sur [**Connexion au réseau**]. Windows 7: Depuis le menu [**Démarrer**], cliquez sur [**Panneau de configuration**] - [**Réseau et Internet**]. Cliquez sur [**Centre Réseau et partage**]. Cliquez sur [**Connexion au réseau**]. Windows Vista : Depuis le menu [**Démarrer**], cliquez sur [**Se connecter**]. Windows XP : Depuis le menu [**Démarrer**], cliquez sur [**Panneau de configuration**] - [**Connexion à un réseau**]. Cliquez avec le bouton droit sur [**Connexion réseau sans fil**], puis cliquez sur [**Afficher les réseaux sans fil disponibles**].

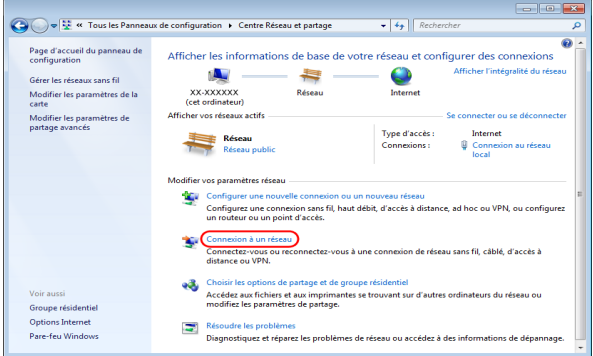

<sup>2</sup> Pour établir une connexion, à partir de la liste des SSID actuellement disponibles qui s'affiche, sélectionnez le SSID pour la connexion réseau (mode Infrastructure).

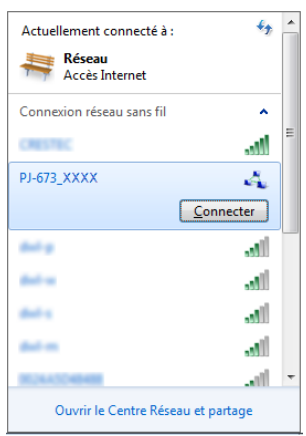

#### **REMARQUE**

Si la liste n'apparaît toujours pas, consultez le fabricant de votre carte réseau sans fil. Si vous utilisez un ordinateur disposant d'une fonction LAN sans fil intégrée, contactez le fabricant de votre ordinateur.

Si le réseau (SSID) habituel ne s'affiche pas dans la liste, contactez votre administrateur réseau ou votre fournisseur de service LAN sans fil.

**3** Windows 8 / Windows 7 :

Pour rétablir la connexion, saisissez la clé de sécurité, en fonction des paramètres de sécurité spécifiés pour le réseau LAN sans fil habituellement utilisé.

Pour une connexion WEP, la clé WEP est la clé de sécurité.

Windows Vista :

Pour rétablir une connexion, saisissez la clé de sécurité ou la phrase secrète, en fonction des paramètres de sécurité spécifiés pour le réseau LAN sans fil habituellement utilisé. Pour une connexion WEP, la clé WEP est la clé de sécurité ou la phrase secrète. Windows XP :

Pour rétablir une connexion, saisissez la clé réseau en fonction des paramètres de sécurité spécifiés pour le réseau LAN sans fil habituellement utilisé. Pour une connexion WEP, la clé WEP est la clé réseau.

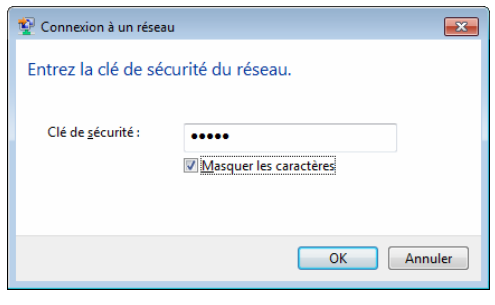

## Solutions d'impression

Votre imprimante peut être utilisée avec plusieurs versions de Windows et d'iOS.

Lors de l'impression depuis un ordinateur exécutant Windows, le pilote de cette imprimante est nécessaire.

Lors de l'impression à partir d'un appareil iOS, il est nécessaire d'utiliser un logiciel d'impression créé par un développeur de logiciels en plus de l'appareil et des services que nous fournissons. (Nous fournissons un SDK qui peut être utilisé.) Consultez un développeur de logiciels à propos du logiciel d'impression de l'appareil iOS.

## **Mise à jour du logiciel <sup>2</sup>**

Nous vous recommandons de visiter le site Web pour obtenir la version la plus récente des pilotes.

Les dernières versions peuvent être téléchargées depuis le Site internet Brother support ([support.brother.com](http://support.brother.com)). Nous vous recommandons de visiter le site Web pour obtenir la version la plus récente des pilotes.

Un kit de développement logiciel (SDK) est disponible.

Consultez le site Brother Developer Center [\(https://support.brother.com/g/s/es/dev/en/](https://support.brother.com/g/s/es/dev/en/index.html?navi=offall) [index.html?navi=offall](https://support.brother.com/g/s/es/dev/en/index.html?navi=offall)).

## <span id="page-39-0"></span>**Impression <sup>2</sup>**

Pour une impression standard, suivez la procédure ci-dessous.

a Ouvrez le document à imprimer sur l'ordinateur.

- Assurez-vous que l'imprimante est correctement alimentée. Utilisez une batterie chargée ou connectez l'imprimante à une prise d'alimentation secteur ou CC.
- Allumez l'imprimante en appuyant sur le bouton (Alimentation). L'indicateur POWER s'éclaire.

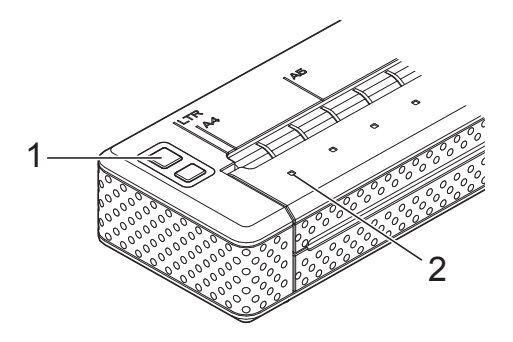

- **1 Bouton (Alimentation)**
- **2 Indicateur POWER**
- Connectez l'imprimante à un ordinateur, par USB ou par un réseau sans fil. Pour plus d'informations consultez *[Connexion de l'imprimante à un appareil](#page-15-0)  iOS* [à la page 12](#page-15-0) ou *[Connexion de](#page-20-0)  [l'imprimante à un ordinateur Windows](#page-20-0)* [à la page 17.](#page-20-0)
- **6** Chargez le papier. Maintenez le papier droit avec vos deux mains et insérez-le doucement dans la fente d'alimentation du papier, jusqu'à ce que le rouleau le guide jusqu'à la position de départ. Utilisez du papier de marque Brother.

#### **REMARQUE**

- Assurez-vous que le bas de la page est parallèle au rouleau.
- Il n'est possible d'imprimer que sur un côté. Vérifiez le papier et chargez-le de sorte que la face lisse et couchée soit dirigée vers le bas (consultez *[Conseil](#page-45-0)  [d'utilisation du papier](#page-45-0)* à la page 42).

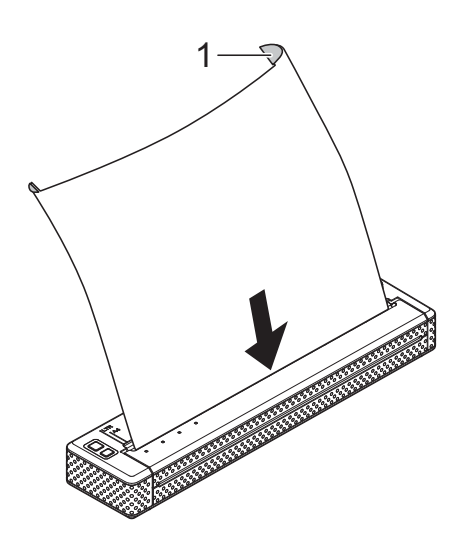

#### **1 Surface d'impression**

- 6 Si nécessaire, modifiez les réglages d'impression à l'aide du pilote de l'imprimante (consulter *[Configuration](#page-41-0)  [des options du pilote d'imprimante](#page-41-0)* [à la page 38\)](#page-41-0) ou de l'utilitaire PJ-673 (consultez *[Utilitaire PJ-673 de Brother](#page-47-0)* [à la page 44\)](#page-47-0).
	- Impression depuis chaque application.

L'indicateur DATA clignote en vert pour indiquer que l'imprimante reçoit des données, et le document est imprimé.

#### **REMARQUE**

- Si du papier est chargé et que l'indicateur DATA reste vert sans clignoter, l'imprimante n'a pas reçu assez de données pour imprimer une page entière. Maintenez le bouton  $f$  (Avance papier) pour imprimer et éjecter la page.
- Le papier peut être chargé après avoir envoyé la tâche d'impression. Si le papier est de travers lorsque l'imprimante le place en position de début, ouvrez complètement le couvercle de sortie du papier, retirez le papier, puis refermez le couvercle avant de recharger le papier (voir *[Élimination d'un bourrage papier](#page-46-0)* [à la page 43\)](#page-46-0).

### <span id="page-40-0"></span>**Réalisation d'impressions plus claires ou plus sombres <sup>2</sup>**

Vous pouvez réaliser des impressions plus claires ou plus sombres en réglant la densité d'impression dans la boîte de dialogue du pilote de l'imprimante (voir *[Configuration des](#page-41-0)  [options du pilote d'imprimante](#page-41-0)* à la page 38) ou l'utilitaire PJ-673 (consultez *[Densité](#page-56-0)  d'impression* [à la page 53\)](#page-56-0).

Lorsque vous utilisez la batterie, un changement du paramètre de densité d'impression peut avoir une légère incidence sur la vitesse d'impression et sur le nombre de pages qui peuvent être imprimées en une seule charge.

## <span id="page-41-2"></span><span id="page-41-0"></span>**Configuration des options du pilote d'imprimante <sup>2</sup>**

Lorsque vous réalisez une impression à partir d'une application, vous pouvez configurer différentes options d'impression à l'aide du pilote d'imprimante.

## **Type de papier <sup>2</sup>**

Paramètres disponibles : [**Feuille de découpe**], [**Rouleau**], [**Rouleau perforé**], [**Retrait de rouleau perforé**]

Paramètre par défaut : [**Feuille de découpe**]

Choisissez cette option en fonction du type de papier chargé.

## **Densité <sup>2</sup>**

Paramètres disponibles : [**0**] - [**10**], [**Paramétrage d'imprimante**] [1](#page-41-1)

Paramètre par défaut : [**6**] [1](#page-41-1)

Cette option contrôle la densité d'impression, qui concerne le document imprimé. Une valeur inférieure produit une impression plus claire, une valeur supérieure produit une impression plus foncée.

<span id="page-41-1"></span><sup>1</sup> [**Paramétrage d'imprimante**] correspond au paramètre par défaut ([6]) ou au paramètre spécifié dans l'utilitaire Brother PJ-673.

Une impression plus sombre nécessite plus d'énergie, mais est plus facile à lire si la police de caractères ou le document contiennent plusieurs lignes étroites. Si l'autonomie de la batterie doit être privilégiée, sélectionnez une valeur plus faible.

## **Mode 2 plis <sup>2</sup>**

Paramètres disponibles : [**Papier thermique**], [**Papier de copie thermique**]

Paramètre par défaut : [**Papier thermique**]

Cette option est utilisée lorsque du papier 2 plis est chargé. Lorsque [**Papier de copie thermique**] est sélectionné, l'imprimante produit des impressions plus sombres (et plus lentes) que lorsque [**Densité]** est réglé sur 10.

## **Mode d'alimentation <sup>2</sup>**

Paramètres disponibles : [**Aucune alimentation**], [**Page fixe**], [**Fin de page**], [**Retrait de fin de page**]

Paramètre par défaut : [**Page fixe**]

Cette option détermine le mode d'éjection du papier ainsi que la façon dont l'imprimante répond à la commande d'alimentation de formulaire.

- **Aucune alimentation** Il n'y a pas d'alimentation de papier à la fin d'une tâche. Comme ce réglage n'éjecte pas de papier supplémentaire à la fin du document, il est particulièrement utile avec du papier en rouleau non perforé.
- **Page fixe** À la fin de la tâche d'impression, le papier est avancé de façon à correspondre à la longueur verticale du format de page sélectionné (c. à d. Letter, Legal, A4 ou défini par l'utilisateur). Sélectionnez ce réglage lors de l'utilisation de papier feuille à feuille.
- **Fin de page** Le papier est avancé jusqu'à ce que l'imprimante détecte qu'il ne reste plus de papier dans la fente d'alimentation ou jusqu'à une longueur de 355,6 mm de papier. Sélectionnez ce réglage lors de l'utilisation de papier perforé.
- **Retrait de fin de page** Le papier est avancé jusqu'à ce que le capteur de papier détecte une marque de fin de page préimprimée sur la page ou la fin de la feuille. Lorsque ce réglage est sélectionné, réglez [**Type de papier**] sur [**Retrait de rouleau perforé**].

### **Pas de mode d'alimentation Alimentation supplémentaire <sup>2</sup>**

Paramètres disponibles : [**Aucune**], [**1/2 pouce (12,7 mm)**], [**1 pouce (25,4 mm)**], [**1-1/2 pouce (38,1 mm)**], [**2 pouces (50,8 mm)**]

Paramètre par défaut : [**1 pouce (25,4 mm)**]

Cette option est utilisée lorsque [**Mode d'alimentation**] est défini sur [**Aucune alimentation**]. Le papier est éjecté après la dernière page du document, conformément au réglage.

#### **REMARQUE**

Cette option affecte uniquement la dernière page d'un document. La marge inférieure définie par l'application n'a pas d'effet et la marge supérieure détermine le total des marges supérieure et inférieure entre les pages d'un document à plusieurs pages.

### **Pause du papier rouleau <sup>2</sup>**

Paramètres disponibles : [**Désactiver**], [**Activer**]

Paramètre par défaut : [**Désactiver**]

Ce paramètre est utilisé pour afficher un message de confirmation de chaque page en cas d'impression sur du papier en rouleau.

## **Impression ligne pointillés <sup>2</sup>**

Paramètres disponibles : [**Désactiver**], [**Activer**]

Paramètre par défaut : [**Désactiver**]

Cette option sert à imprimer des lignes de perforation entre les pages, elle est utile en cas d'impression sur du papier en rouleau. Lorsque [**Activer**] est sélectionné, réglez [**Champ mode d'alimentation**] sur [**Page fixe**]. Notez bien que les lignes de perforation sont imprimées sur le papier, elles ne sont pas perforées.

### **Changer automatiquement le mode de commande <sup>2</sup>**

Paramètres disponibles : [**Désactiver**], [**Activer**]

Paramètre par défaut : [**Activer**]

Déterminez si, oui ou non, la commande de changement de mode est envoyée automatiquement lors d'un changement de commande au cours de l'utilisation de l'imprimante.

### **Position d'alimentation pour le papier personnalisé <sup>2</sup>**

Paramètres disponibles : [**Centre**], [**Gauche**]

Paramètre par défaut : [**Centre**]

Sélectionnez la position d'alimentation du papier pour imprimer sur du papier personnalisé.

**2**

## **Réglage de la taille du papier <sup>2</sup>**

Pour utiliser un format de papier prédéfini (Letter, Legal, A4, etc.), sélectionnez la taille de papier désirée dans la boîte de dialogue Configuration.

Si le format de papier souhaité n'est pas défini, suivez la procédure suivante pour ajouter et configurer le format de papier souhaité.

- Windows  $8 /$  Windows  $7 \cdot$ 
	- Pour les utilisateurs de Windows 8 : cliquez sur [**Panneau de configuration**] sur l'écran [**Applications**] - [**Matériel et audio**] - [**Périphériques et imprimantes**]. Pour les utilisateurs de Windows 7 : cliquez sur [**Démarrer**] - [**Périphériques et imprimantes**].
	- **2** Sélectionnez [**Brother PJ-673**], puis cliquez sur [**Propriétés du serveur d'impression**].
	- c Cliquez sur l'onglet [**Formulaires**], puis cliquez sur [**Modifier les paramètres de formulaire**]. Si la boîte de dialogue [**Contrôle de compte d'utilisateur**] s'affiche, saisissez le mot de passe, puis cliquez sur [**Oui**].
	- 4 Configurez la taille du papier souhaitée, etc., et ajoutez la taille du papier.
- Windows Vista
	- **1** Ouvrez [**Panneau de configuration**] -[**Matériel et audio**] - [**Imprimantes**].
	- 2 Assurez-vous qu'aucun élément n'est sélectionné et cliquez avec le bouton droit dans la fenêtre [**Imprimantes**] et sélectionnez [**Exécuter en tant qu'administrateur**] - [**Propriétés du serveur...**]. Si la boîte de dialogue de confirmation de l'autorisation s'affiche, cliquez sur [**Continuer**]. Si la boîte de dialogue [**Contrôle de compte d'utilisateur**] s'affiche, saisissez le mot de passe, puis cliquez sur [**OK**].
	- c Cliquez sur l'onglet [**Formulaires**], configurez la taille du papier souhaitée, etc., puis ajoutez la taille du papier.
- $\blacksquare$  Windows XP  $\cdot$ 
	- a Ouvrez [**Panneau de configuration**] [**Imprimantes et autres périphériques**] - [**Imprimantes et télécopieurs**].
	- Assurez-vous qu'aucun élément n'est sélectionné, puis cliquez avec le bouton droit dans la fenêtre [**Imprimantes et télécopieurs**] et sélectionnez [**Propriétés du serveur**]. La fenêtre [**Propriétés du serveur**] s'affiche.
	- c Cliquez sur l'onglet [**Formulaires**], configurez la taille du papier souhaitée, etc., puis ajoutez la taille du papier.

#### **REMARQUE**

Si le format de papier souhaité ne correspond pas à la taille d'un format prédéfini (Letter, Legal, A4, etc.), les paramètres standard seront prioritaires et la nouvelle taille de papier ne sera pas utilisée.

## **Sélection du type de papier <sup>2</sup>**

Le type de papier peut recevoir les réglages suivants [**Feuille de découpe**], [**Rouleau**], [**Rouleau perforé**] ou [**Retrait de rouleau perforé**].

## **Papier feuille à feuille <sup>2</sup>**

Si vous utilisez du papier feuille à feuille, configurez le pilote de l'imprimante comme suit.

- sélectionnez le format de papier approprié (Letter, A4 ou Legal).
- b Réglez [**Type de papier**] sur [**Feuille de découpe**].
- **8** Réglez [Champ Mode d'alimentation] sur [**Page fixe**].

## **Papier en rouleau non perforé**

Si vous utilisez du papier en rouleau non perforé, configurez le pilote d'imprimante comme ci-dessous, en fonction de la longueur désirée de chaque page.

#### **Pages de longueur variable (économie de papier) <sup>2</sup>**

Dans ce cas, le format de papier sélectionné détermine le nombre maximum de lignes par page.

- Sélectionnez le format de papier approprié. Letter, A4 ou Legal.
- - b Réglez [**Type de papier**] sur [**Rouleau**].
- **8** Réglez [Champ Mode d'alimentation] sur [**Aucune alimentation**].

d Réglez [**Pas de mode d'alimentation Alimentation supplémentaire**] sur le paramètre souhaité. Le papier est éjecté après la dernière page du document, conformément au réglage.

#### **REMARQUE**

Lors de l'utilisation de papier en rouleau, la fin de l'impression comprend une petite marge nécessaire pour s'adapter au rouleau, même si [**Champ Mode d'alimentation**] est réglé sur [**Aucune alimentation**] et si [**Pas de mode d'alimentation Alimentation supplémentaire**] est réglé sur [**Aucune**].

#### **Pages de longueur infinie (enregistrements d'événements géologiques ou polygraphes) <sup>2</sup>**

- a Réglez le format de papier sur [**Infini**].
- b Réglez [**Type de papier**] sur [**Rouleau**].
- **6** Réglez [Champ Mode d'alimentation] sur [**Aucune alimentation**].
- d Réglez le paramètre désiré sur [**Pas de mode d'alimentation Alimentation supplémentaire**]. Le papier est éjecté après la dernière page du document, conformément au réglage.
- **6** Confirmez que les marges supérieure et inférieure définies dans l'application sont réglées sur zéro (0).

## **Papier en rouleau perforé <sup>2</sup>**

Si vous utilisez du papier en rouleau perforé, configurez le pilote de l'imprimante comme suit.

- **1** Sélectionnez le format de papier approprié. Letter, A4 ou Legal.
- b Réglez [**Type de papier**] sur [**Rouleau perforé**] ou [**Retrait de rouleau perforé**].
- c Réglez [**Champ Mode d'alimentation**] sur [**Fin de page**] ou sur [**Retrait fin de page**]. Si vous sélectionnez [**Rouleau perforé**] il n'y a pas d'alimentation de papier entre les pages, et la zone imprimable de tous les formats de papier (y compris les formats personnalisés) est réduite. Si vous sélectionnez [**Retrait de rouleau perforé**], du papier est alimenté entre les pages et la zone imprimable est la même que lors de l'utilisation de papier feuille à feuille.

## <span id="page-45-0"></span>**Conseil d'utilisation du papier <sup>2</sup>**

## **Utilisation de papier thermique de marque Brother <sup>2</sup>**

L'utilisation de papier thermique rend inutile l'utilisation de toner, de rubans ou d'encre. Le papier thermique de marque Brother est parfaitement compatible avec cette imprimante et celles de la gamme PJ. Nous vous recommandons d'utiliser du papier thermique de marque Brother. L'utilisation de papier d'une autre marque pourrait affecter les capacités de l'imprimante, en réduisant la qualité d'impression ou en endommageant l'imprimante. La garantie ne couvre pas les dommages causés par l'utilisation d'éléments d'une autre marque, même si ceux-ci surviennent au cours de la période de garantie ou d'entretien. (Cela n'indique pas que tous les éléments d'autres marques causeront nécessairement des dysfonctionnements.)

#### **Utilisation et manipulation <sup>2</sup>**

- Il n'est possible d'imprimer que sur un côté. Lorsque vous chargez du papier, assurez-vous que la face lisse (couchée) soit orientée vers le dos de l'imprimante.
- Pour éviter tout plissage et déchirement, conservez le papier dans sa boîte ou son emballage jusqu'à ce qu'il soit utilisé.
- $\blacksquare$  Ne pliez pas, ne froissez pas et ne plissez pas le papier avant de le charger.
- Conservez le papier à l'abri des températures élevées et de l'humidité.
- Évitez les expositions prolongées à de la lumière ultraviolette intense.
- Évitez tout contact avec les papiers diazo (tirage de plans), non carbonés ou couchés brillants.
- Évitez tout contact avec les matières vinyles ou acétates, telles que de nombreuses couvertures de carnets ou de présentations.
- Évitez tout contact avec les solvants organiques, les huiles et l'ammoniac.
- Si vous devez utiliser un marqueur de couleur, veillez à ce que celui-ci soit à base d'eau. L'utilisation d'un marqueur à base de solvant peut assombrir le papier.

#### <span id="page-46-1"></span><span id="page-46-0"></span>**Élimination d'un bourrage papier <sup>2</sup>**

En cas de bourrage papier, retirez le papier conformément à la procédure suivante.

a Ouvrez doucement le couvercle de sortie du papier.

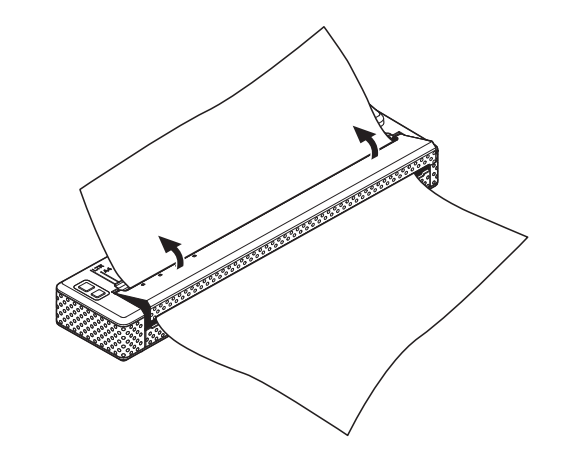

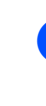

Tirez doucement sur le papier dans un sens ou dans l'autre pour le faire sortir de l'imprimante.

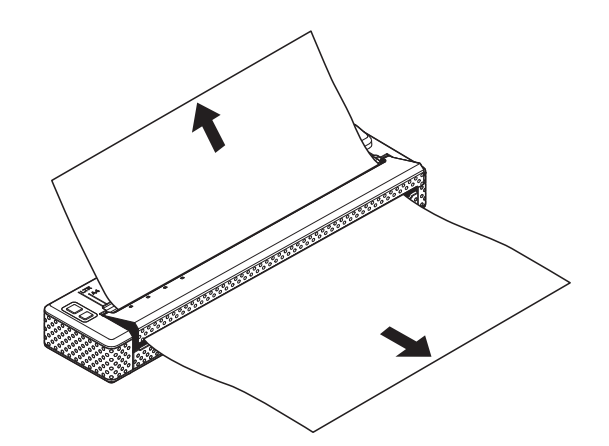

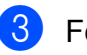

- Fermez le couvercle de sortie du papier.
- Insérez une nouvelle feuille, puis relancez l'impression.

#### **Découpe du papier rouleau <sup>2</sup>**

Le papier rouleau peut être coupé à l'aide de la barre de coupe de l'imprimante. Tirez sur l'un des bords du papier éjecté vers le haut et vers l'autre bord, en diagonale.

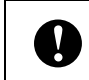

La barre de coupe est tranchante. Pour éviter de vous blesser, ne la touchez pas. **3**

# <span id="page-47-0"></span>**Utilitaire PJ-673 de Brother <sup>3</sup>**

## **Présentation <sup>3</sup>**

L'utilitaire Brother PJ-673 (ci-après appelé « Utilitaire PJ-673 ») est un programme informatique qui permet de modifier les réglages par défaut de l'imprimante.

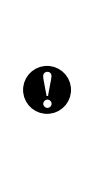

N'utilisez l'utilitaire PJ-673 pour configurer l'imprimante que lorsque celle-ci est inactive. Des dysfonctionnements peuvent survenir si vous tentez de configurer l'imprimante alors qu'elle traite une tâche.

## **Installation de l'utilitaire Brother PJ-673 <sup>3</sup>**

Si l'utilitaire Brother PJ-673 n'est pas installé, suivez la procédure ci-dessous pour l'installer.

1 Téléchargez le logiciel depuis le CD-ROM ou depuis le Site internet Brother support ([support.brother.com\)](http://support.brother.com).

b Consultez *[Impression à partir](#page-31-0)  [d'un ordinateur exécutant Windows via](#page-31-0)  [une connexion USB](#page-31-0)* à la page 28 pour installer le pilote de l'imprimante PJ-673. L'utilitaire Brother PJ-673 sera installé en même temps que le pilote de l'imprimante.

## **Désinstallation de l'utilitaire PJ-673 <sup>3</sup>**

N'effectuez cette procédure que lorsque l'impression à l'aide de cette imprimante (PJ-673) n'est plus nécessaire ou lors de la réinstallation du pilote de cette imprimante.

#### **REMARQUE**

Lorsque le pilote de cette imprimante est désinstallé, il n'est plus possible d'utiliser l'utilitaire PJ-673.

 $\blacksquare$  Windows 8 :

Cliquez sur [**Panneau de configuration**] sur l'écran [**Applications**] - [**Programmes**] - [**Programmes et fonctionnalités**]. La fenêtre [**Désinstaller ou modifier un programme**] s'affiche.

Windows 7 / Windows Vista : [**Démarrer**] - [**Panneau de configuration**] - [**Programmes**] - [**Programmes et fonctionnalités**]. La fenêtre [**Désinstaller ou modifier un programme**] s'affiche. Windows XP : [**Démarrer**] - [**Panneau de configuration**] - [**Ajouter ou supprimer des programmes**]. La fenêtre [**Ajouter ou supprimer des programmes**] s'affiche.

 $\begin{pmatrix} 2 \\ 2 \end{pmatrix}$  Windows 7 / Windows Vista : Sélectionnez [**Utilitaire Brother PJ-673**], puis cliquez sur [**Désinstaller**]. Windows **XP** : Sélectionnez [**Utilitaire Brother PJ-673**], puis cliquez sur [**Supprimer**].

**3** Cliquez sur [Oui] ou [Autoriser]. Lorsque la boîte de dialogue [**Contrôle de compte d'utilisateur**] s'affiche, cliquez sur [**Autoriser**]. Si un mot de passe est requis, entrez-le, puis cliquez sur [**Oui**]. La procédure d'installation commence.

d Fermez la fenêtre [**Programmes et fonctionnalités**] (Windows 8 / Windows 7 / Windows Vista) / la fenêtre [**Ajouter ou supprimer des programmes**] (Windows XP). L'utilitaire PJ-673 a été désinstallé.

#### **REMARQUE**

Le pilote de l'imprimante ne sera pas désinstallé lors de la désinstallation de l'utilitaire PJ-673. Ces deux programmes doivent être désinstallés séparément.

## **Utilisation de l'utilitaire PJ-673 <sup>3</sup>**

## **Avant d'utiliser l'utilitaire PJ-673 Series <sup>3</sup>**

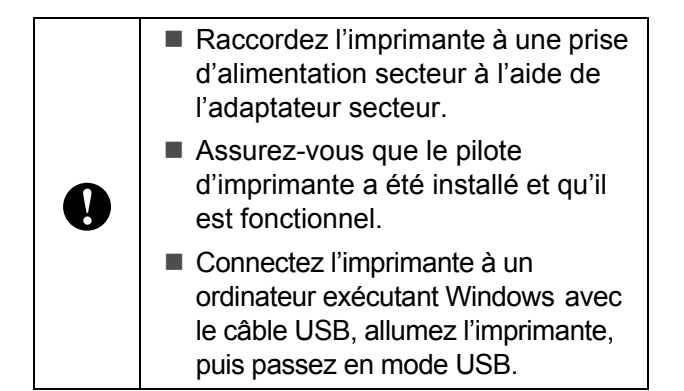

## **Lancement de l'utilitaire PJ-673 <sup>3</sup>**

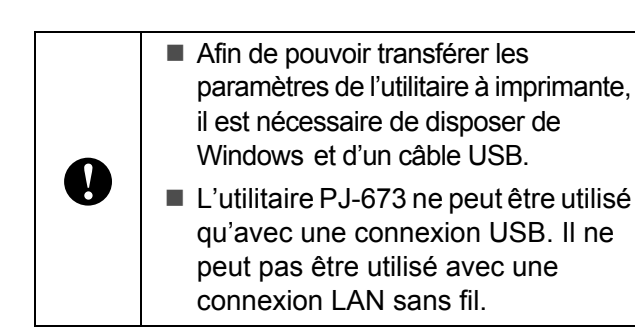

Pour démarrer l'utilitaire PJ-673, cliquez sur [**Démarrer**] - [**Tous les programmes**] - [**Brother PocketJet**] - [**Utilitaire Brother PJ-673**].

### **Comment utiliser l'utilitaire PJ-673 <sup>3</sup>**

- Dans la fenêtre principale de l'utilitaire PJ-673, cochez les cases des options dont les paramètres peuvent être modifiés.
- 2 Sélectionnez les paramètres souhaités dans les menus déroulants ou entrez les valeurs souhaitées.
- **63** Cliquez sur [Envoyer les paramètres] pour enregistrer les paramètres dans l'imprimante.

### **REMARQUE**

Certains paramètres peuvent être réglés à l'aide de la boîte de dialogue du pilote de l'imprimante et de l'utilitaire PJ-673. Dans le cas des paramètres suivants, les réglages définis dans la boîte de dialogue du pilote de l'imprimante sont prioritaires.

#### [**Format du papier**] [**Densité**] ([**Densité d'impression**]) [**Champ Mode d'alimentation**] [**Impression ligne pointillés**]

Les réglages définis à l'aide du pilote de l'imprimante sont appliqués à l'impression et sont conservés jusqu'à la mise hors tension de l'imprimante.

Lorsque l'imprimante est rallumée, ce sont les réglages définis dans l'utilitaire PJ-673 qui sont utilisés comme réglages par défaut.

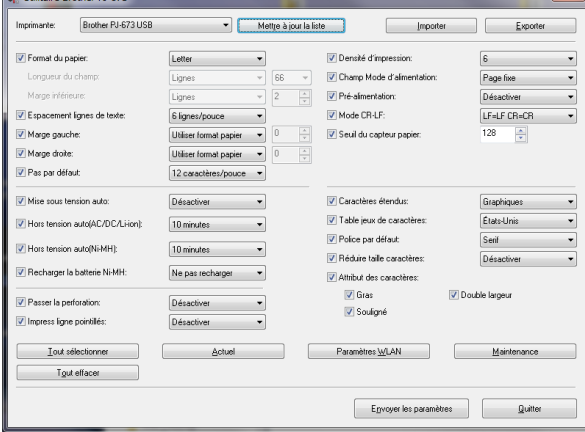

### **Paramètres <sup>3</sup>**

#### **REMARQUE**

- La plupart des utilisateurs ne doivent pas modifier ces réglages de l'utilitaire PJ-673. Ils n'interviennent généralement que lors de l'impression de données de type texte à partir d'un ordinateur sur lequel le pilote de l'imprimante n'est pas installé.
- Ces paramètres sont communs à tous les systèmes d'exploitation et comprennent : Mise sous tension auto, Mise hors tension auto et Pré-alimentation.

#### **Modification des réglages <sup>3</sup>**

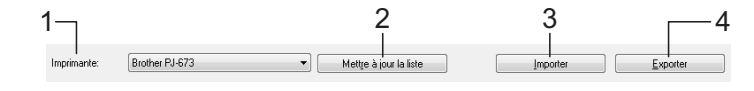

#### **1 Imprimante**

Affiche la liste des imprimantes compatibles connectées à l'ordinateur. Si vous utilisez l'utilitaire PJ-673 pour modifier les réglages de l'imprimante, les réglages de l'imprimante sélectionnée dans cette liste changent.

#### **REMARQUE**

Seules les imprimantes des ports USB apparaissent dans la Liste des imprimantes. Les imprimantes des ports réseau ne seront pas répertoriées.

#### **2 Mettre à jour la liste**

Cela permet d'actualiser la liste des imprimantes. Si une imprimante est connectée à l'ordinateur ou est allumée alors que l'utilitaire PJ-673 est en cours d'exécution, cliquez sur ce bouton pour actualiser la liste et sélectionner l'imprimante souhaitée.

L'imprimante ajoutée apparaît à côté de [**Imprimante**] et peut être sélectionnée.

#### **3 Importer**

Permet de charger un fichier de configuration créé avec l'utilitaire PJ-673 et enregistré précédemment à l'aide de la fonction d'exportation.

#### **REMARQUE**

Si la commande Importer est utilisée pour charger un fichier de configuration sauvegardé à l'aide de la commande Exporter, les paramètres sélectionnés lors de la sauvegarde du fichier s'affichent dans la fenêtre.

#### **4 Exporter**

Permet d'enregistrer les réglages en cours dans un fichier de configuration.

#### **REMARQUE**

Les paramètres de LAN sans fil spécifiés dans [**Paramètres WLAN**], tels que [**SSID (Nom du réseau)**] et [**Clé WEP**], ne seront pas sauvegardés dans le fichier de configuration.

#### **Définition du format du papier <sup>3</sup>**

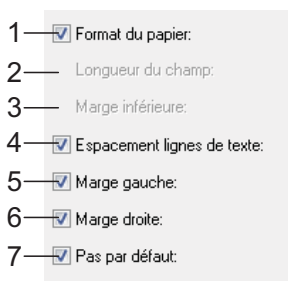

#### **1 Format du papier**

Paramètres disponibles : [**Letter**], [**A4**], [**Legal**], [**Personnalisé**]

Paramètre par défaut : [**Letter**]

Ce paramètre détermine le format de papier par défaut. Dans le cas des formats de papier standard, ce paramètre détermine également les marges par défaut et la longueur de chaque page imprimée, comme illustré ci-dessous.

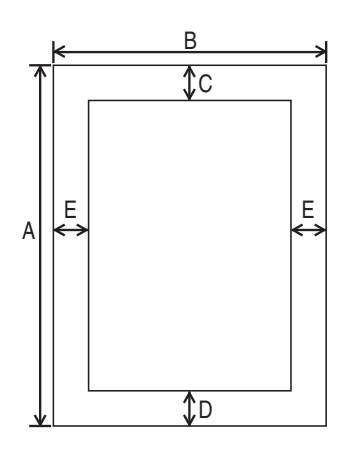

(Toutes les mesures sont indiquées en mm)

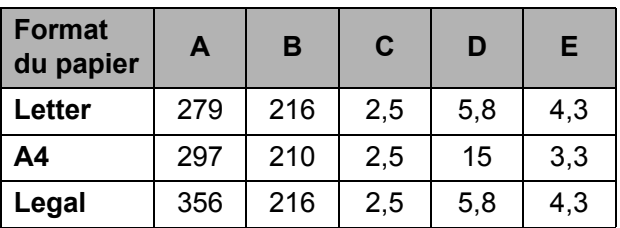

Si vous sélectionnez [**Personnalisé**], les spécifications de la page sont déterminées par les paramètres suivants.

[**Longueur du champ**] [**Marge inférieure**] [**Marge de gauche**] [**Marge de droite**]

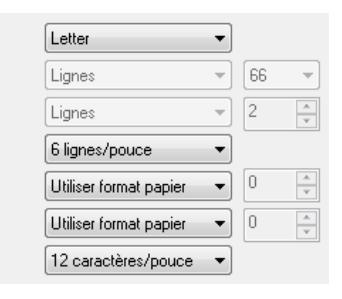

### **REMARQUE**

Si ce paramètre est modifié dans la boîte de dialogue du pilote de l'imprimante, ce réglage est prioritaire.

#### **2 Longueur du champ**

Les paramètres disponibles peuvent varier en fonction des réglages de [**Espacement lignes de texte**].

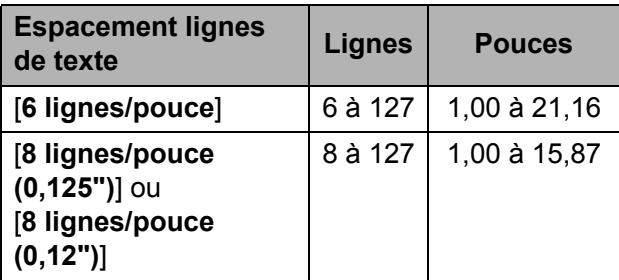

Paramètre par défaut : [**Lignes**] (6) Ce paramètre ne peut être défini que lorsque [**Format du papier**] est réglé sur [**Personnalisé**].

La longueur du formulaire est déterminée par la spécification du nombre de lignes par page, ou de la longueur en pouces de chaque page.

- **Lignes** La longueur du formulaire (c'est-à-dire la hauteur de la page) est déterminée par le nombre de lignes de texte par page (indiqué ici) et la hauteur de chaque ligne (indiquée dans [**Espacement ligne de texte**]).
- **Pouces** La longueur du formulaire est spécifiée en pouces.

Si vous passez de [**Lignes**] à [**Pouces**], l'utilitaire PJ-673 recalcule automatiquement les paramètres.

#### **3 Marge inférieure**

Les paramètres disponibles peuvent varier en fonction du réglage de [**Espacement lignes de texte**].

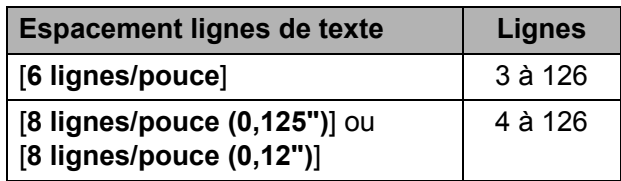

Paramètre par défaut : [**Lignes**] (3)

Le réglage défini pour ce paramètre s'applique uniquement lorsque [**Format du papier**] est réglé sur [**Personnalisé**].

La hauteur de la marge inférieure est exprimée en lignes de texte. Par exemple, si

[**Marge inférieure**] est réglé sur 6 lignes et si [**Espacement lignes de texte**] est réglé sur 6 lignes par pouce, la hauteur réelle de la marge inférieure est d'1 pouce (25,4 mm). Il est à noter que la hauteur minimale de la marge inférieure doit être d'au moins 0,5 pouces (12,7 mm). Par exemple, si [**Espacement lignes de texte**] est réglé sur 6 lignes par pouce, [**Marge inférieure**] doit être réglé sur au moins 3 lignes.

Le réglage maximum correspond au nombre de lignes déterminé par le réglage [**Longueur du champ**] -1.

**4 Espacement lignes de texte**

Paramètres disponibles : [**6 lignes/pouce**], [**8 lignes/pouce (0,125")**], [**8 lignes/pouce (0,12")**]

Paramètre par défaut : [**6 lignes/pouce**] Ce paramètre détermine la hauteur de chaque ligne de texte. Lorsque [**Caractères étendus**] est réglé sur [**Graphiques**] afin d'imprimer des caractères graphiques, nous vous recommandons de sélectionner [**8 lignes/pouce (0,12")**] puisque les caractères graphiques mesurent 0,12 pouces (3,1 mm).

#### **5 Marge gauche**

Paramètres disponibles : [**Utiliser format papier**], [**Colonne**] (le nombre de colonnes peut être spécifié) Paramètre par défaut : [**Utiliser format papier**]

- **Utiliser format papier** Les marges par défaut déterminées par le réglage du format du papier sont utilisées. Elles assurent une largeur d'impression disponible de 8 pouces (203,2 mm).
- **Colonnes** La marge gauche correspond au nombre de colonnes (spécifié ici) multiplié par la largeur des colonnes. La largeur de chaque colonne est déterminée par le réglage [**Pas par défaut**]. Par exemple, si [**Marge gauche**] est réglé sur 12 et que [**Pas par défaut**] est réglé sur [**12 caractères/pouce**], la largeur effective de la marge gauche est de 1 pouce (25,4 mm). Il est à noter que si [**Pas par défaut**] est réglé sur [**Proportionnel**], la valeur utilisée pour ce calcul est de 10 caractères par pouce.

La largeur maximale de la marge gauche est de 4,5 pouces (114,3 mm).

#### **6 Marge droite**

Paramètres disponibles : [**Utiliser format papier**], [**Colonne**] (le nombre de colonnes peut être spécifié) Paramètre par défaut : [**Utiliser format papier**]

- **Utiliser format papier** Les marges par défaut déterminées par le réglage du format du papier sont utilisées. Elles assurent une largeur d'impression disponible de 8 pouces (203,2 mm).
- **Colonnes** La marge droite correspond au nombre de colonnes (spécifié ici) multiplié par la largeur des colonnes. La largeur de chaque colonne est déterminée par le réglage [**Pas par défaut**]. Par exemple, si [**Marge droite**] est réglé sur 12 et que [**Pas par défaut**] est réglé sur [**12 caractères/pouce**], la largeur effective de la marge gauche est de 1 pouce (25,4 mm). Il est à noter que si [**Pas par défaut**] est réglé sur [**Proportionnel**], la valeur utilisée pour ce calcul est de 10 caractères par pouce.

La largeur maximale de la marge droite est un réglage qui correspond à une largeur de page imprimable de 0,2 pouce (5,08 mm) (l'espace disponible entre la marge gauche et la marge droite).

#### **7 Pas par défaut**

Paramètres disponibles : [**10 caractères/pouce**], [**12 caractères/pouce**], [**15 caractères/pouce**], [**Proportionnel**] Paramètre par défaut : [**12 caractères/pouce**] Ce paramètre détermine la largeur de caractère. Si vous sélectionnez 10, 12 ou 15 caractères/pouce, chaque caractère aura la même largeur. Cette largeur sera la même pour les lettres « w » et « i » par exemple. Si vous sélectionnez [**Proportionnel**], la largeur de caractère varie suivant le caractère. Ainsi, la lettre « w » sera plus large que la lettre « i ». Il est à noter que le réglage sélectionné ici affecte la largeur des marges gauche et droite.

#### **Définition des options relatives à l'énergie et aux rouleaux de papier <sup>3</sup>**

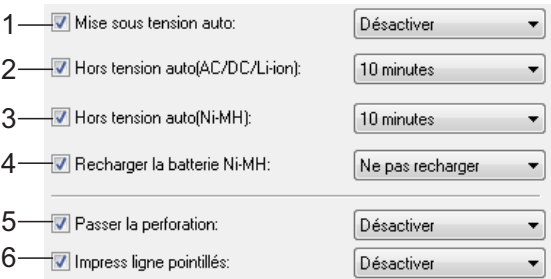

#### **1 Mise sous tension auto**

Paramètres disponibles : [**Désactiver**], [**Activer**], [**Activé - Pas de bouton principal**] Paramètre par défaut : [**Désactiver**] Ce paramètre détermine comment l'imprimante se comporte lorsqu'elle est raccordée à une prise de courant secteur ou CC.

- **Désactiver** L'imprimante entre en mode veille et utilise une quantité d'énergie minimale. Pour mettre l'imprimante sous tension, appuyez sur le bouton  $(1)$  (Alimentation).
- **Activer** L'imprimante s'allume automatiquement. Ce mode est utile lorsque le bouton  $\langle \cdot \rangle$  (Alimentation) est difficile d'accès.
- **Activé Pas de bouton principal** L'imprimante s'allume automatiquement. Le bouton  $(b)$  (Alimentation) ne peut pas être utilisé pour allumer l'imprimante. Ce mode est utile dans les situations où le bouton pourrait être pressé par accident. Pour éteindre l'imprimante, débranchez l'imprimante de la prise d'alimentation secteur ou CC.
- **2 Hors tension auto(AC/DC/Li-ion)** Paramètres disponibles : [**Aucune**], [**10 minutes**], [**20 minutes**], [**30 minutes**], [**40 minutes**], [**50 minutes**], [**60 minutes**] Paramètre par défaut : [**Aucune**] Ce paramètre détermine le temps qui doit s'écouler avant que l'imprimante s'éteigne automatiquement pour économiser l'énergie, lorsqu'elle fonctionne avec une source d'alimentation secteur, CC ou une batterie Li-ion rechargeable. L'imprimante s'éteint si elle ne reçoit pas de données pendant la durée spécifiée.

#### **3 Hors tension auto(Ni-MH)**

Paramètres disponibles : [**Aucune**], [**10 minutes**], [**20 minutes**], [**30 minutes**], [**40 minutes**], [**50 minutes**], [**60 minutes**] Paramètre par défaut : [**10 minutes**]

Ce paramètre détermine le temps qui doit s'écouler avant que l'imprimante s'éteigne automatiquement pour économiser de l'énergie, lorsqu'elle tire son courant de la batterie Ni-MH rechargeable. L'imprimante s'éteint si elle ne reçoit pas de données pendant la durée spécifiée. Si l'imprimante est raccordée à une prise d'alimentation secteur ou CC et qu'une batterie Ni-MH est installée, le réglage sélectionné pour [**Hors tension auto(AC/DC/Li-ion)**] est prioritaire pour ce paramètre.

#### **4 Recharger la batterie Ni-MH**

Paramètres disponibles : [**Ne pas recharger**], [**À chaque fois**], [**Toutes les 5 fois**], [**Toutes les 10 fois**]

Paramètre par défaut : [**Ne pas recharger**] Ce paramètre détermine la fréquence à laquelle la batterie Ni-MH est rafraîchie. Par exemple, si vous sélectionnez [**Toutes les 5 fois**], la batterie Ni-MH rechargeable est rafraîchie une fois sur cinq lorsque la batterie est chargée. Pour plus d'informations sur le

rafraîchissement et la charge de la batterie Ni-MH rechargeable, consultez *[Chargement](#page-7-0)  [de la batterie Ni-MH rechargeable](#page-7-0)* à la page 4.

#### **5 Passer la perforation**

Paramètres disponibles : [**Désactiver**], [**Activer**] Paramètre par défaut : [**Désactiver**]

Ce paramètre permet de prévoir une marge de 1 pouce (25,4 mm) en haut et en bas de la page. Cette configuration est utile lors d'une impression sur du papier en rouleau perforé, de telle façon que l'imprimante n'imprime pas sur la perforation. **3**

#### **6 Impress ligne pointillés**

Paramètres disponibles : [**Désactiver**], [**Activer**] Paramètre par défaut : [**Désactiver**] Ce paramètre sert à imprimer des lignes en pointillés entre les pages. Il est utile en cas d'impression sur du papier en rouleau. Réglez [**Champ Mode d'alimentation**] sur [**Page fixe**], puis sélectionnez [**Activer**]. Notez bien que les lignes en pointillés sont imprimées sur le papier, elles ne sont pas perforées.

### **REMARQUE**

Si ce paramètre est modifié dans la boîte de dialogue du pilote de l'imprimante, ce réglage est prioritaire.

#### **Définition de la densité d'impression et d'autres options <sup>3</sup>**

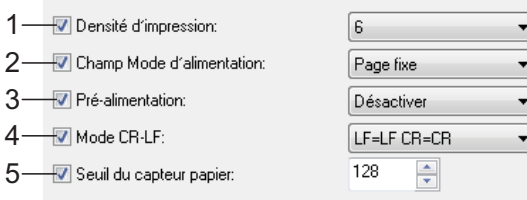

#### <span id="page-56-0"></span>**1 Densité d'impression**

Paramètres disponibles : [**0**] - [**10**] Paramètre par défaut : [**6**]

Ce paramètre permet de définir la densité d'impression, c'est-à-dire le caractère plus clair ou plus sombre du document imprimé. Une valeur inférieure produit une impression plus claire, une valeur supérieure produit une impression plus foncée.

Une impression plus sombre consomme plus d'énergie de la batterie, mais peut être plus facile à lire si la police ou le contenu du document comportent de lignes fines. S'il est important d'économiser la batterie, sélectionnez une valeur inférieure.

#### **REMARQUE**

Si ce paramètre est modifié dans la boîte de dialogue du pilote de l'imprimante, ce réglage est prioritaire.

#### **2 Champ Mode d'alimentation**

Paramètres disponibles : [**Aucune alimentation**], [**Page fixe**], [**Fin de page**], [**Retrait de fin de page**]

Paramètre par défaut : [**Page fixe**] Ce paramètre détermine le mode d'éjection du papier ainsi que la façon dont l'imprimante répond à la commande d'alimentation de formulaire d'une source quelconque.

■ **Aucune alimentation** - Il n'y a pas d'alimentation de papier à la fin d'une tâche. Comme ce réglage n'éjecte pas de papier supplémentaire à la fin du document, il est particulièrement utile avec du papier en rouleau non perforé.

- **Page fixe** À la fin de la tâche d'impression, le papier est avancé de façon à correspondre à la longueur verticale du format de page sélectionné (c. à d. Letter, Legal, A4 ou défini par l'utilisateur). Sélectionnez ce réglage lors de l'utilisation de papier feuille à feuille.
- **Fin de page** Le papier est avancé jusqu'à ce que l'imprimante détecte qu'il ne reste plus de papier dans la fente d'alimentation ou jusqu'à une longueur de 355,6 mm de papier. Sélectionnez ce réglage lors de l'utilisation de papier perforé.
- **Retrait de fin de page** Le papier est avancé jusqu'à ce que le capteur de papier détecte une marque de fin de page préimprimée sur la page ou la fin de la feuille. Lorsque ce réglage est sélectionné, réglez [**Type de papier**] sur [**Retrait de rouleau perforé**].

#### **REMARQUE**

Si ce paramètre est modifié dans la boîte de dialogue du pilote de l'imprimante, ce réglage est prioritaire.

#### **3 Pré-alimentation**

Paramètres disponibles : [**Désactiver**], [**Activer**]

Paramètre par défaut : [**Désactiver**] Si vous sélectionnez [**Activer**], l'imprimante éjecte une petite longueur de papier lorsqu'elle s'allume. Si vous utilisez du papier en rouleau perforé ou préimprimé, nous vous recommandons de régler ce paramètre sur [**Désactiver**].

#### **4 Mode CR-LF**

Paramètres disponibles : [**LF=LF CR=CR**], [**LF=CR+LF CR=CR+LF**]

Paramètre par défaut : [**LF=LF CR=CR**]

Ce paramètre détermine la façon dont l'imprimante réagit lorsqu'elle reçoit des commandes LF et CR (caractères ASCII 10 et 13). Par défaut, la tête d'impression avance à la ligne suivante pour une commande LF (retour à la ligne) et revient à la marge gauche pour une commande CR (retour chariot).

Lorsque l'appareil envoie des données à l'imprimante, il peut envoyer à la fois une commande LF et une commande CR à la fin d'une ligne pour placer la tête d'impression sur la marge gauche (commande CR) de la ligne suivante (commande LF). Cependant, certains appareils n'envoient qu'une seule commande ; dans de tels cas, l'imprimante doit répondre comme si les deux commandes avaient été envoyées. Si votre appareil envoie uniquement des commandes LF ou CR à la fin des lignes, sélectionnez [**LF=CR+LF CR=CR+LF**].

#### **5 Seuil du capteur papier**

Paramètres disponibles : Réglage d'un nombre (0 à 255)

Paramètre par défaut : [**128**] Ce paramètre détermine le seuil de détection du capteur de papier.

Utilitaire PJ-673 de Brother

#### **Définition des réglages des polices internes <sup>3</sup>**

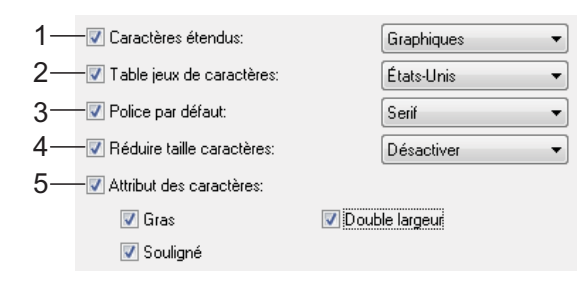

#### **1 Caractères étendus**

Paramètres disponibles : [**Italique**], [**Graphiques**]

Paramètre par défaut : [**Graphiques**] Ce paramètre détermine quels caractères sont utilisés lors de l'impression des caractères ASCII 128 à 255. Si vous sélectionnez [**Italique**], ce sont les versions italiques des caractères ASCII 32 à 127 qui sont utilisées. Si vous sélectionnez [**Graphiques**], les caractères utilisés sont ceux présentés dans le tableau [page 74.](#page-77-0)

#### **2 Table jeux de caractères**

Paramètres disponibles : [**États-Unis**], [**France**], [**Allemagne**], [**Royaume-Uni**], [**Danemark I**], [**Suède**], [**Italie**], [**Espagne I**], [**Japon**], [**Norvège**], [**Danemark II**], [**Espagne II**], [**Amérique latine**], [**Corée**], [**Legal**]

Paramètre par défaut : [**États-Unis**] Ce paramètre permet de déterminer le jeu de caractères à utiliser pour imprimer des caractères spéciaux qui conviennent à la langue sélectionnée. Pour plus d'informations, consultez le tableau [page 76.](#page-79-0)

#### **3 Police par défaut**

Paramètres disponibles : [**Serif**], [**Sans Serif**] Paramètre par défaut : [**Serif**]

Ce paramètre permet de déterminer la police intégrée à utiliser. Une police à empattement (« serif », semblable à la police Courier) et une police sans empattement (« sans serif », semblable à la police Letter Gothic) sont intégrées.

#### **4 Réduire taille caractères**

Paramètres disponibles : [**Désactiver**], [**Activer**]

Paramètre par défaut : [**Désactiver**] Ce paramètre détermine si le texte est imprimé à une taille réduite. La taille effective du texte dépend du réglage sélectionné pour [**Pas par défaut**], comme indiqué ci-dessous.

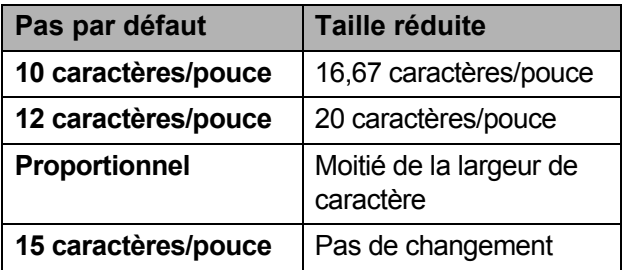

#### **5 Attributs des caractères**

Paramètres disponibles : [**Gras**], [**Double largeur**], [**Souligné**]

Ce paramètre permet de déterminer les attributs utilisés pour le texte imprimé.

#### **Menu de l'utilitaire PJ-673 <sup>3</sup>**

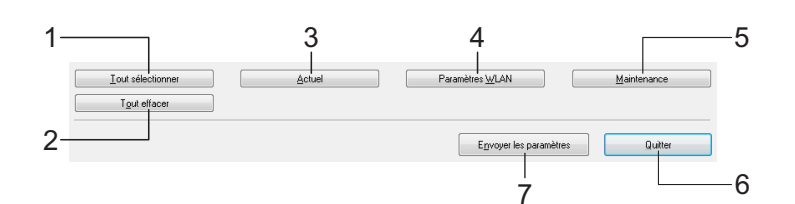

#### **1 Tout sélectionner**

Cliquez sur [**Tout sélectionner**] pour cocher toutes les cases de l'utilitaire PJ-673.

#### **2 Tout effacer**

Cliquez sur [**Tout effacer**] pour décocher toutes les cases de l'utilitaire PJ-673.

#### **3 Actuel**

Cliquez sur [**Actuel**] pour récupérer les réglages en cours de l'imprimante sélectionnée dans le menu déroulant [**Imprimante**].

#### **4 Paramètres WLAN**

Cliquez sur [**Paramètres WLAN**] pour spécifier les réglages du réseau sans fil.

Cliquer sur [**Paramètres WLAN**] permet de récupérer les paramètres actuels de l'imprimante connectée et de les afficher dans la boîte de dialogue. Si les paramètres actuels n'ont pas pu être récupérés, la boîte de dialogue ne s'affiche pas.

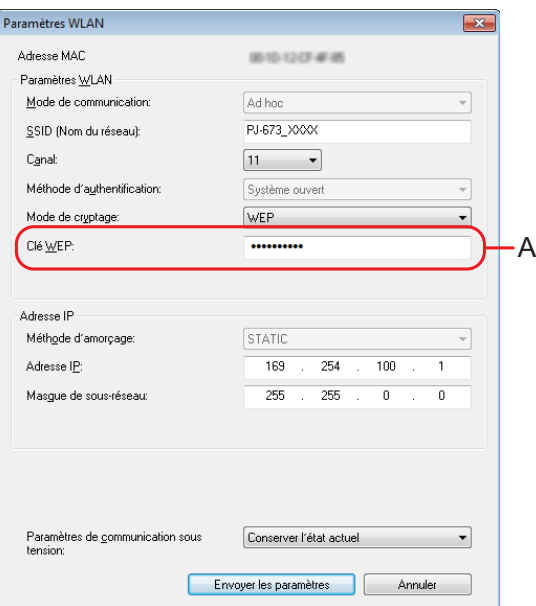

#### **Adresse MAC**

Cela permet d'afficher l'adresse MAC de l'imprimante connectée.

■ Mode de communication

Sélectionnez le mode de communication. [**Ad hoc**] est déjà sélectionné.

**SSID (Nom du réseau)**

SSID correspond au nom qui apparaît lors de la recherche du point d'accès (réseau). Entre 1 et 32 caractères ASCII peuvent être saisis.

**Canal**

Sélectionnez le canal pour la transmission des données.

**Méthode d'authentification**

Sélectionnez le mode de communication. [**Système ouvert**] a déjà été sélectionné.

**Mode de cryptage**

Sélectionnez le mode de cryptage. Deux réglages ([**Aucun**] et [**WEP**]) sont disponibles.

**Clé WEP**

Peut être saisi si [**Mode de cryptage**] est réglé sur [**WEP**]. Il est possible de saisir 5 ou 13 caractères ASCII. Si des caractères hexadécimaux sont saisis, 10 ou 26 caractères peuvent être saisis. Le paramètre par défaut correspond aux **5 derniers chiffres** du numéro de série de l'imprimante. En fonction de votre ordinateur, [**Clé réseau**], [**Clé de sécurité**] ou [**Phrase secrète**] peut apparaître.

#### **REMARQUE**

La clé WEP apparaît normalement comme indiqué dans A, peu importe le réglage récupéré par l'imprimante au démarrage.

#### **Réglage de l'adresse IP**

Sélectionnez le mode de communication. [**STATIC**] a déjà été sélectionné.

#### **Adresse IP**

Saisissez l'adresse IP.

[**169.254.100.1**] est spécifié par défaut. Saisissez quatre valeurs comprises dans la plage [**0-255**] et séparées par [**.**]. Étant donné que chaque appareil d'un réseau doit disposer d'un numéro unique, ne spécifiez pas le même numéro que celui de l'ordinateur. Les utilisateurs ne connaissant pas bien les contraintes des réseaux devront utiliser les réglages par défaut.

#### **Masque de sous-réseau**

Saisissez le masque de sous-réseau. [**255.255.0.0**] est spécifié pour le masque de sous-réseau. Saisissez quatre valeurs comprises dans la plage [**0-255**] et séparées par [**.**]. La communication est impossible si le masque de sous-réseau spécifié pour les deux appareils est différent. Si ce réglage est modifié, modifiez le masque de sous-réseau de l'ordinateur de la même façon. Étant donné que le nombre binaire [**1**] des bits les plus significatifs est lié pour former un numéro, le masque de sous-réseau est un numéro dont la structure est fixe. Les utilisateurs ne connaissant pas bien les contraintes des réseaux devront utiliser les réglages par défaut.

#### **Paramètres de communication sous tension**

Sélectionnez le mode de communication lorsque l'imprimante est sous tension. Il est possible de choisir trois réglages ([**USB par défaut**], [**LAN sans fil par défaut**] et [**Conserver l'état actuel**]).

Le paramètre par défaut est [**Conserver l'état actuel**].

#### **5 Maintenance**

Cliquez sur [**Maintenance**] pour ouvrir la boîte de dialogue de l'entretien.

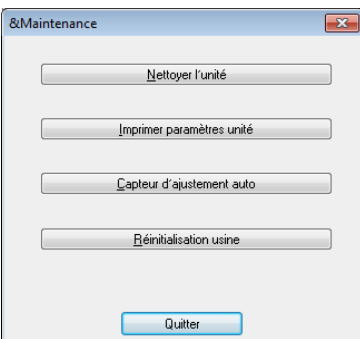

#### **Nettoyer l'unité**

Consultez la section *[Nettoyage du rouleau](#page-62-0)  de la platine* [à la page 59](#page-62-0).

<span id="page-60-0"></span>**Imprimer paramètres unité**

Cliquez sur [**Imprimer paramètres unité**] pour imprimer un rapport détaillant la version du microprogramme de l'imprimante, la qualité d'image utilisée ainsi que d'autres informations de configuration, comme illustré ci-dessous. Les réglages de la connexion sans fil sont imprimés sur cette page.

**3**

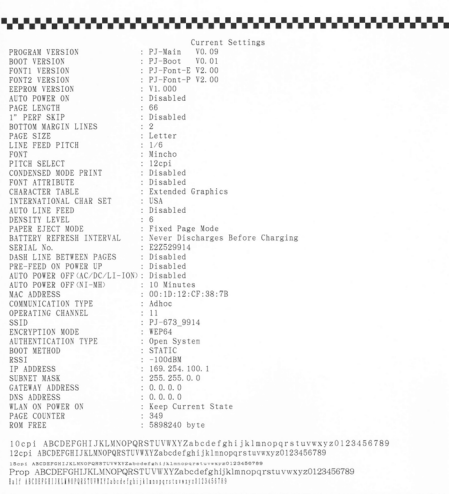

END\_OF\_PAGE

Vous pouvez également imprimer ce rapport en appuyant sur le bouton  $\uparrow$ (Alimentation) (consultez *[Impression d'un](#page-68-0)  [rapport de service](#page-68-0)* à la page 65).

**Capteur d'ajustement auto**

Cliquez sur [**Capteur d'ajustement auto**] et suivez les instructions à l'écran pour régler automatiquement le capteur de détection du papier.

**Réinitialisation usine**

Cliquez sur [**Réinitialisation usine**] pour réinitialiser l'utilitaire PJ-673 à ses réglages par défaut et les envoyer à l'imprimante. Les réglages de la connexion LAN sans fil seront également réinitialisés.

#### **6 Quitter**

Cliquez sur [**Quitter**] pour quitter l'utilitaire PJ-673.

#### **7 Envoyer les paramètres**

Cliquez sur [**Envoyer les paramètres**] pour sauvegarder les paramètres cochés dans l'utilitaire PJ-673 dans un fichier de configuration placé sur l'ordinateur, pour pouvoir les envoyer à l'imprimante. Ces paramètres deviendront les réglages par défaut de l'imprimante, la prochaine fois qu'elle sera allumée.

**4**

# **Maintenance de l'imprimante <sup>4</sup>**

## <span id="page-62-0"></span>**Nettoyage du rouleau de la platine <sup>4</sup>**

Un rouleau de platine sale ou encombré de débris peut entraîner une alimentation incorrecte du papier (l'impression peut être inclinée) et dégrader la qualité de l'impression (l'image peut être déformée).

Suivez la procédure ci-dessous pour nettoyer le rouleau de la platine.

a Assurez-vous que l'imprimante est allumée et qu'aucun papier n'est chargé.

### **REMARQUE**

Si du papier est chargé au moment où vous tentez de nettoyer le rouleau de platine, une alimentation de formulaire est exécutée et le papier est éjecté.

Introduisez la feuille de nettoyage dans la fente d'alimentation du papier. Le texte « CLEANING SHEET » doit apparaître à l'endroit et être orienté vers l'avant de l'imprimante, comme illustré. Le rouleau entraîne la feuille de nettoyage à la position de départ.

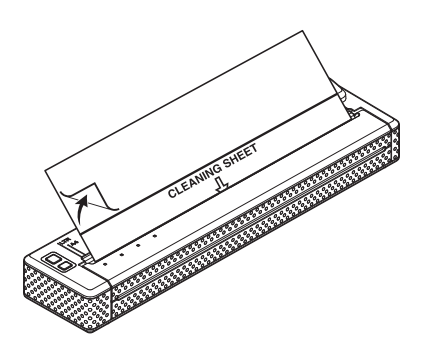

Retirez le papier protecteur de la moitié supérieure de la feuille de nettoyage, comme indiqué sur l'illustration.

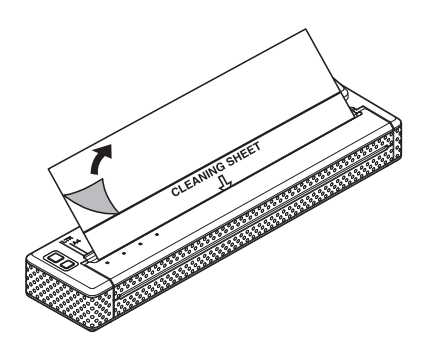

### **REMARQUE**

Ne retirez pas le papier protecteur de la moitié inférieure de la feuille de nettoyage.

Appuyez sur le bouton  $f$  (Avance papier) pendant plus de deux secondes. L'imprimante fait avancer et éjecte la feuille de nettoyage.

#### **REMARQUE**

- N'essayez pas de nettoyer le rouleau de la platine avec un autre moyen que la feuille de nettoyage.
- La feuille de nettoyage est uniquement destinée au nettoyage du rouleau de la platine. Ne l'utilisez pas pour nettoyer une autre partie de l'imprimante.
- Pour obtenir d'autres feuilles de nettoyage, contactez Brother ou votre revendeur.

## **Nettoyage de l'extérieur de l'imprimante <sup>4</sup>**

Nettoyez l'extérieur de l'imprimante en l'essuyant avec un chiffon sec.

### **REMARQUE**

- N'humidifiez pas le chiffon et ne laissez pas entrer d'eau dans l'imprimante.
- N'utilisez pas de benzène, d'alcool, de diluant ou de nettoyants abrasifs, alcalins ou acides. Ces produits sont susceptibles d'endommager le boîtier de l'imprimante.

**5**

# **Références <sup>5</sup>**

## <span id="page-64-0"></span>**Indicateurs <sup>5</sup>**

Les indicateurs s'allument et clignotent pour indiquer l'état de l'imprimante. Les symboles suivants sont utilisés dans cette section pour expliquer les différents états et couleurs des indicateurs.

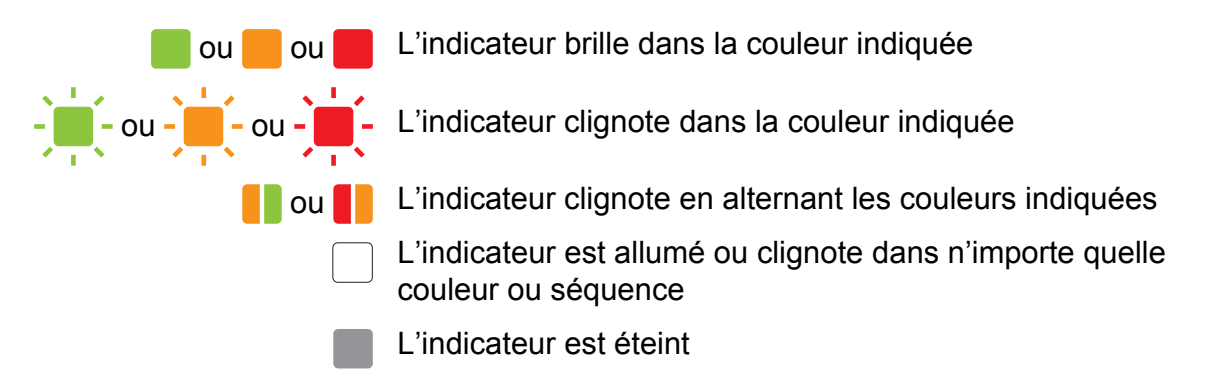

Pour plus d'informations sur les causes et les solutions des erreurs, consultez les sections *[Avertissements donnés par les indicateurs](#page-66-0)* à la page 63 ou *Dépannage* [à la page 66.](#page-69-0)

Les informations apportées par l'indicateur WIRELESS LAN varient selon si le mode est LAN sans fil ou USB. L'état de l'imprimante est indiqué par les indicateurs POWER, DATA et STATUS.

Pour connaître les différences entre les modes de communication, consultez la section *[Indicateur](#page-65-0)  [WIRELESS LAN](#page-65-0)* à la page 62.

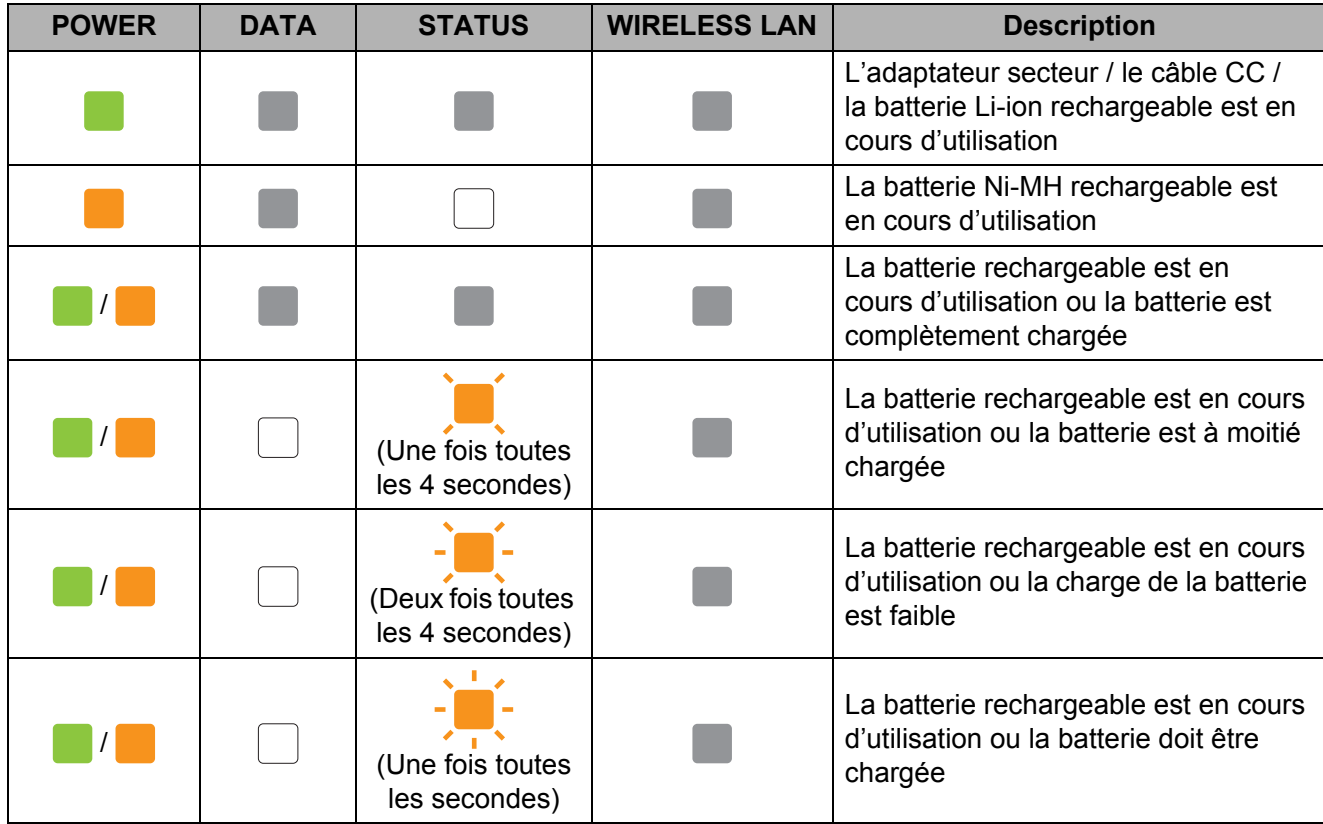

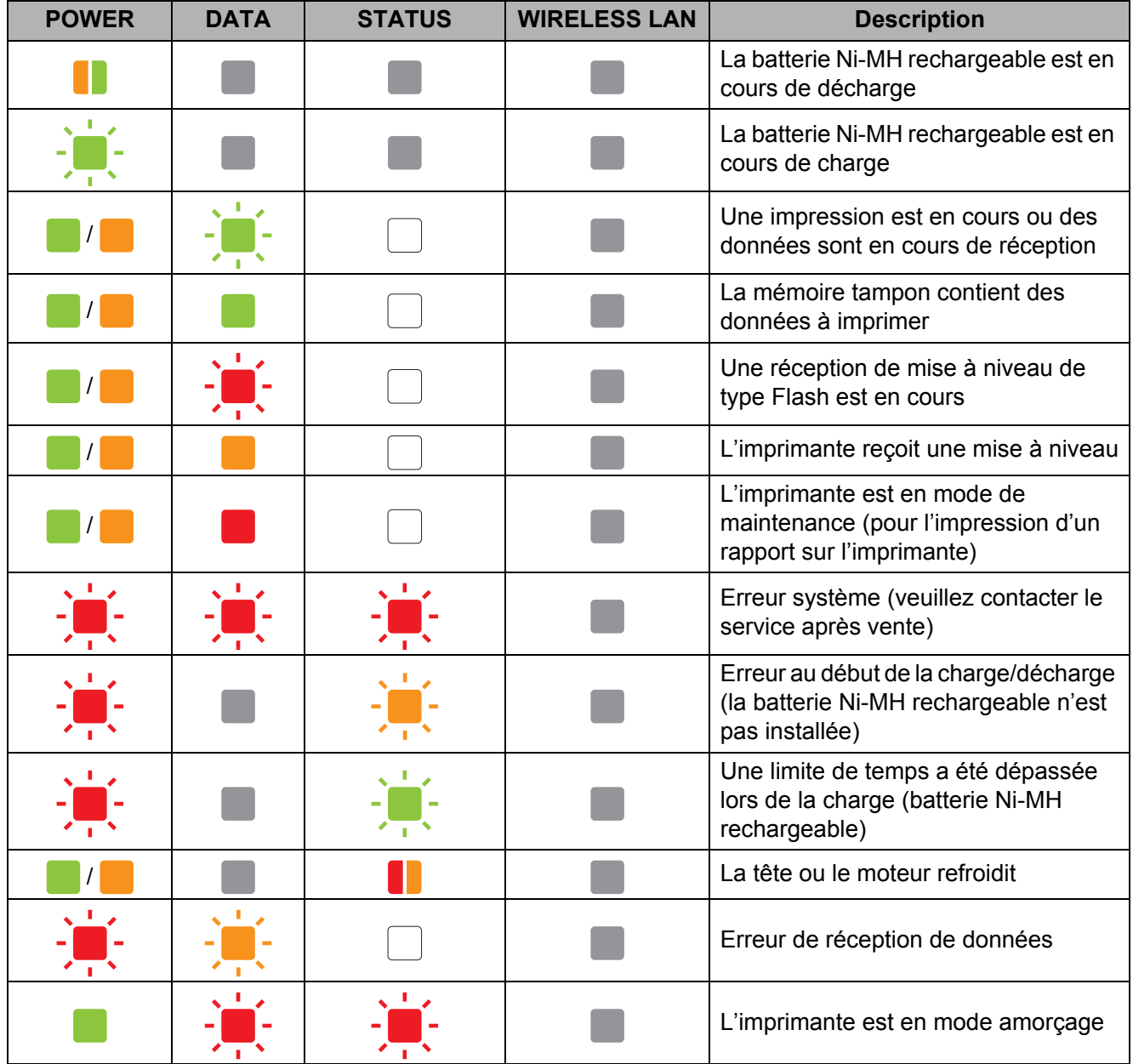

### <span id="page-65-0"></span>Indicateur WIRELESS LAN

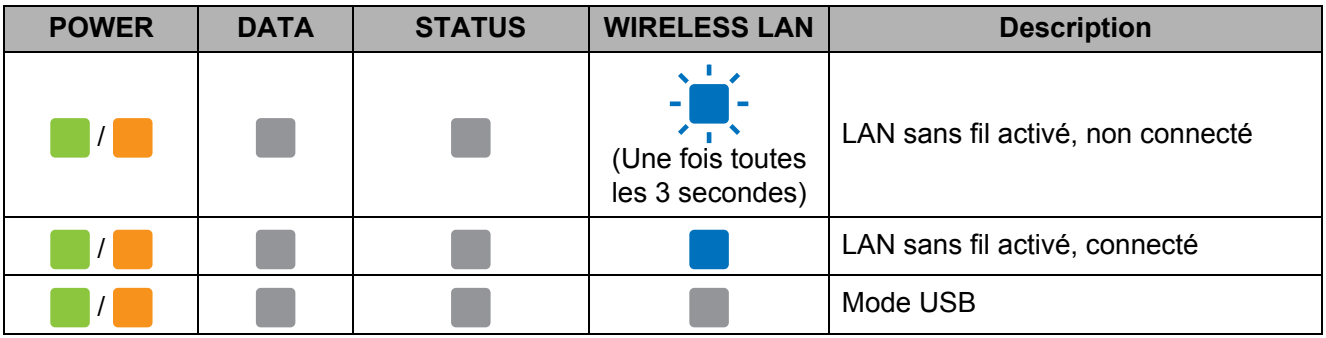

## <span id="page-66-0"></span>**Avertissements donnés par les indicateurs <sup>5</sup>**

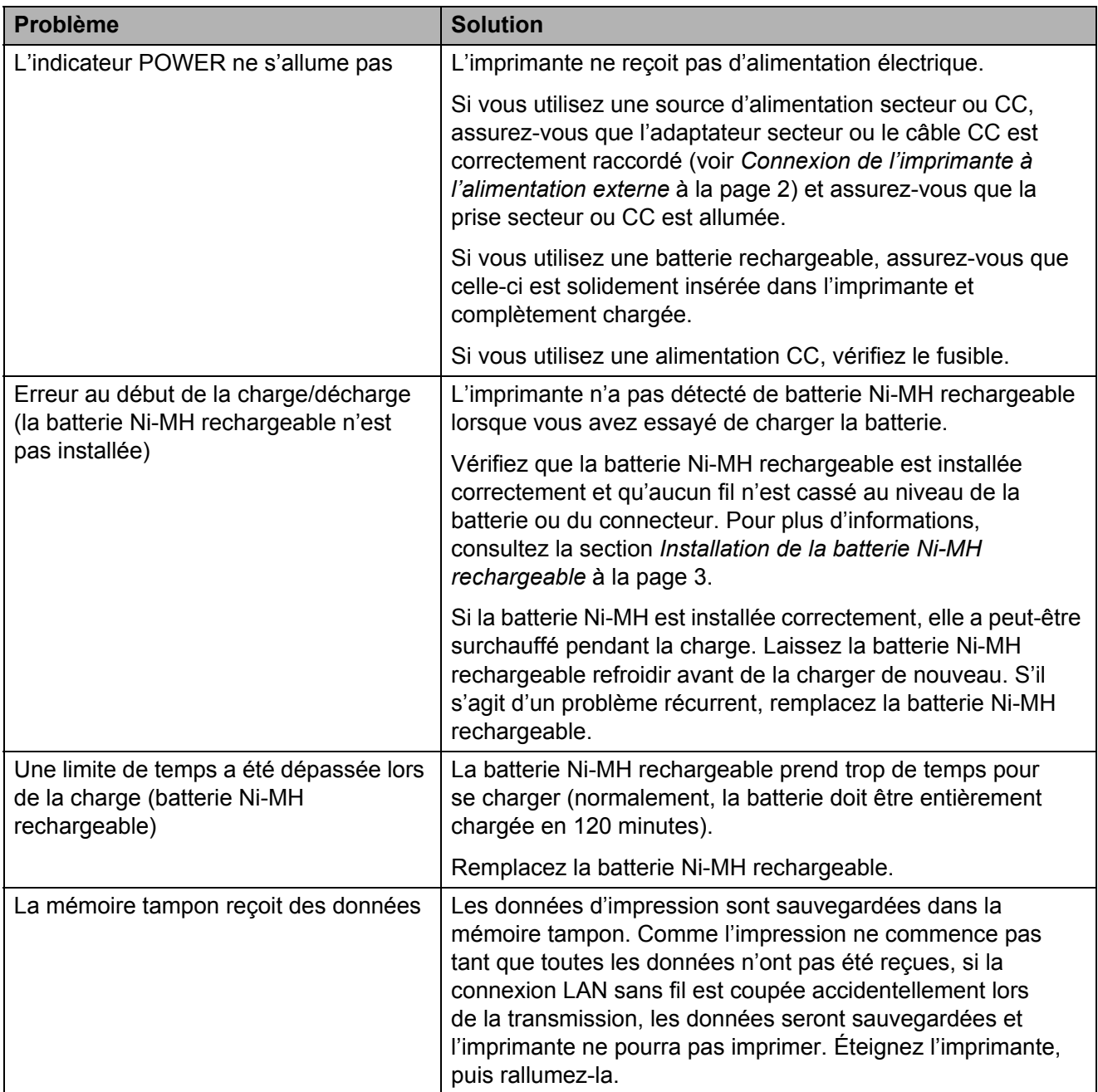

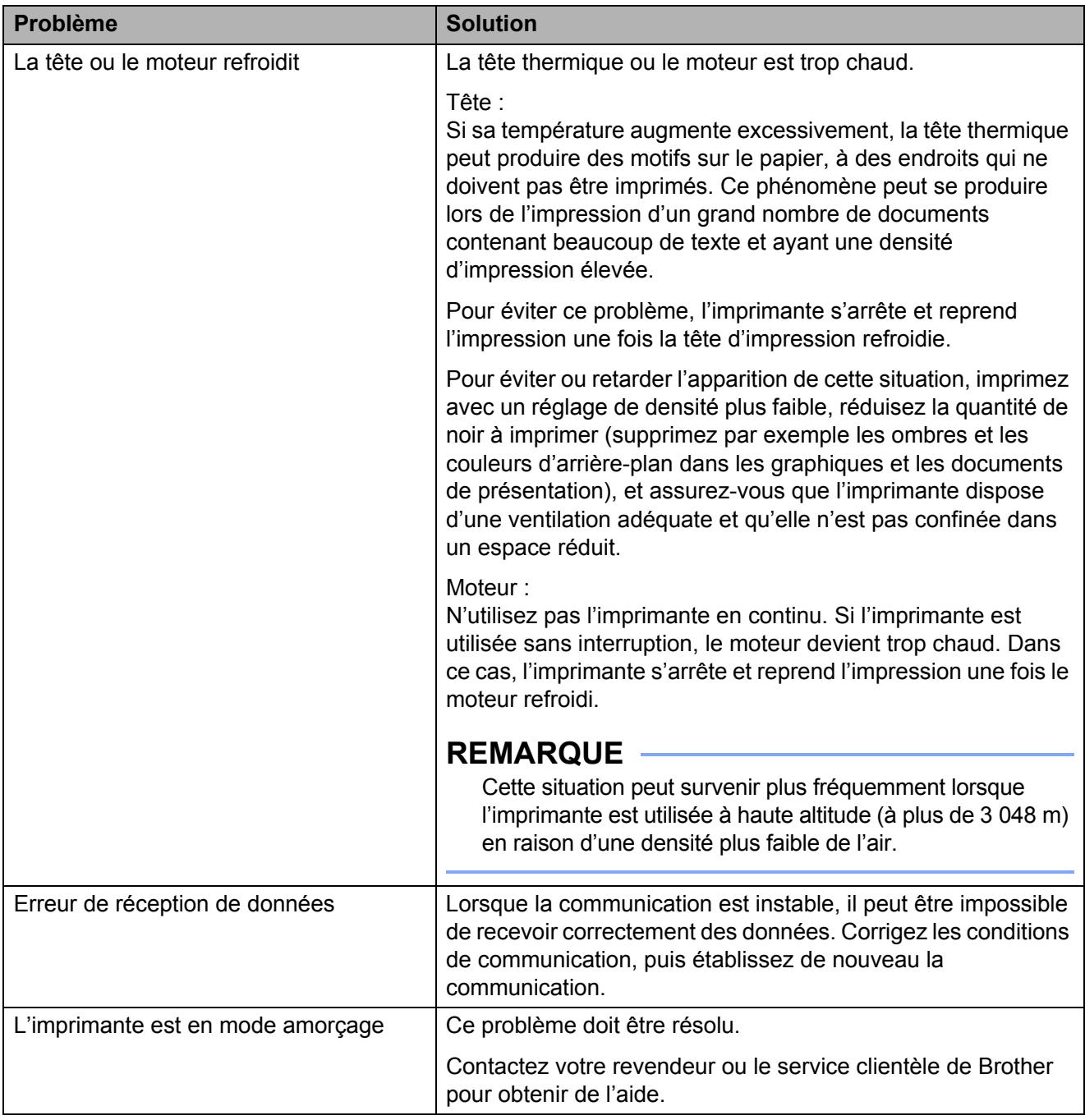

### **REMARQUE**

Dans le cas d'erreurs non répertoriées ci-dessus, consultez le chapitre suivant, *[Dépannage](#page-69-0)* [à la page 66.](#page-69-0)

## <span id="page-68-0"></span>**Impression d'un rapport de service**

Cette fonctionnalité permet d'imprimer un rapport détaillant les paramètres de l'imprimante au format Letter, sans devoir la connecter à un ordinateur. (Le rapport pourra être imprimé sur du papier A4.) Le rapport indique la version du microprogramme, la qualité d'image ainsi que des informations de configuration.

Les réglages de la connexion sans fil sont imprimés sur cette page.

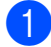

**a Assurez-vous que l'imprimante est** allumée et qu'aucun papier n'est chargé.

- **2** Appuyez sur le bouton  $f$  (Avance papier) pendant au moins deux secondes jusqu'à ce que l'indicateur DATA devienne rouge.
- **3** Introduisez du papier thermique de marque Brother dans la fente d'alimentation en papier de l'imprimante. Le rapport est imprimé automatiquement, et l'imprimante revient à un état inactif.

#### **REMARQUE**

Cette opération peut également être exécutée avec l'utilitaire PJ-673 (voir *[Imprimer paramètres unité](#page-60-0)* à la page 57).

```
6
```
# <span id="page-69-0"></span>**Dépannage <sup>6</sup>**

## **Présentation <sup>6</sup>**

En cas de problème avec l'imprimante, vérifiez en tout premier lieu si les tâches suivantes ont été exécutées correctement.

- Installation de la batterie ou raccordement de l'imprimante à une prise secteur ou CC (voir *[Connexion de l'imprimante à](#page-5-0)  [l'alimentation externe](#page-5-0)* à la page 2).
- Impression des réglages de l'imprimante pour vérifier que l'impression peut être effectuée (voir *[Impression d'un rapport de](#page-68-0)  service* [à la page 65\)](#page-68-0).
- Autorisation de la communication entre l'imprimante et l'ordinateur. Rétablissez la connexion (voir *[Connexion de l'imprimante](#page-15-0)  [à un appareil iOS](#page-15-0)* à la page 12 ou *[Connexion de l'imprimante à un ordinateur](#page-20-0)  Windows* [à la page 17\)](#page-20-0).

Si vous continuez à rencontrer des problèmes, consultez les conseils de dépannage de ce chapitre pour obtenir de l'aide.

## **Problèmes de papier <sup>6</sup>**

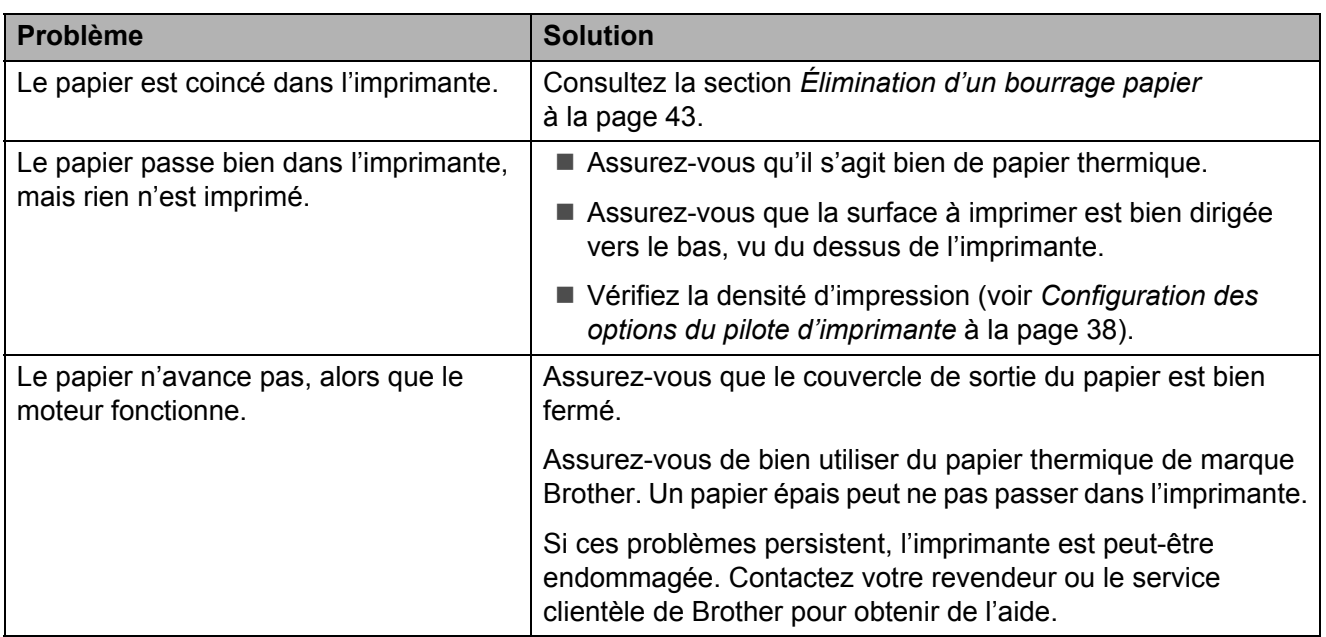

## **Problèmes d'impression d'image <sup>6</sup>**

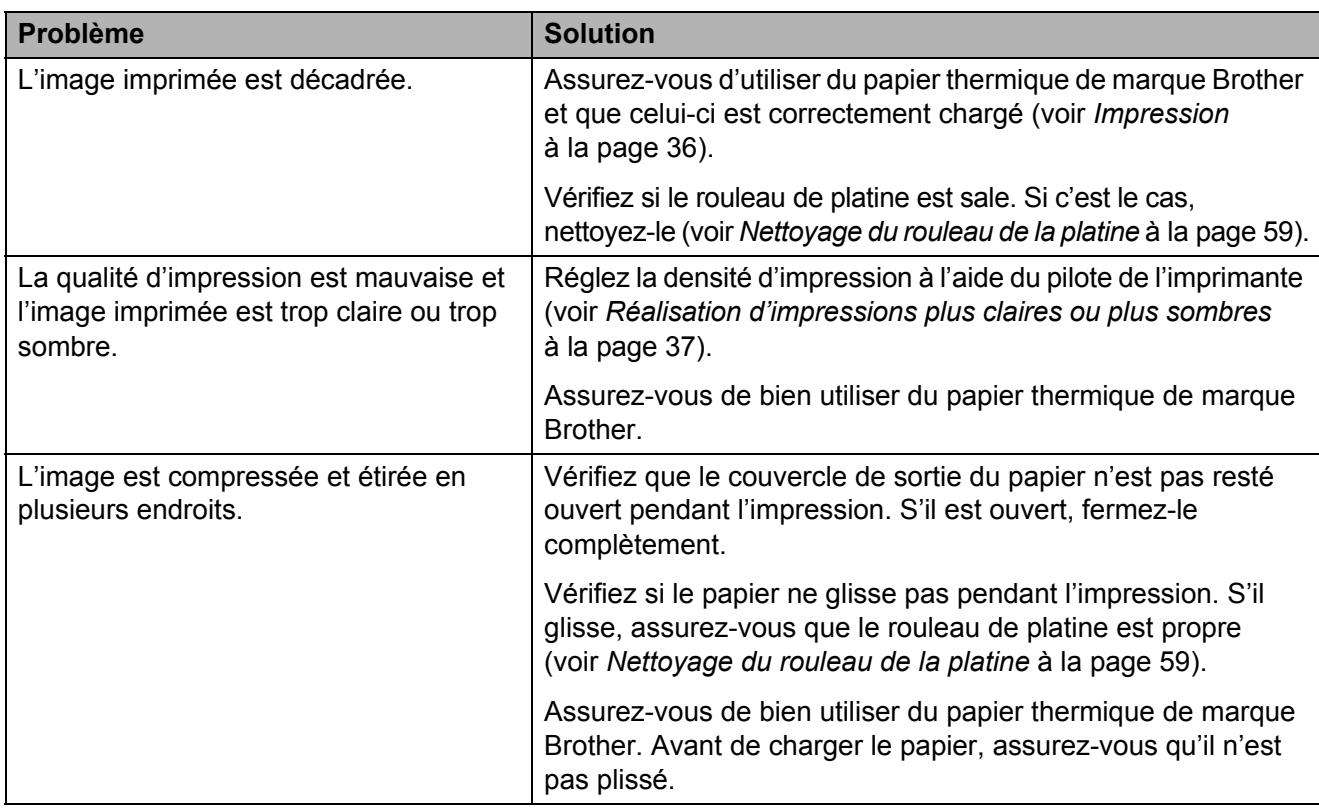

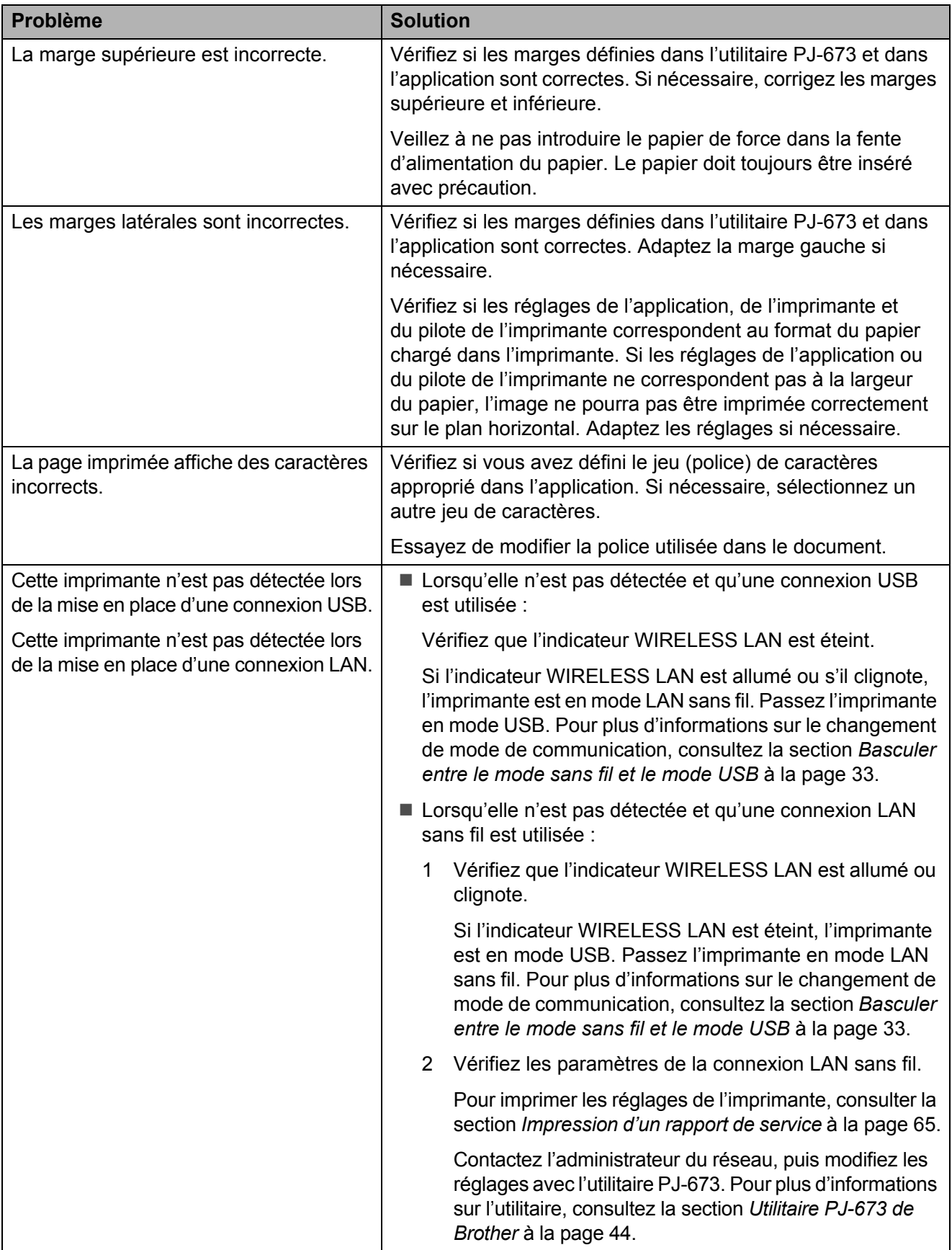
#### Dépannage

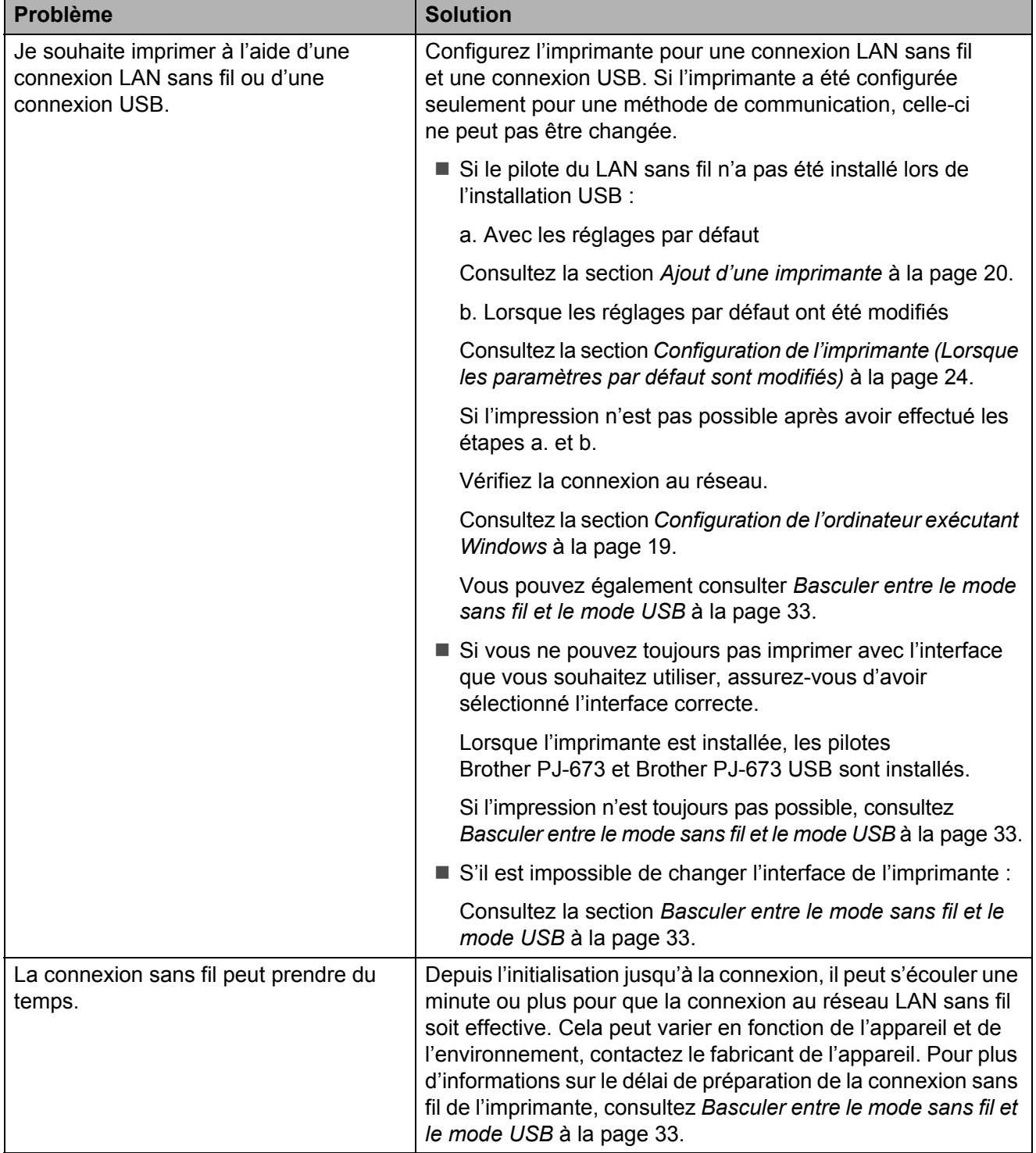

## **Problèmes d'impression des pages <sup>6</sup>**

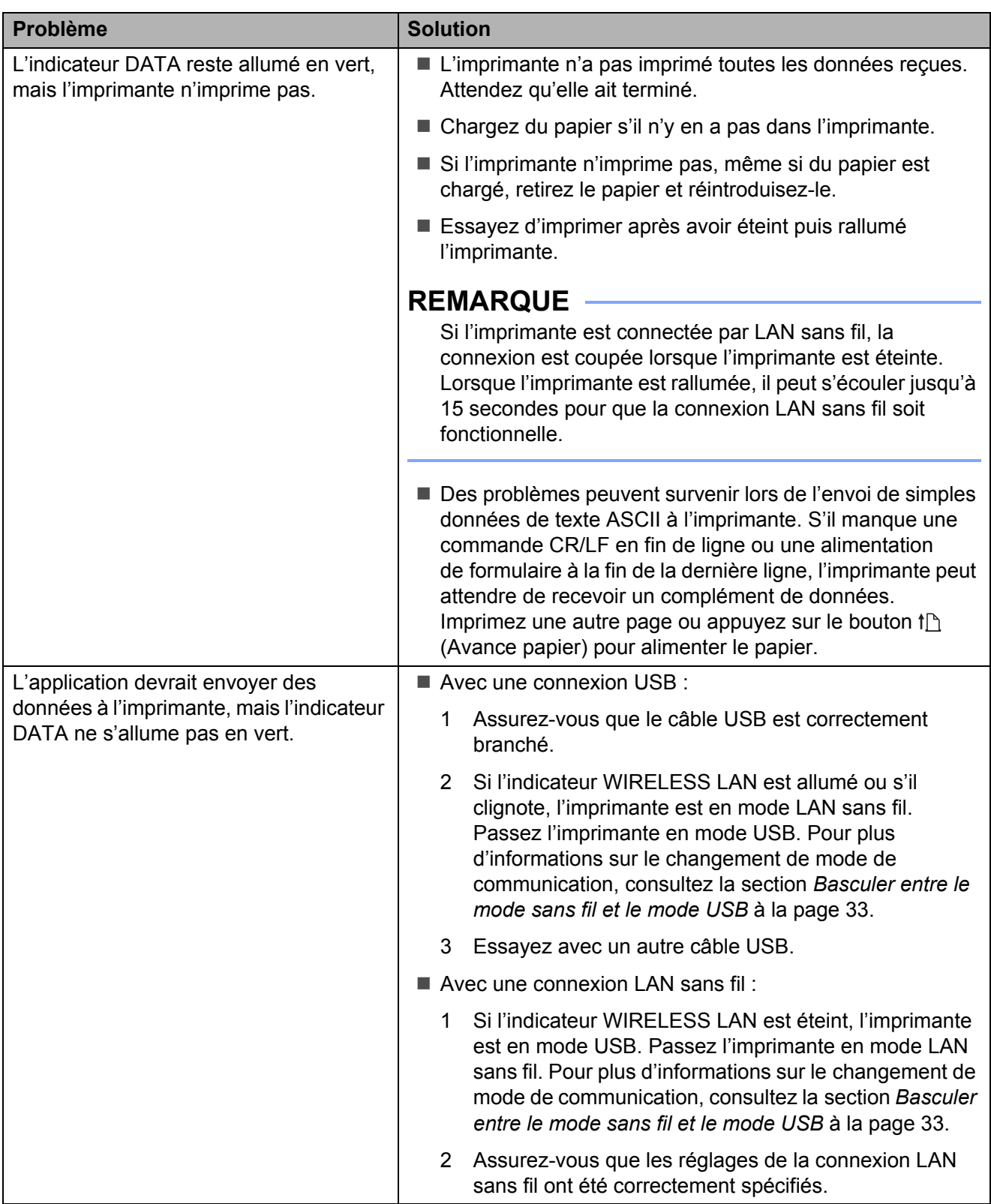

## **Problèmes d'impression partielle des pages <sup>6</sup>**

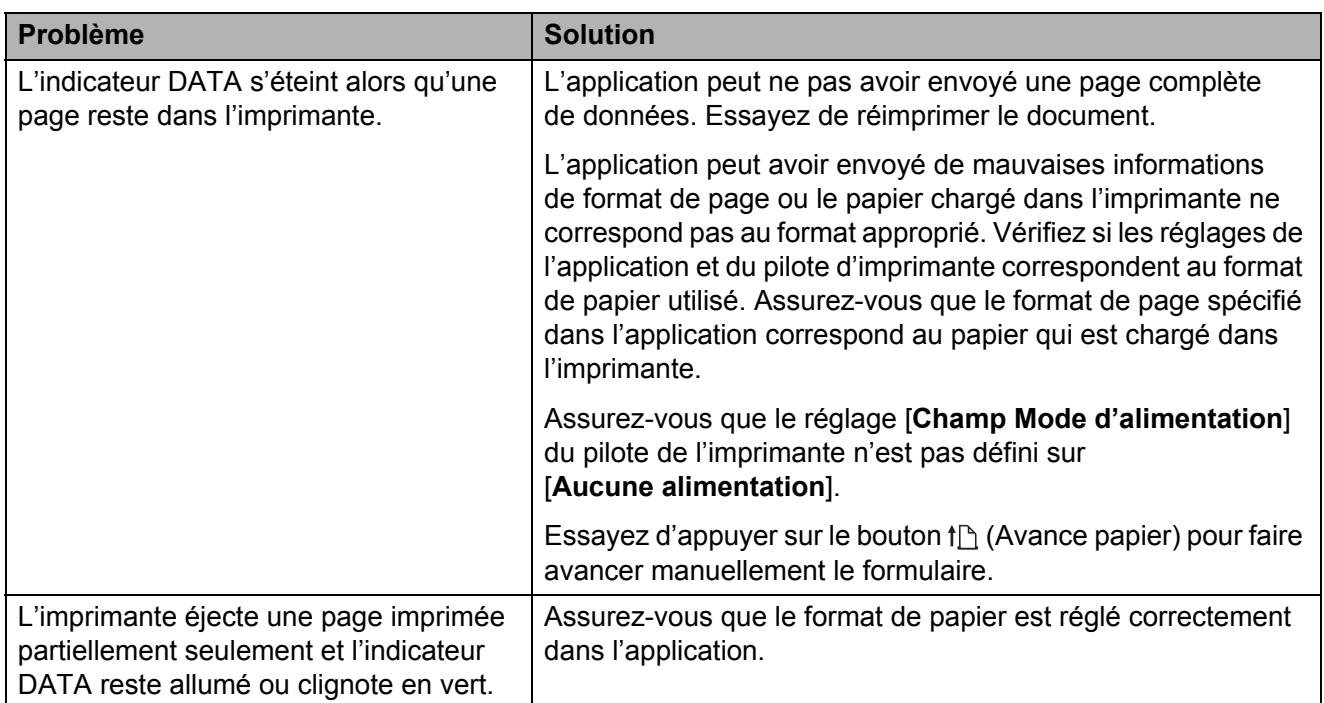

## **Spécifications du produit <sup>7</sup>**

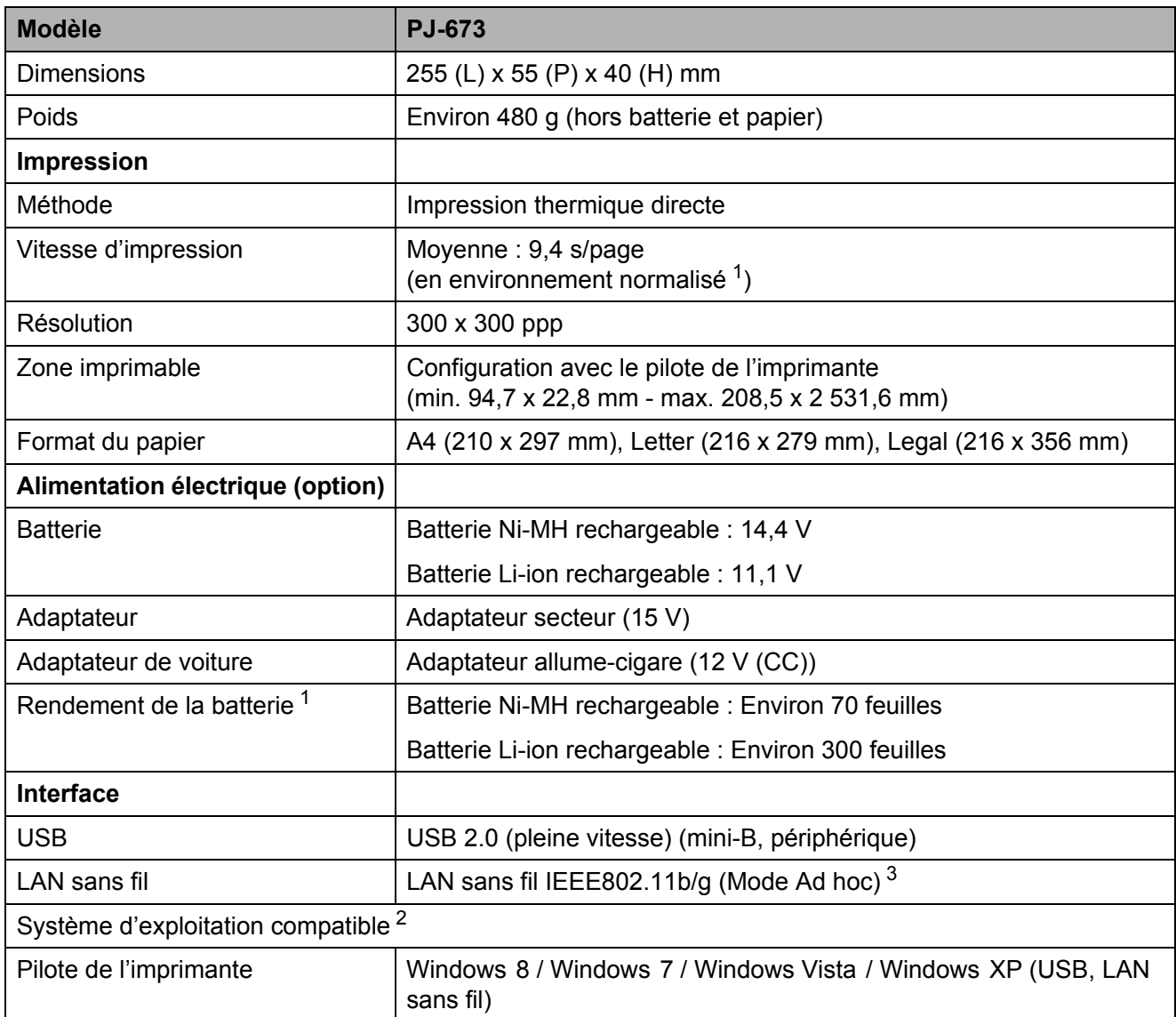

<span id="page-75-0"></span><sup>1</sup> Ces valeurs peuvent varier. Notre « environnement normalisé » est le suivant : Motif JEITA J1, impression continue sur papier A4 lorsque l'imprimante est connectée par l'interface USB et alimentée par l'adaptateur secteur (vitesse d'impression) ou par une batterie chargée par l'adaptateur secteur (rendement de la batterie).

Densité d'impression = 6 Température de l'environnement = 25 °C (Via une connexion LAN sans fil : 60 pages avec une batterie Ni-MH rechargeable et 250 pages avec une batterie Li-ion rechargeable).

<span id="page-75-1"></span><sup>2</sup> Avec iOS 4.3 ou supérieur (LAN sans fil), de nouvelles fonctions d'impressions peuvent être ajoutées en créant des applications. Consultez le SDK pour iOS 4.3 ou supérieur (LAN sans fil) dans le Brother Developer Center.

<span id="page-75-2"></span><sup>3</sup> Pour les utilisateurs d'appareils mobiles Apple : Selon le modèle de votre appareil et la version du système d'exploitation, il se peut que vous ne puissiez pas vous connecter à votre imprimante en mode Ad-Hoc. Pour plus d'informations sur la compatibilité de votre imprimante avec les appareils Apple, visitez le site Web d'assistance de Brother à l'adresse [support.brother.com.](http://support.brother.com)

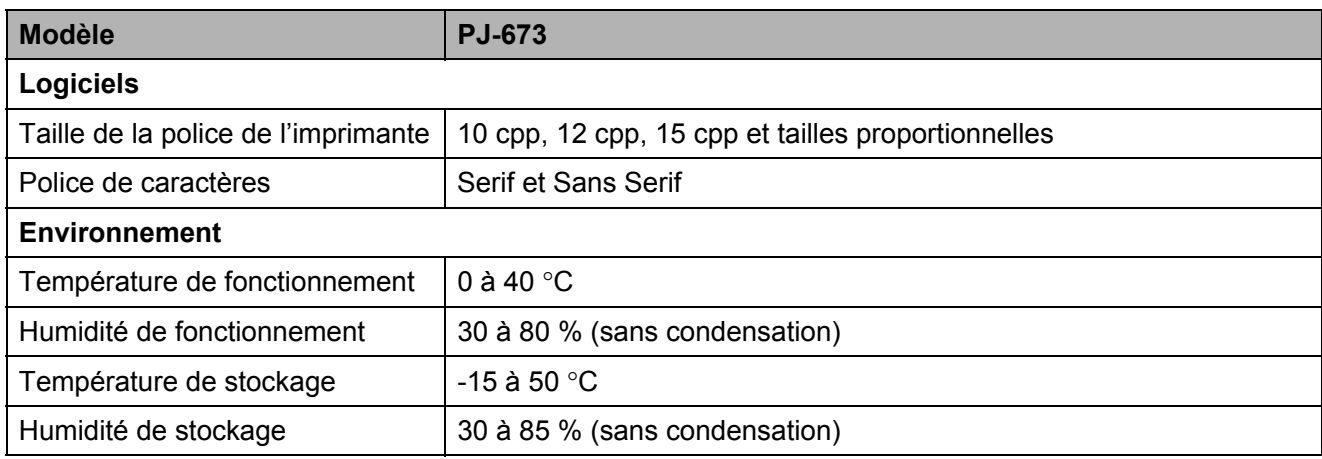

## Tableaux des codes de caractères

Pour plus d'informations détaillées, téléchargez la Référence des commandes depuis le Site internet Brother support (support brother com).

#### Tableaux des caractères graphiques étendus

A

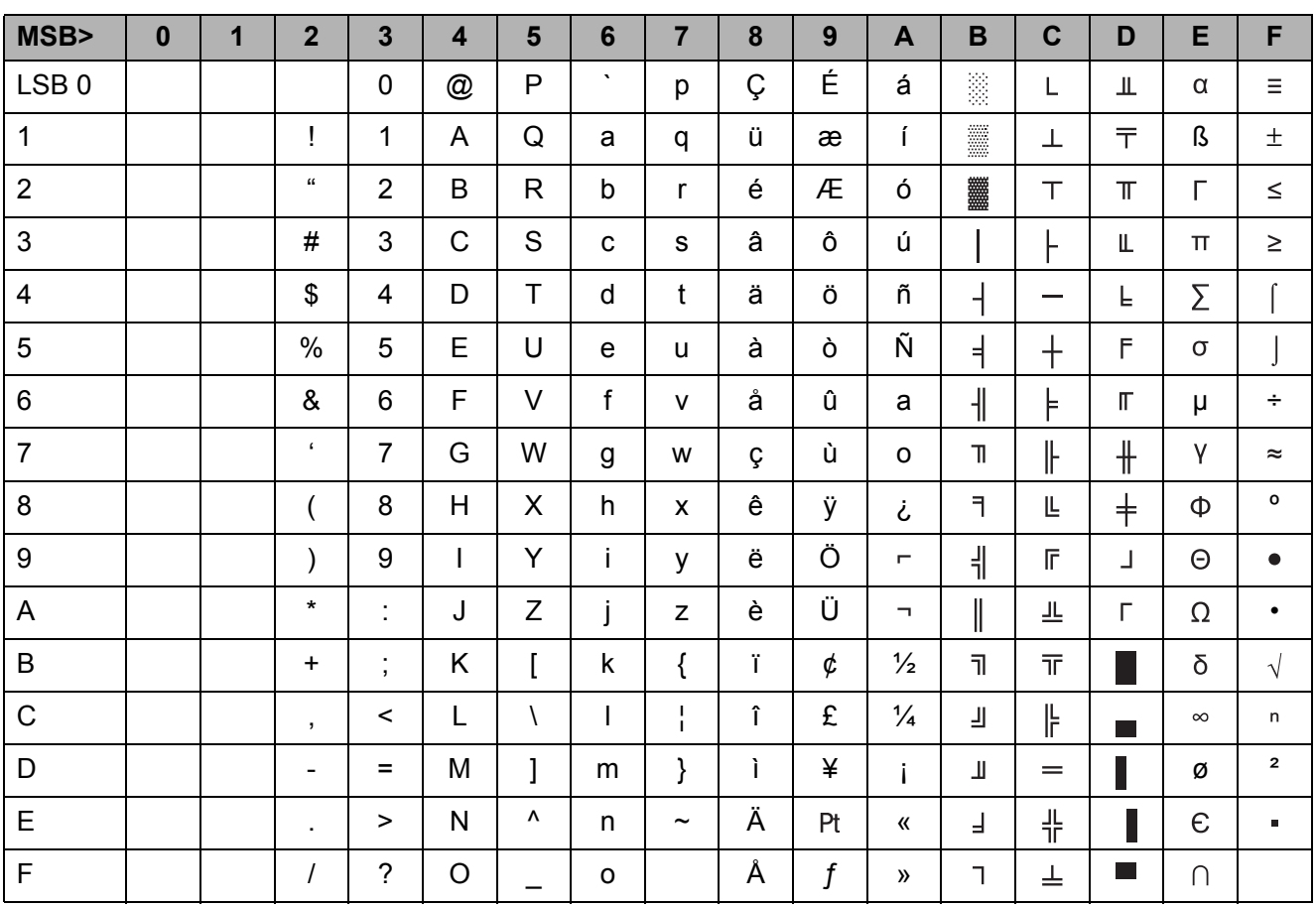

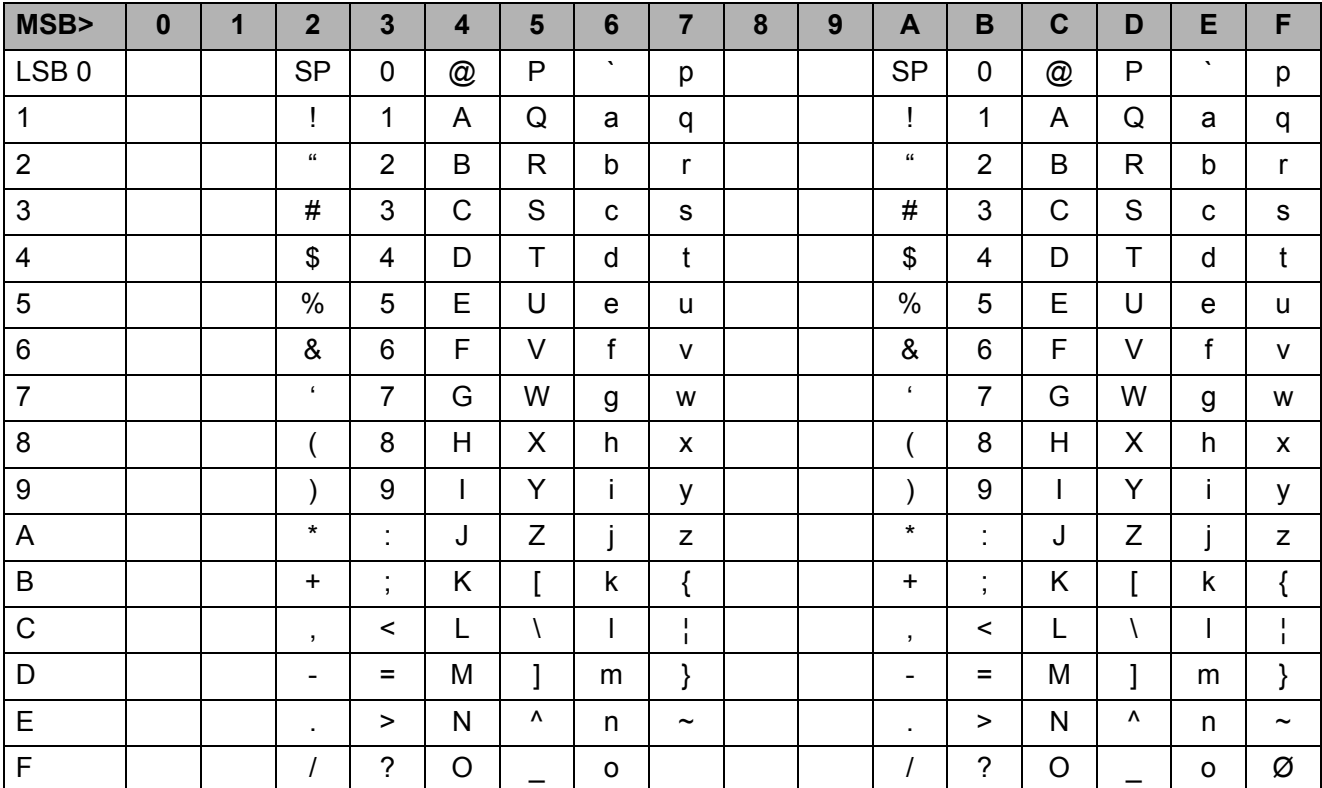

### **Tableau des caractères italiques**

#### Tableau des caractères internationaux

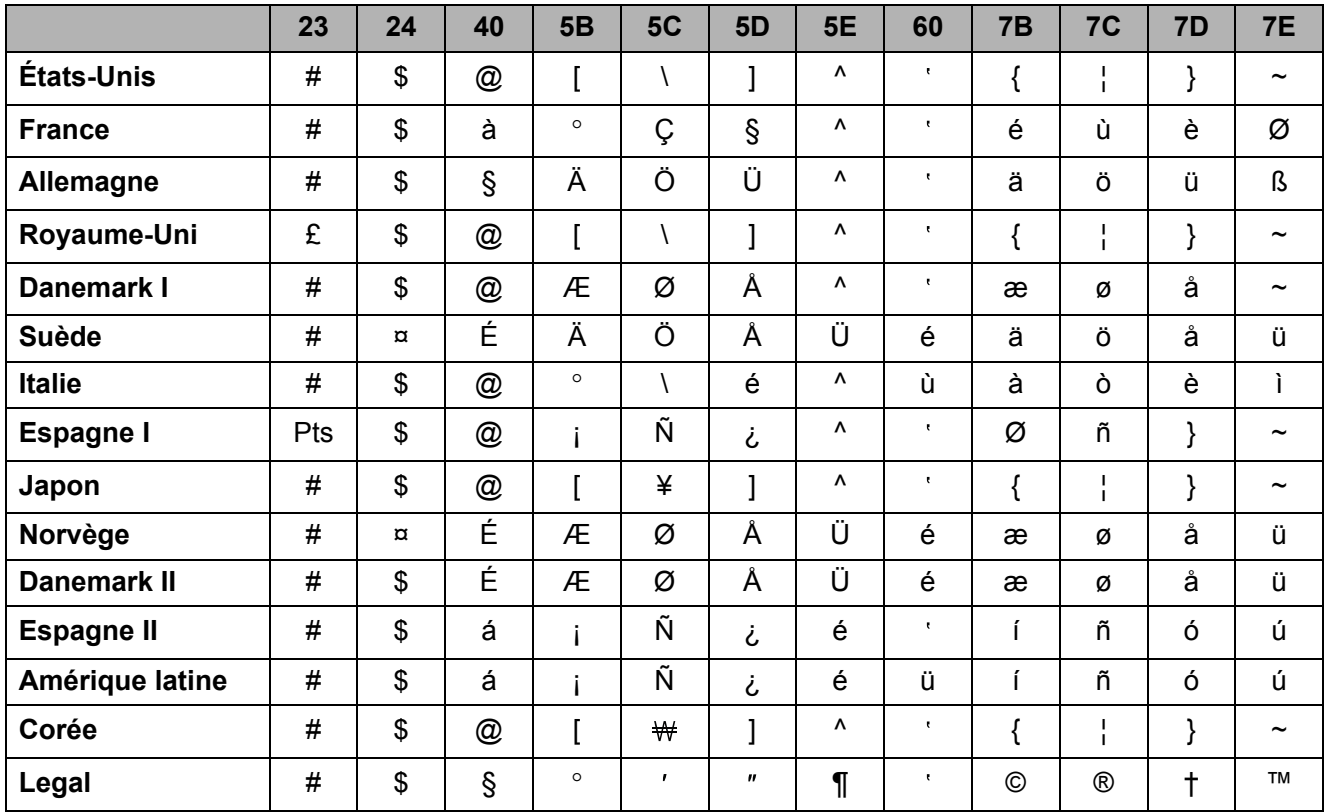

# brother